# **TABLE OF CONTENTS**

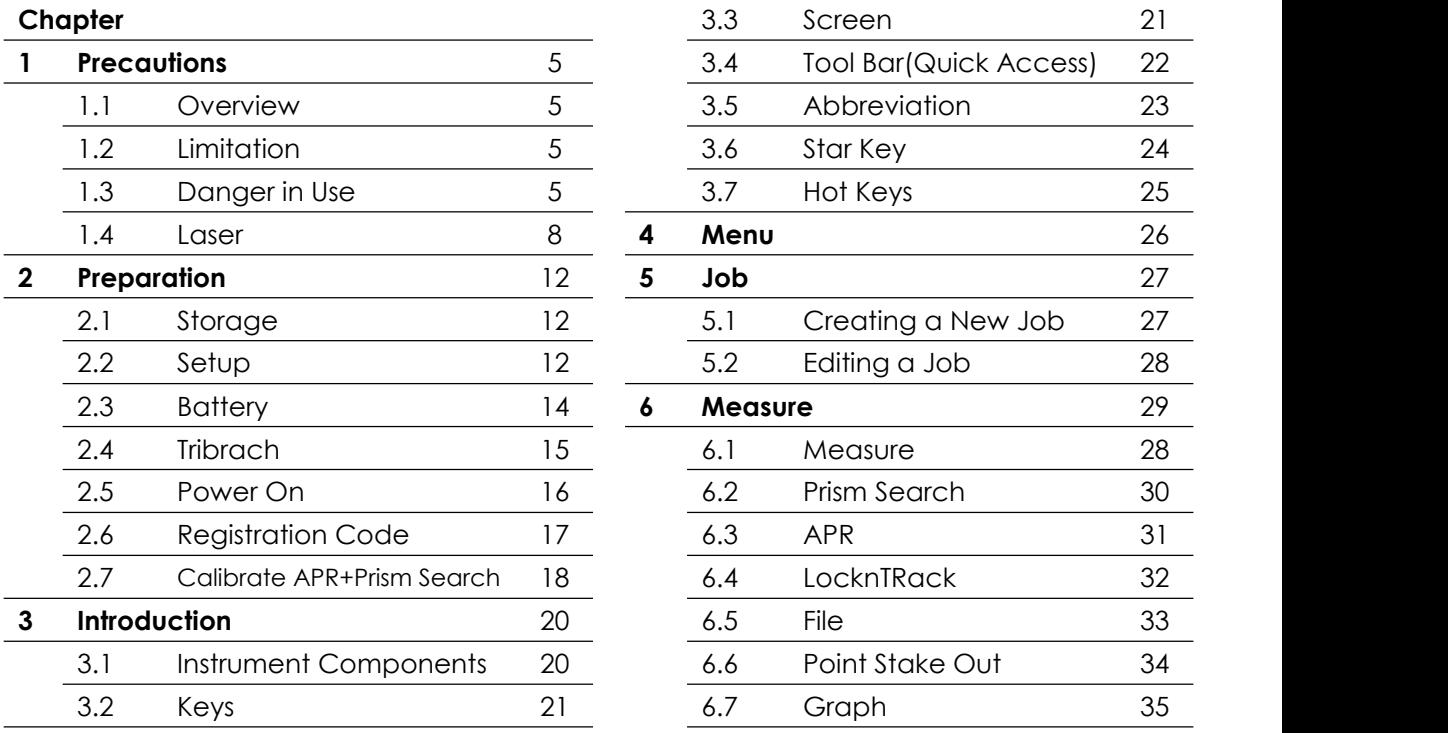

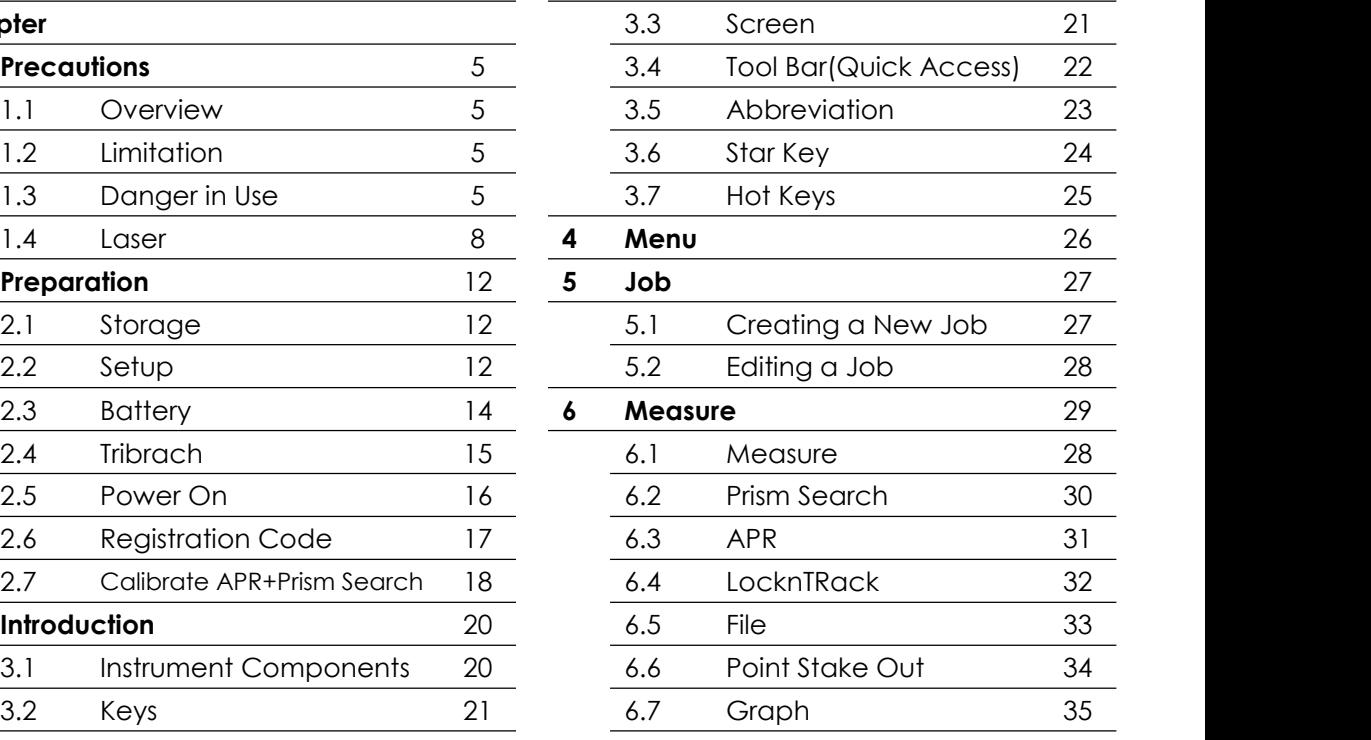

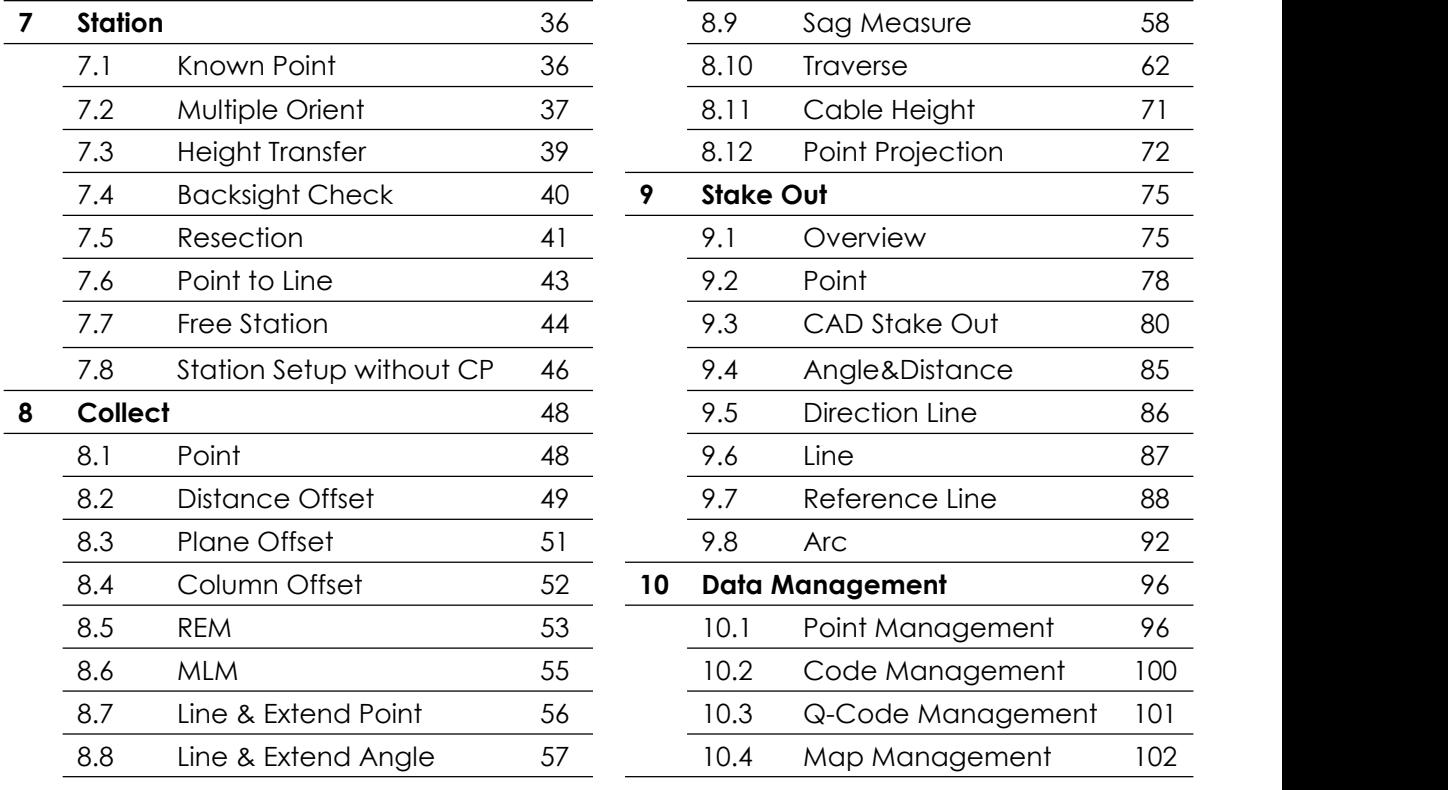

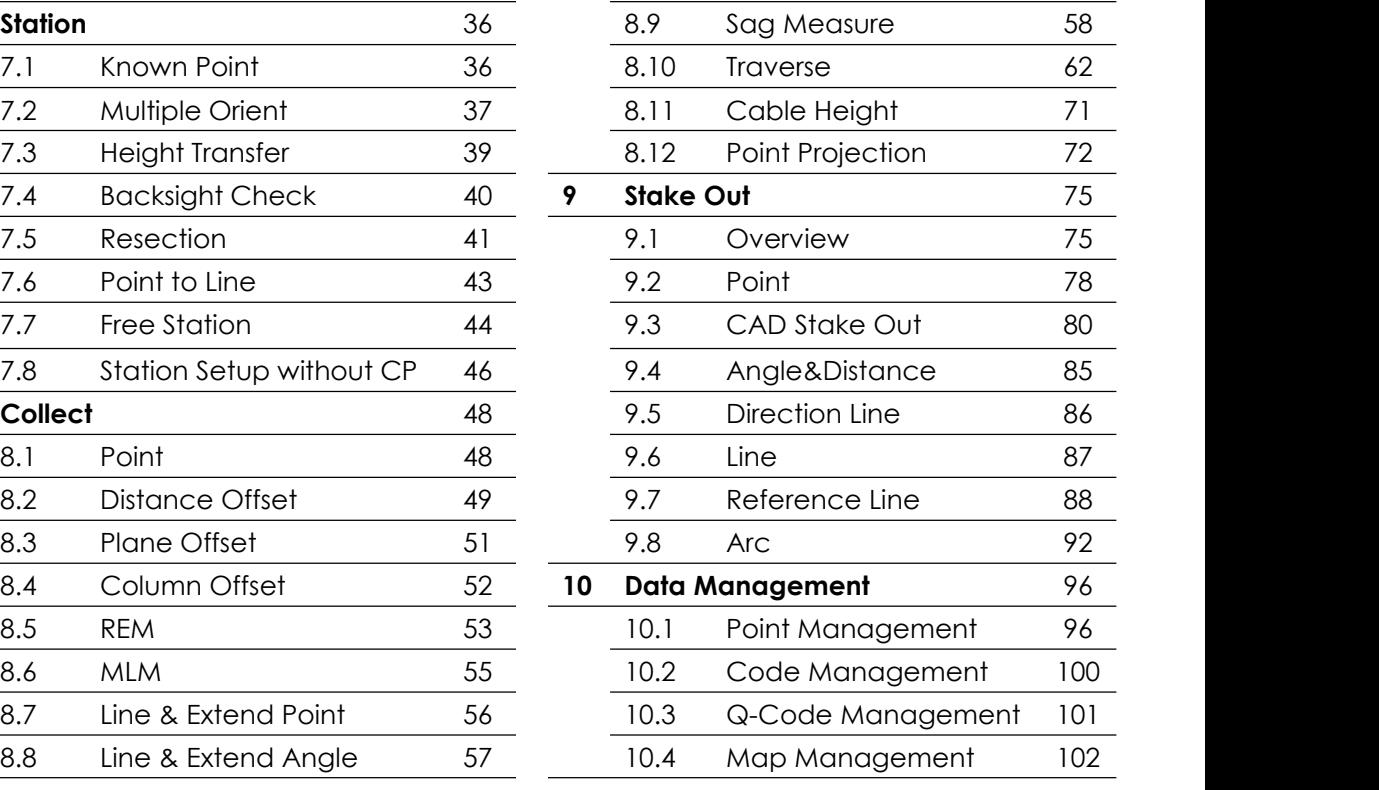

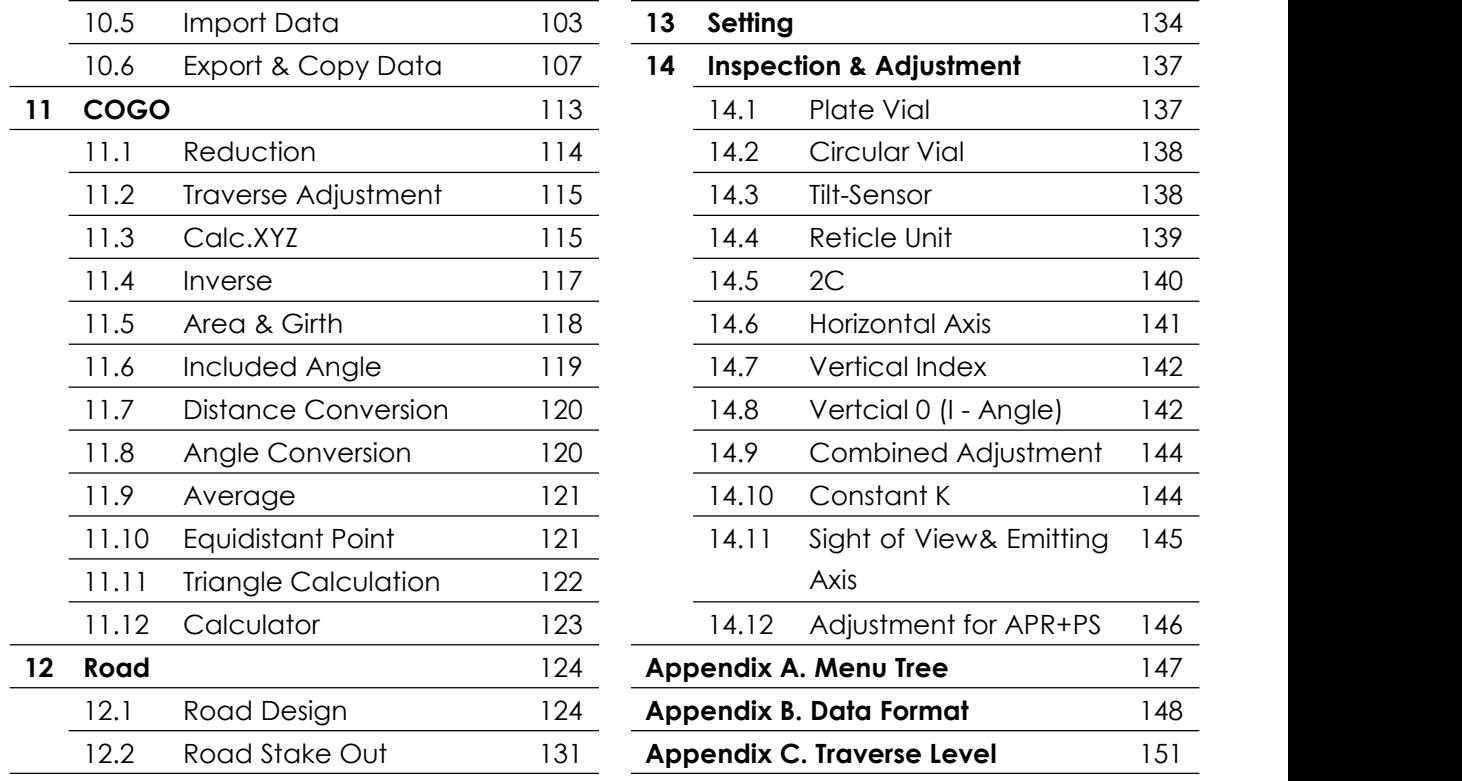

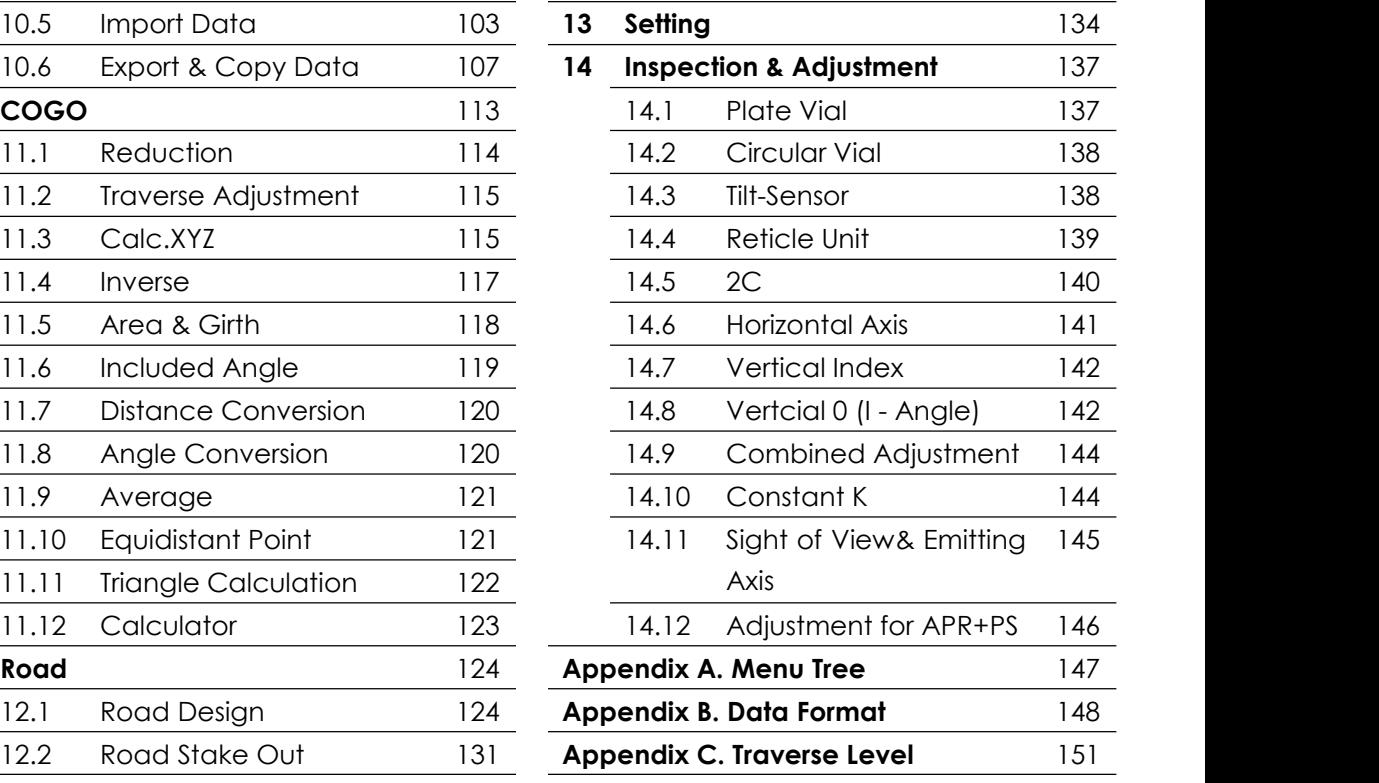

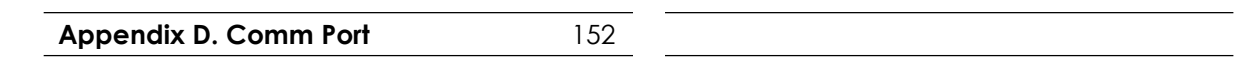

# **1. PRECAUTIONS**

# **1.1 OVERVIEW**

### **Congratulations on the purchase of SOUTH NS30 Total Station!**

The following safety instructions specify the responsibilities of the product owner and user.

The product owner must ensure that all users of the instrument know and follow these regulations or instructions.

# **1.2 LIMITATION**

**Environment** The environmental conditions of the instrument are similar to those that people can adapt to: it is not suitable for corrosive, flammable and explosive occasions. **Danger** When working in dangerous areas, or any areas close to electric devices, the user

must ask for local safety authority in advance.

## **1.3 DANGER IN USE**

**Caution** After the instrument is collided, re-assembled, stored for a long time and transported, please check and calibrate the equipment.

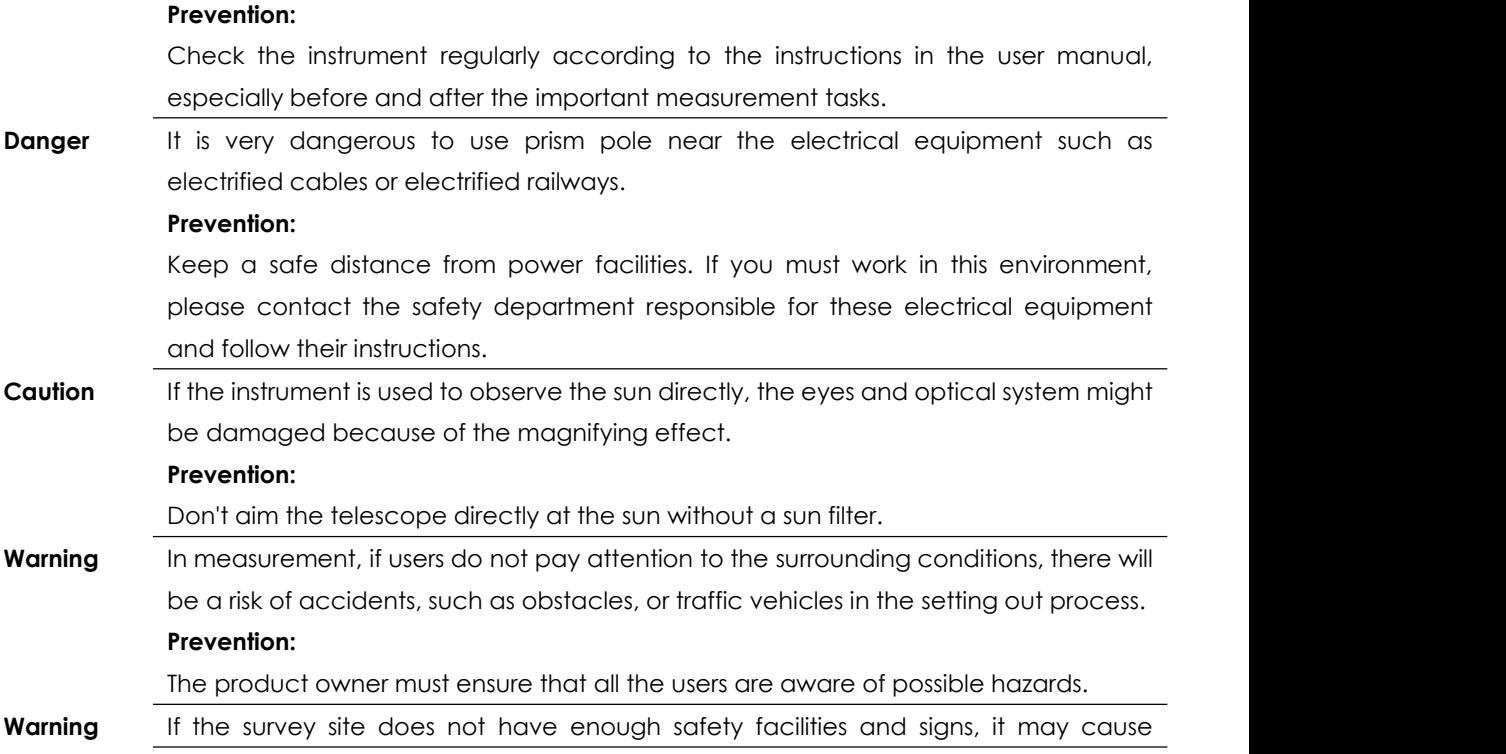

dangerous situations.

#### **Prevention:**

Always ensure the safety of the worksite. Always check the safety and accident prevention regulations and traffic rules.

**Caution** If the accessories are not firmly connected to the instrument, it might be damaged.

#### **Prevention:**

When installing the instrument, ensure that the accessories are correctly, properly and safely fixed in place.

**Warning** If the instrument is used with accessories, such as centering rod, the risk of lightning stroke will be increased.

#### **Prevention:**

Do not survey in the field under thunderstorm days.

**Caution** During the transportation of battery, the improper mechanical influence may cause fire.

#### **Prevention:**

Discharge the battery before transportation.

During battery transportation, the product owner must comply with domestic and international regulations and guidelines.

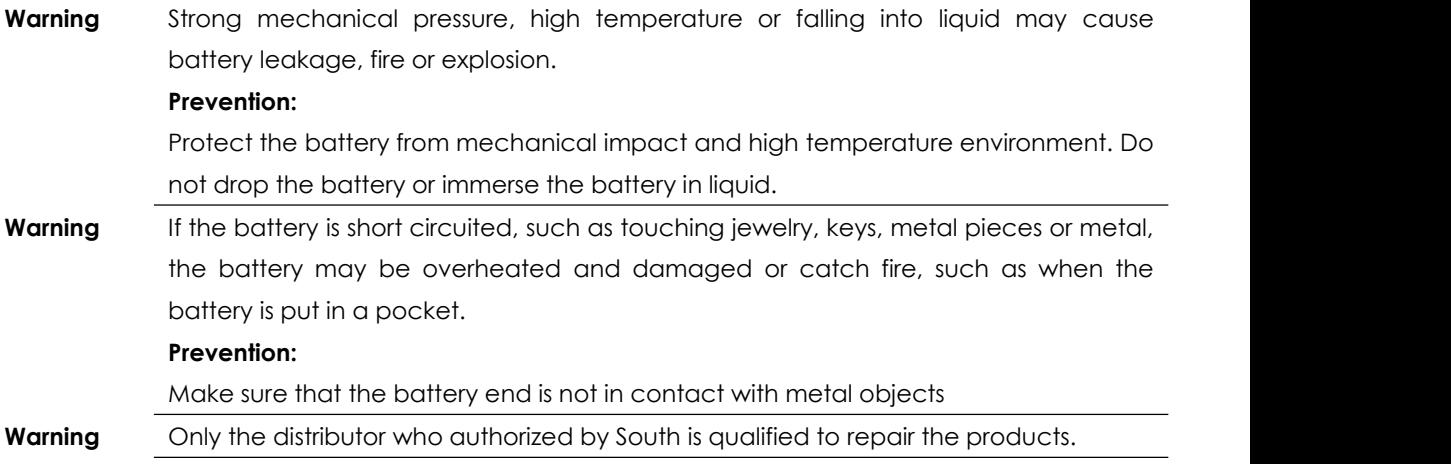

## **1.4 LASER**

**Warning** The EDM rangefinder built in the total station will emit a visible red laser through the objective lens. which is identified by the following signs: A warning label "LASER 3R" is attached above the vertical tangent screw, and the same label is attached on the opposite side.

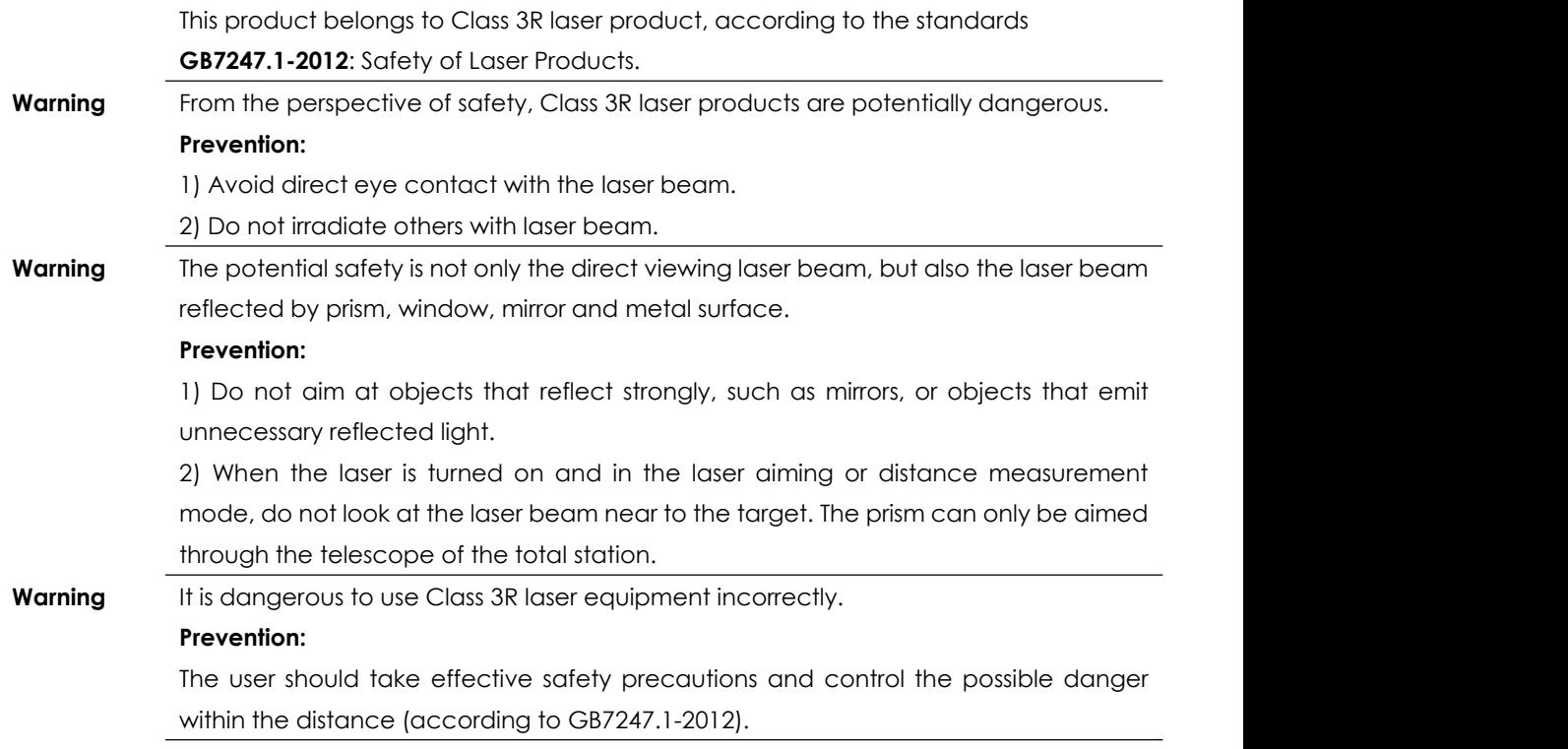

**Class 3R** Class 3R laser products are used outdoors and on construction sites (surveying, alignment, leveling)

> A.Only trained and certified personnel can install, commission and operate the laser equipment.

B.Set up laser warning signs within the operation area.

C.Prevent directly looking at the laser beam with eyes or using optical instruments to watch the laser beam.

D.In order to prevent the damage, the laser beam shall be blocked at the end of the working route. When the laser beam passes through the restricted area (in harmful distance\*) or when someone is moving in this area, the laser must be stopped.

E.The path of the laser beam must be set above or below the line of sight of people.

F.When the laser product is not in use, it shall be properly kept and stored.

G.Prevent the laser beam reflected from the mirror, metal, window, etc.

\*Harmful distance refers to the maximum distance from the starting point of the laser beam to the point where the laser beam weakens without harm.

A built-in rangefinder product equipped with a Class 3R laserhas a harmful distance of 1000m (3300ft). Beyond this distance, the laser intensity will be reduced to Class 1 (It won't be harmful directly to the eyes).

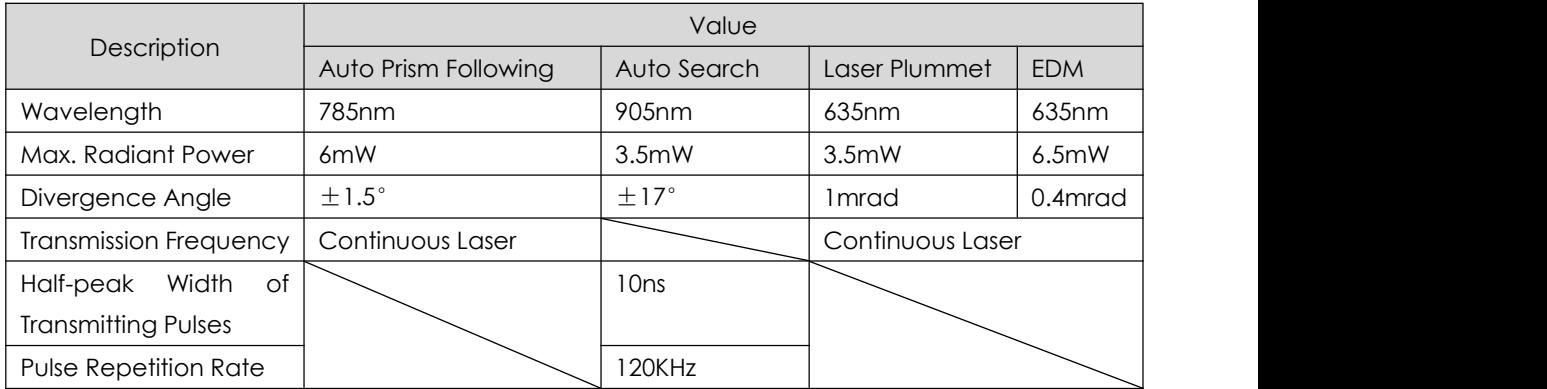

# **2. PREPARATION 2.1 STORAGE**

#### **Unpacking**

Lay down the case lightly with the cover upward. Cover : Unlock the case, and take out the instrument. **Storage of Instrument**

Cover the cap, put the instrument into the case with the vertical clamp screw and circular bubble to the upwards (lens towards tribrach).

## **2.2 SETUP**

#### **Setting up the tripod**

A. Loosen the screws on the tripod legs, pull out to the required length and tighten the screws.

B. Make the center of tripod and the occupied point approximately on the same plumb line.

C. Step on the tripod to make sure if it is well stationed on the ground.

#### **Instrument setup (with Laser Plummet)**

A. Place and lock the instrument carefully on the tripod

B. Turn on the instrument and activate the laser plummet. Hold the two legs which are not fixed on the ground and decide the position to fix according to the laser dot. When the laser dot is roughly on the station point, fix those 2 legs. C. Leveling the instrument by circular vial.

a) Rotate the foot-screw A and B to move the bubble in the circular vial, in which case the bubble is located on a line perpendicular to a line running through the centers of the two leveling screw being adjusted .

b) Rotate the foot-screw C to move the bubble to the center of the circular vial.

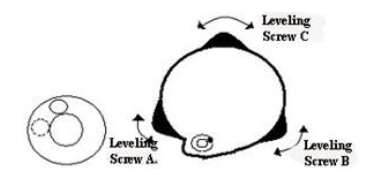

D. Precisely leveling by plate vial

loosening the horizontal clamp unit and place the plate vial parallel to the line connecting rotating the foot-screw A and B, and then bring the bubble to the center of the plate vial by rotating the foot-screw A and B.

b) Rotate the instrument in 90° (100gon) around its vertical axis and turn the remaining leveling screw or leveling C to center the bubble once more.

c) Repeat the steps and check whether the bubble is correctly centered in all directions.

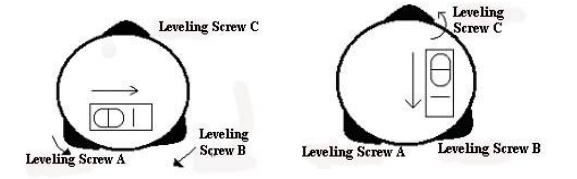

a)Rotate the instrument horizontally by the tripod head and move the instrument If the laser dot doesn't stay at the center position, please slightly loosen the screw under (don't rotate the instrument) until the laser dot is on the station point. Tighten the screw and level the instrument again. Repeat these steps until the instrument is precisely centered and leveled.

#### **Electronic Bubble**

To ensure a precise angle measurement, you can also level the instrument by E-bubble.

**[Tilt-X]:** Tilt compensation in X-direction **[Tilt-XY]:** Tilt compensation in XY-direction. **[Tilt-Off]:** Turn off the tilt sensor.

## **2.3 BATTERY**

#### **Initial Use/Charging**

The battery should be charged only by the official charger NC-10. The battery must be charged before the first time operation.

Indicator: Red - Charging;

Green - Completed;

Green Flashes - Error

Input: 70V-240V 50/60Hz;

Output: 7.4V-1.2A)

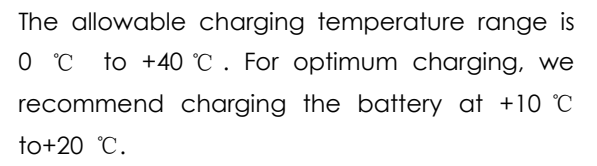

It is normal for the battery to become hot during charging. If the temperature is too high, the charger will not work.

For new batteries or batteries that have not been used for a long time (over three months), it will be more effective to have a complete

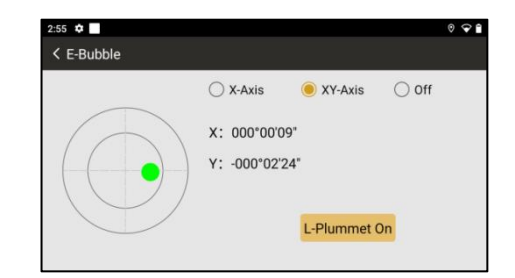

charge and discharge before the work.

#### **Remained Capacity**

When the remaining voltage is less than one grid, please stop your operation and charge it as soon as possible.

Working time depends on the environmental conditions, such as ambient temperature,

charging times. For safety reasons, please charge in advance or prepare some backup batteries.

The remaining capacity is related to the current measurement mode. In angle measurement mode, the capacity is sufficient, which cannot ensure that the battery can also be used in distance measurement mode.

## **2.4 TRIBRACH**

#### **Dismounting**

Turn the locking knob in 180° counter-clockwise to disengage anchor jaws, and take off the instrument.

#### **Mounting**

Insert three anchor jaws into holes of tribrach and line up the directing stub. Turn the locking knob about 180° clockwise to mounting the instrument. Locking Knob

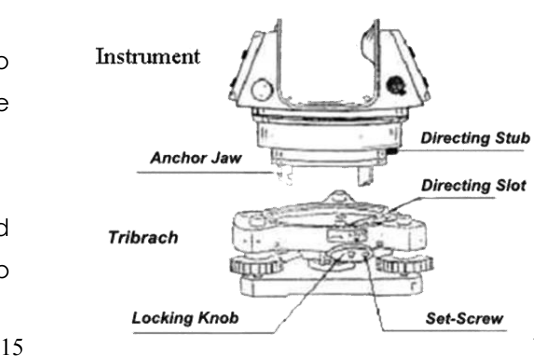

# **2.5 POWER ON**

### **Power On**

Press and hold the power key in 2 seconds until the screen lights up. **Power Off**

Press and hold the power key in 1 seconds until the shut down menu pops up. Please keep the normal shut down steps to avoid the data lost.

# **2.6 REGISTRATION CODE**

#### **2.6.1 Check the Status in TServer.**

**Description** Before working, the user needs to check whether the device connection in the TServer App is correct and whether the registration time has expired or not.

## **Access** Select **[TServer]** : **[Connect]** or **[Disconnect]; [Settings]\[Register]**

#### **Registration**

#### **Status**

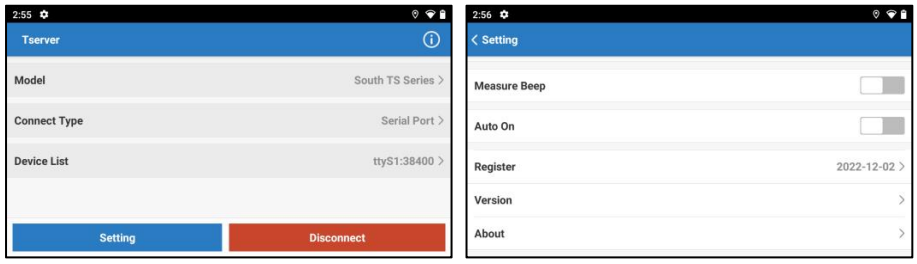

- If the instrument is blocked, please reconnect the TServer.
- Donot change the settings without authorization.
- If the angle value is not displayed, or the value does not change when the instrument is rotated, the registration code might be expired.
- If the laser pointer and plummet can not be activated, the problem might be caused by register code, too.

#### **2.6.2 Registration Code**

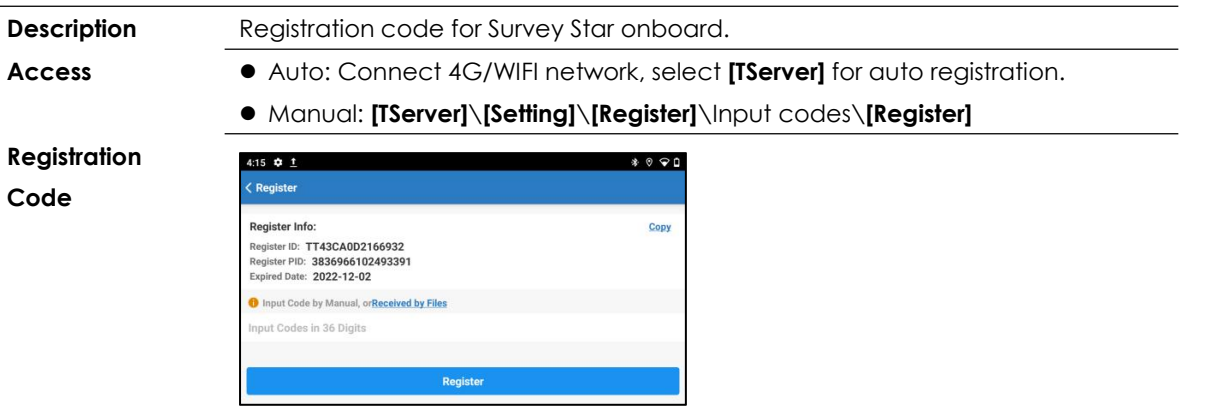

## **2.7 CALIBRATION FOR APR + Prism Search**

**Description** When calibrating and compensating the absolute position error of the instrument, the coordinate transforming between the measuring system and the instrument basic system should be considered. In order to solve this problem, the instrument will calculate the absolute position accuracy by the distance accuracy between 2 points, which will largely simplify the measure steps.

### **Access** Select **[TServer]: [Setting]\[Initial Set]\[Calibration]**

**Calibration**

**Step-by-Step**

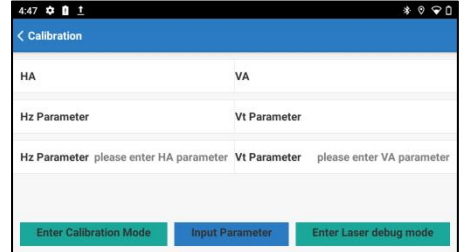

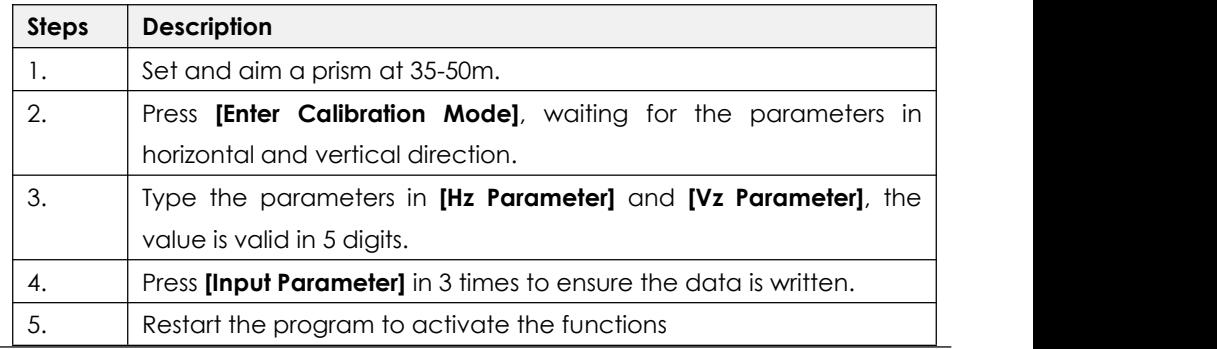

# **3. INTRODUCTION 3.1 INSTRUMENT COMPONENTS**

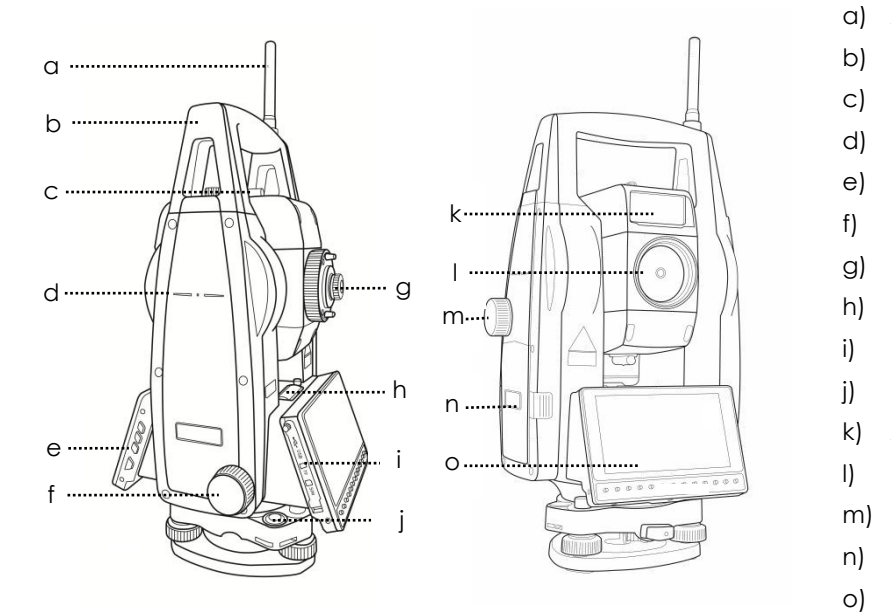

- a) Antenna
- b) Handle
- c) Collimator
- d) Central Mark
- e) Function Keys
- f) Endless Drive (Horizontal)
- g) Eyepiece Unit
- h) Plate Vial
- i) USB/Card Slot
- j) Circular Vial
- k) Auto Search Window
- l) Objective Lens
- m) Endless Drive (Vertical)
- n) Battery
- o) Display Unit

# **3.2 KEYS**

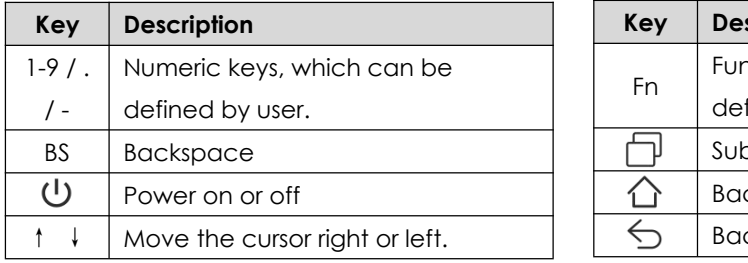

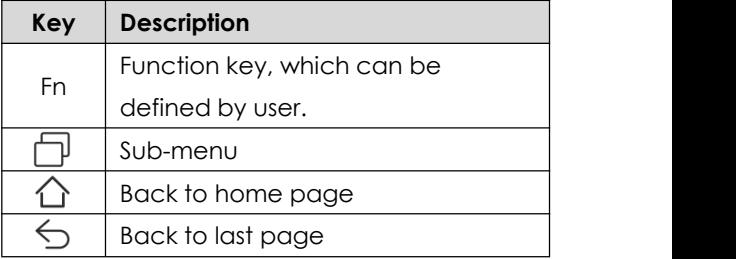

# **3.3 SCREEN**

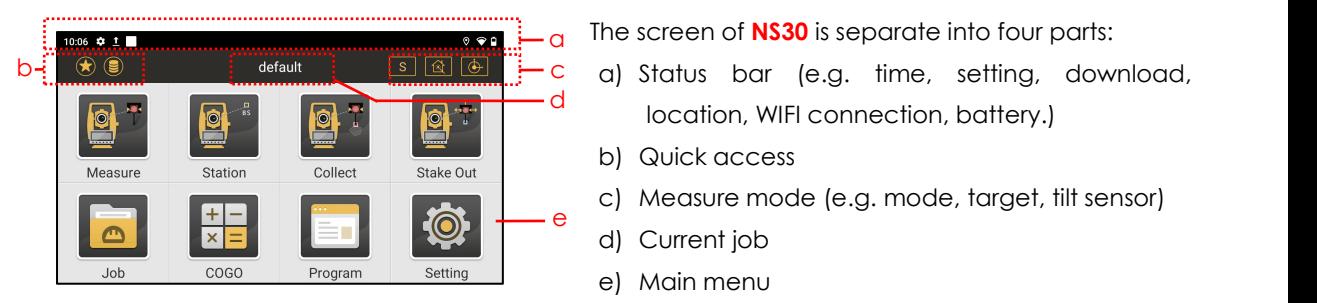

- The screen of **NS30** is separate into four parts: a
- d location, WIFI connection, battery.)
	- b) Quick access
- c) Measure mode (e.g. mode, target, tilt sensor)  $e$   $\qquad$   $\qquad$ 
	- d) Current job
	- e) Main menu

# **3.4 TOOL BAR (QUICK ACCESS)**

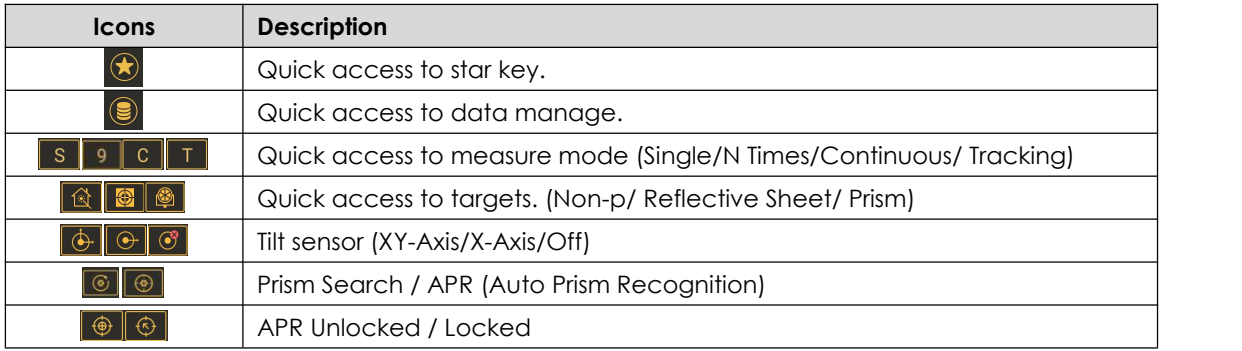

# **3.5 ABBREVIATION**

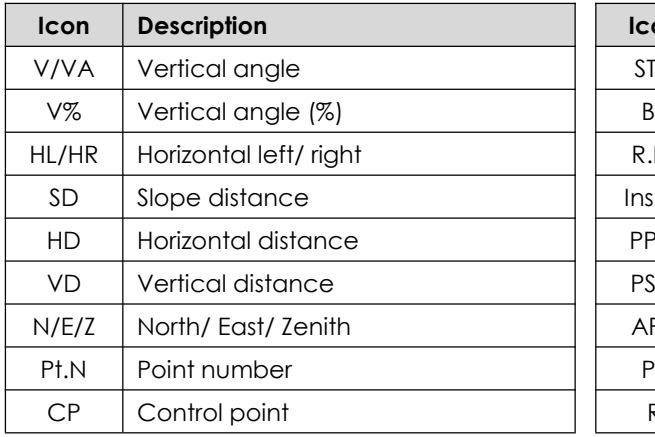

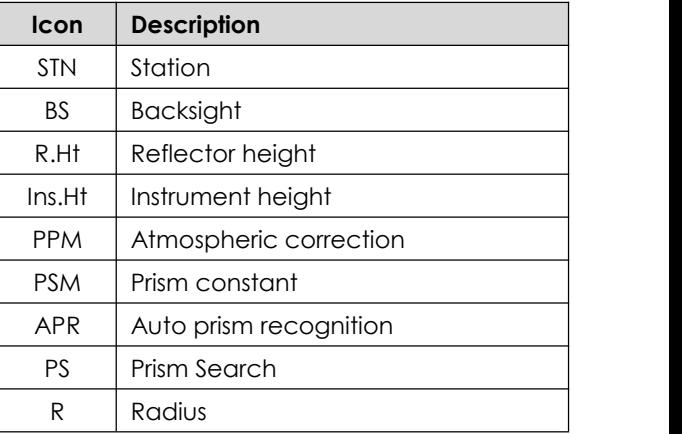

# **3.6 STAR KEY**

**Description** Star keys provide a quick access to the settings and functions of total station

### **Access** 1) Select **[Survey Star]: [**★**]**

 $\overline{\phantom{a}}$ 

### 2) Slide the left edge of the screen to the right

**Star Keys** 

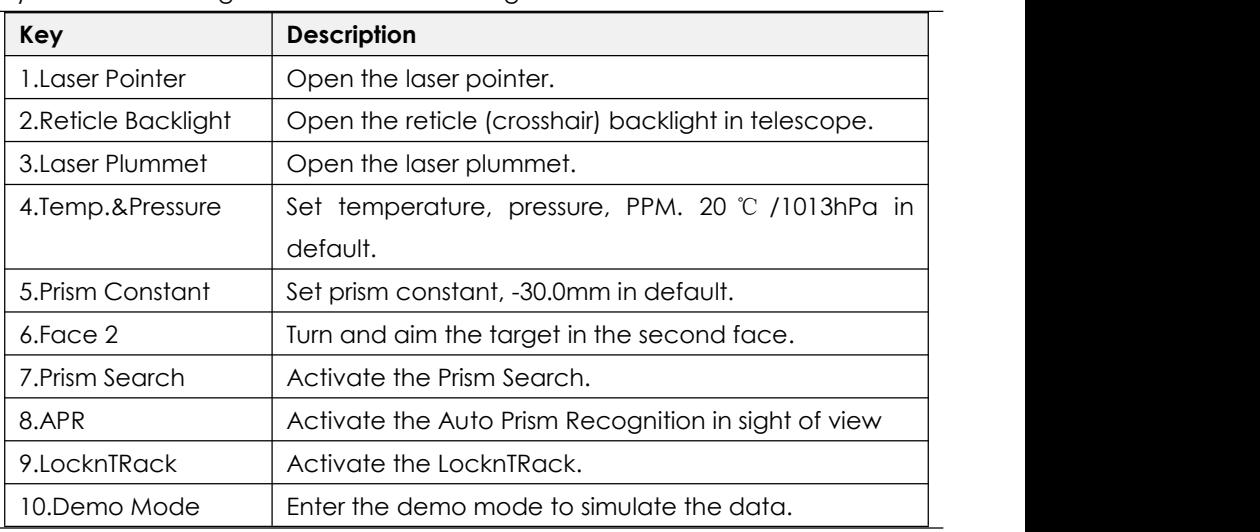

# **3.7 HOT KEYS**

**Description** Hot keys provide a shortcut to user-defined functions or applications assigned to the keys.

**Access** Select **[Survey Star]: [Setting]\[Function Key]\**Select the keys

**Hot Keys**

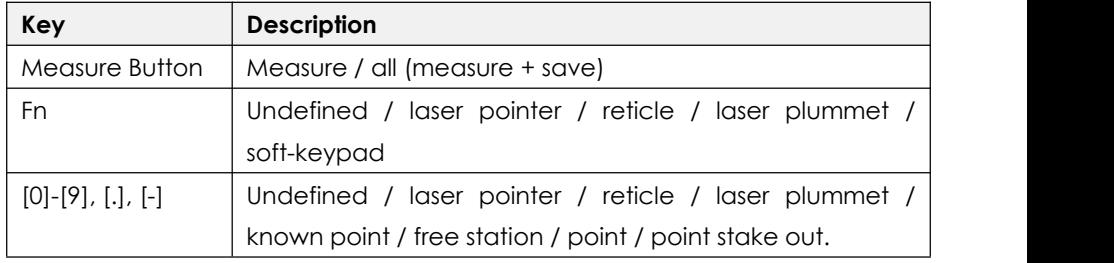

# **4. MAIN MENU**

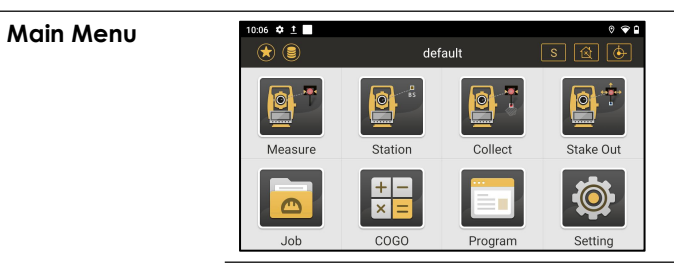

#### **Description**

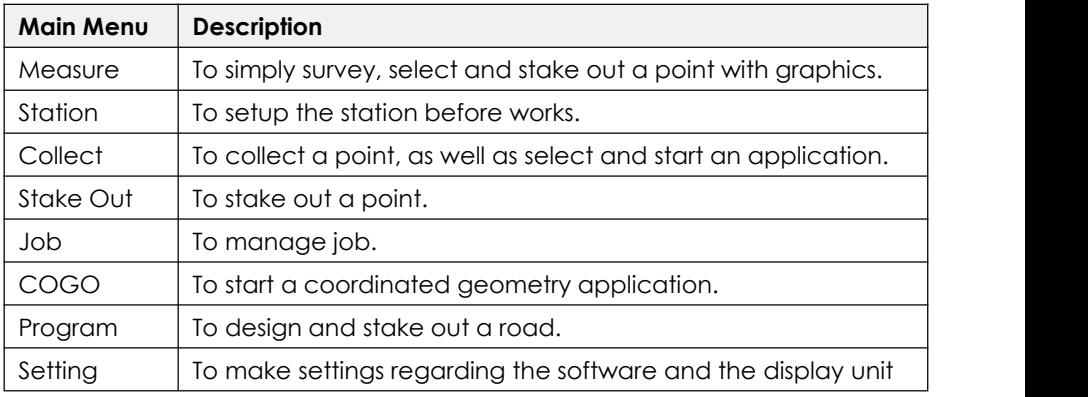

# **5. JOB 5.1 CREATING A NEW JOB**

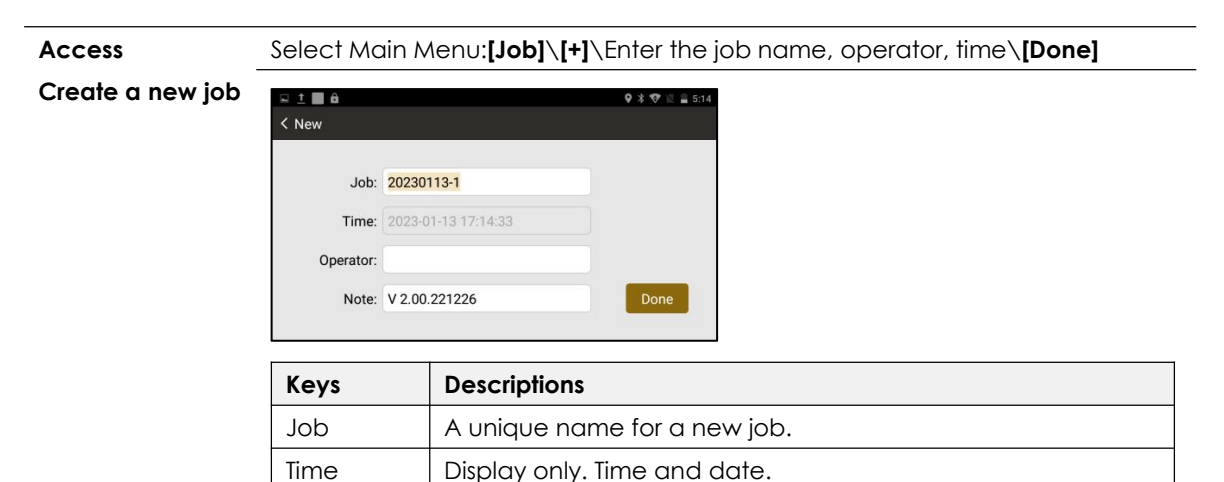

Note  $\Box$  Editable field. The software version is filled.

Operator | Editable field. Operator's name.

## **5.2 EDITING A JOB**

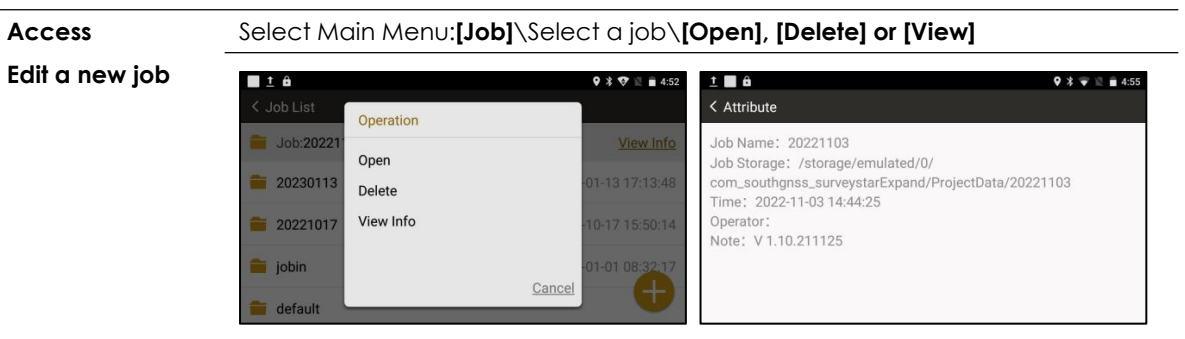

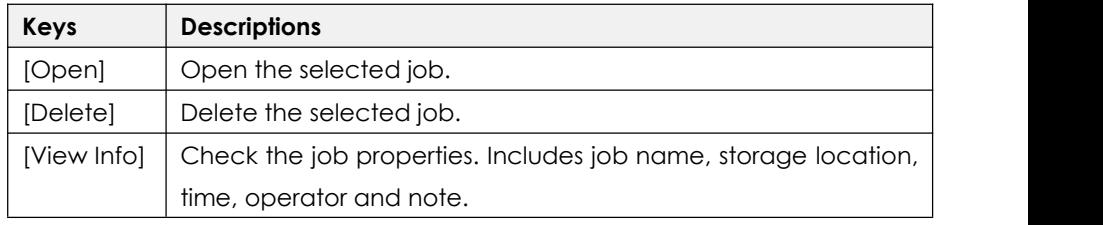

# **6. MEASURE 6.1 MEASURE**

**Description [Measure]** is used for point measurement.

**Access** Select Main Menu: **[Measure]\** {Meas.} Page**\[Meas.]\[Save]**

**Measure Page**

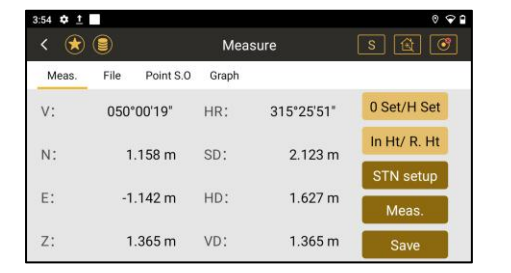

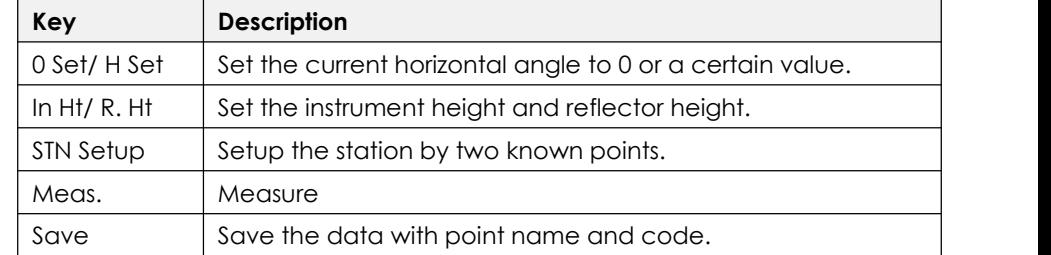

# **6.2 PRISM SEARCH**

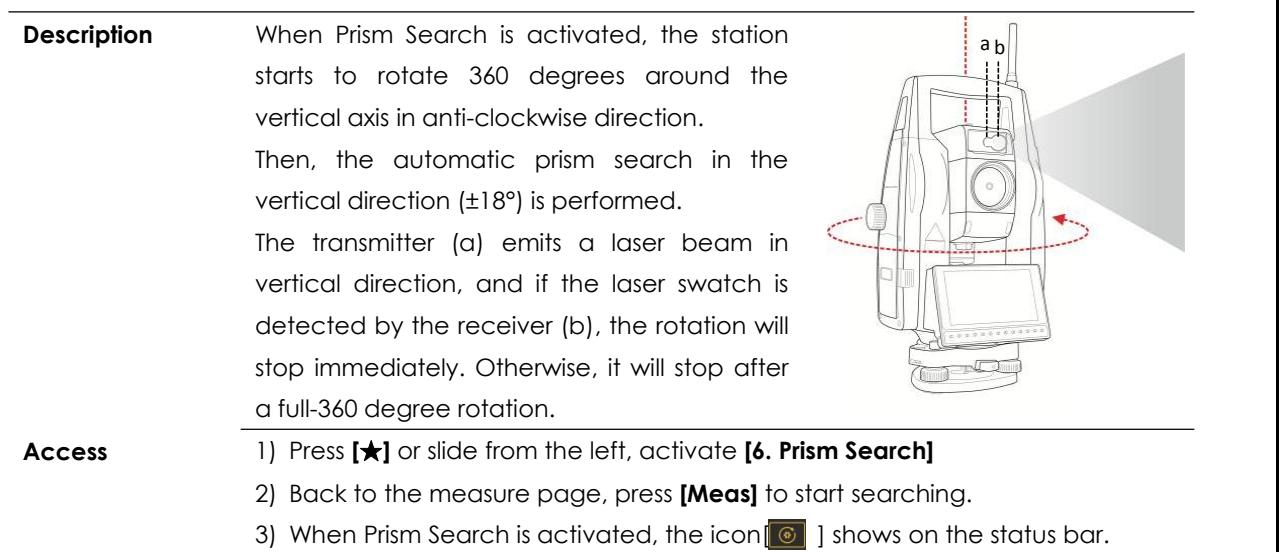

## **6.3 APR - AUTO PRISM RECOGNITION**

**Description** APR (Auto Prism Recognition) is used to recognize and measure the prism automatically in the sight of view  $( \pm 1.5$ degrees).

> The automatic aiming window will scan the prism from the center of the current telescope position, in anti-clockwise direction.

> If the prism is founded, the crosshair will automatically positioned to the prism center.

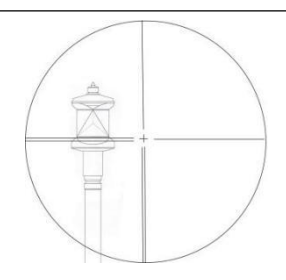

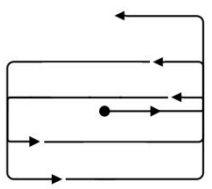

**Access** 1) Press **[**★**]** or slide from the left, activate the **[7. APR]**

2) Back to the measure page, press **[Meas]** to start recognition.

3) When APR is activated, the icon[ $\bigcirc$ ] shows on the status bar.

## **6.4 FOLLOW THE MOVING PRISM - LOCKNTRACK**

**Description** LocknTRack enables an automatic prism recognition and lock to a moving prism. Eliminating the need for standing around and waiting when data collect or stake out. The first measurement should be stable fixed onthe ground, otherwise, the prism might not be successfully locked. The lock may be lost if the movement of prism is too fast or invisible in the sight. **Access** 1) Press **[**★**]** or slide from the left, activate the **[9. LocknTRack]**

- 2) Back to the measure page, press **[Meas]** to activate LocknTRack mode.
- 3) If the prism is successfully locked, the icon  $\lceil \bigoplus \rceil$  shows on the status bar.
- 4) If it is unlocked, the icon  $\lceil \bigoplus \rceil$  shows. Press **[Meas]** again to re-lock the prism.

# **6.5 FILE**

## **Description** Select the point from the other files.

### **Access** Select Main Menu: **[Measure]**\{File} Page

**File Page**

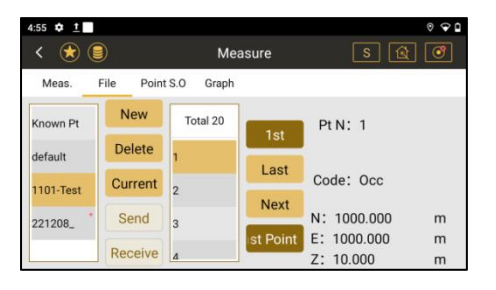

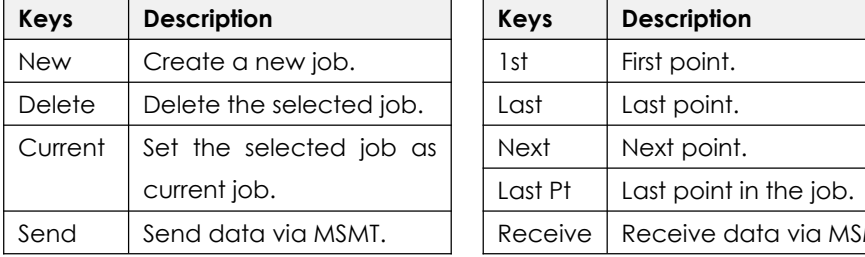

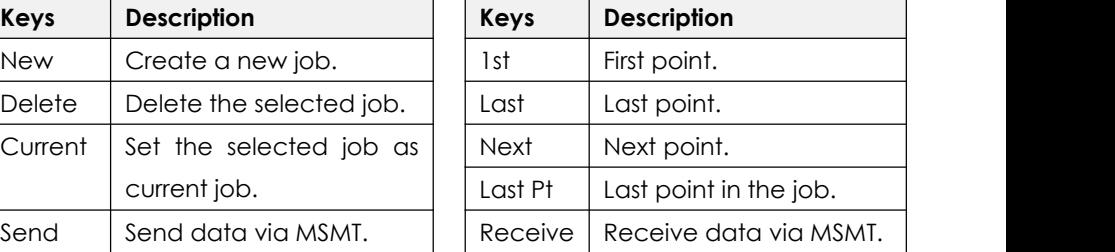

# **6.6 POINT STAKE-OUT**

**Description** Stake out points by coordinate, please refers to Chapter 9.2

**Access** Select Main Menu: **[Measure]**\{Point S.O} Page

### **Stake Out Page**

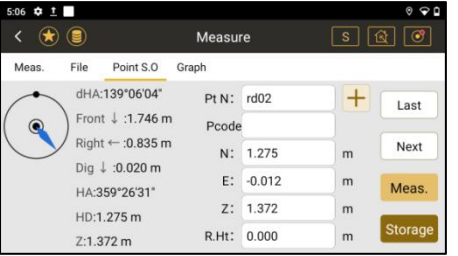

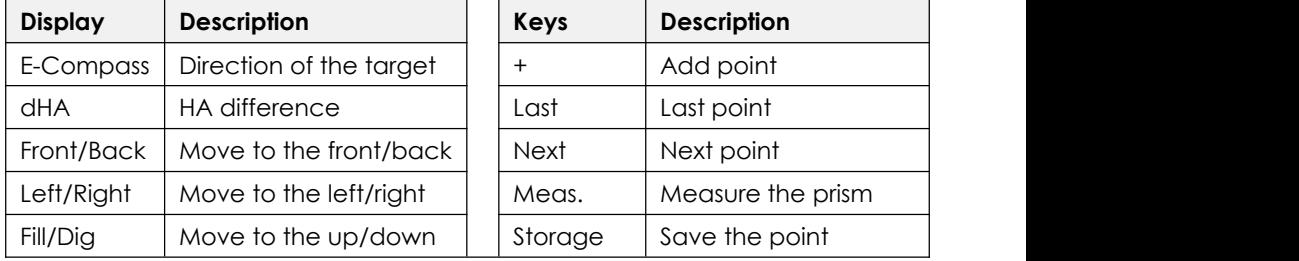

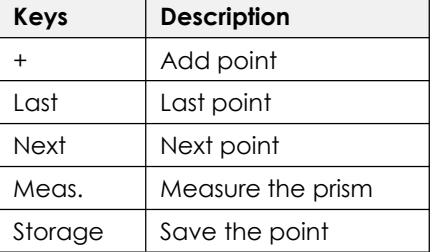

## **6.7 GRAPH**

**Description** Graph is an interactive display feature embedded in Survey Star. It offers a graphical display of the survey elements with base map, which allows a better understanding of the measurement. Normally it will be loaded automatically.

**Access** Select Main Menu: **[Measure]**\**{Graph}** page.

Use two fingers on the screen to zoom in or zoom out.

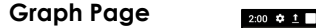

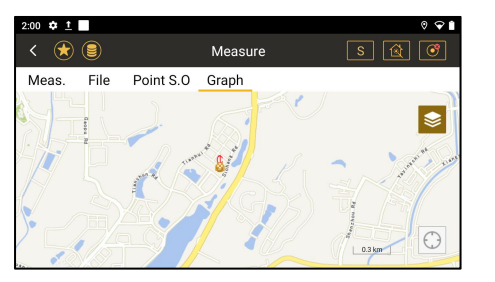

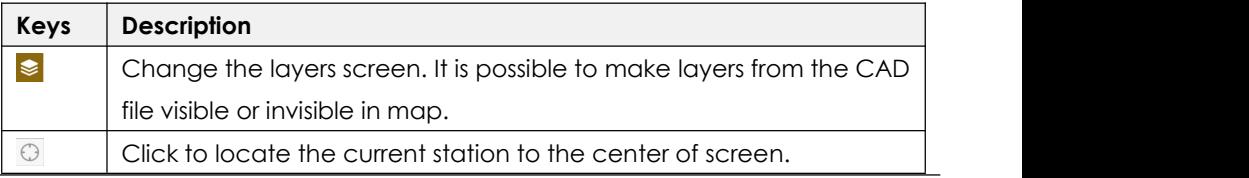

# **7. STATION 7.1 KNOWN PT**

**Description** The coordinates of station point are required for setup. The instrument can be oriented by a known point, or an unknown point with assumed azimuth.

**Access** 1) Select Main Menu: **[Station]\[Known Pt]**. Press **[+]** to select a station.

**Step-by-step** 2) Select orientation method: by known backsight point or by assumed azimuth.

3) Input instrument height and reflector height. Aim at the target, press **[Setting]**.

**Known Point**

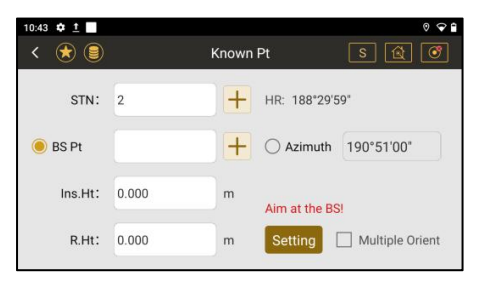

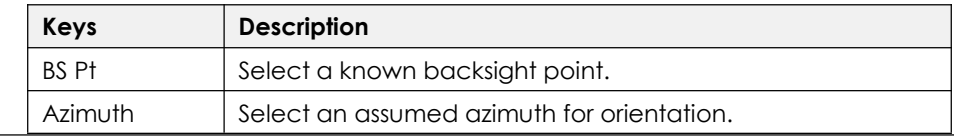
# **7.2 MULTIPLE ORIENT**

**Description** The instrument can be oriented by more than one backsight points.

**Note:** A maximum of 10 points can be measured and used for the calculation. This program is similar to Resection (Chapter 7.5), the difference is whether the

coordinates of station is known or not. In multiple orientation, it's known.

**Access** 1) Select Main Menu:**[Station]\[Known Pt].** Add a station point.

**Step-by-step** 2) Click **[Multiple Orient]**\**[Setting]** to enter the point list for multiple orient.

3) Press **[Meas.1st Pt]**\**[+]**\**[Angle]** or **[Ang.& Dist]** to measure the backsight.

- 4) Press **[Done]** to save it in point list. Repeat the steps for the others.
- 5) Press **[COGO]\[Set]** to see the calculated station.

**Multiple Orient**

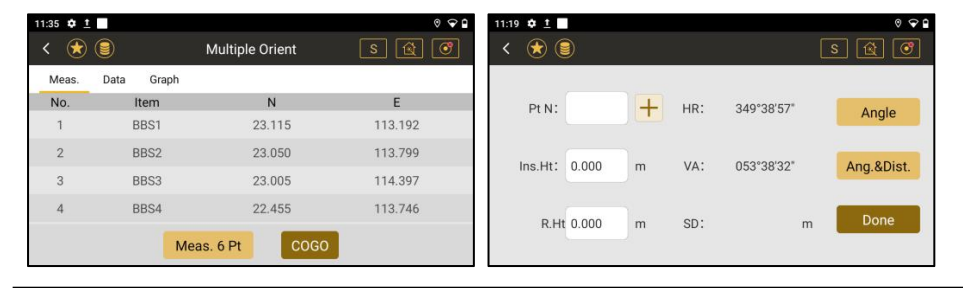

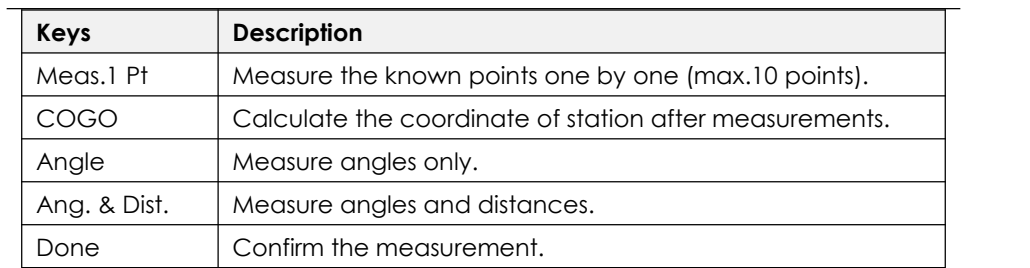

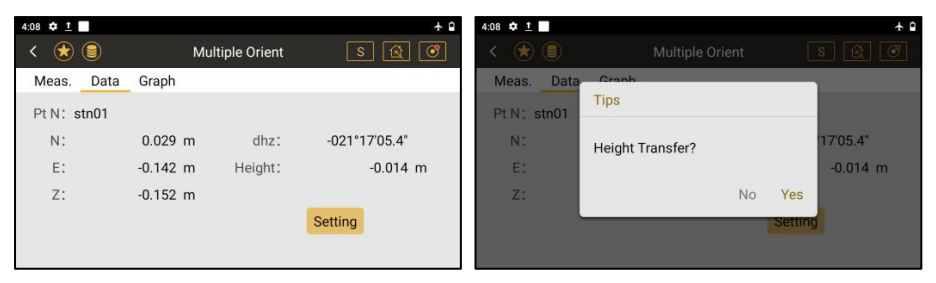

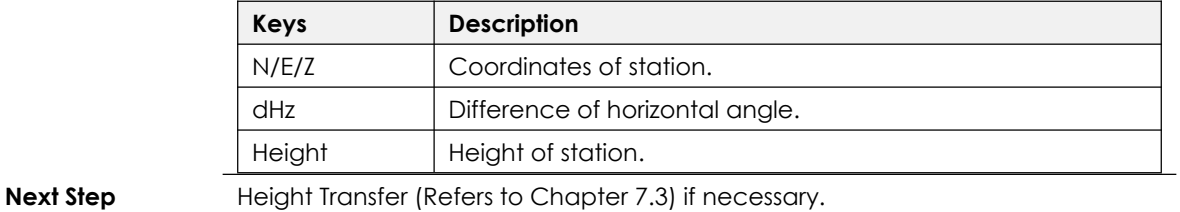

38

# **7.3 HEIGHT TRANSFER**

**Description** Calculate the station height by measuring a point with known height. Only the height of station will be updated.

- **Access** 1) Select Main Menu:**[Station]**\**[STN.Ht]**.
- **Step-by-step** 2) Press **[+]**, input or select the height of known points, Ins.Ht, R.Ht.

3) Press **[Meas.]** and **[Setting]** to measure and update the height of station.

**Height Transfer**

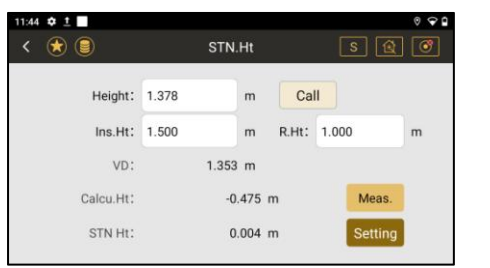

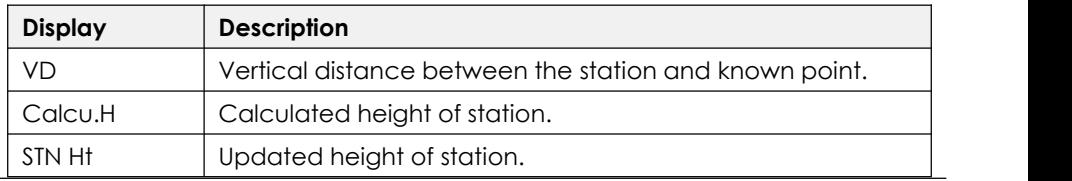

# **7.4 BACKSIGHT CHECK**

**Access**

**Description** Check the residual of backsight after station setup.

1) Select Main Menu:**[Station]**\**[BS Check]**.

**Step-by-step** 2) Aim at the backsight, press **[Meas.]** to see the coordinate and difference.

3) Press **[Reset]** to set the current point as backsight.

**Backsight Check**

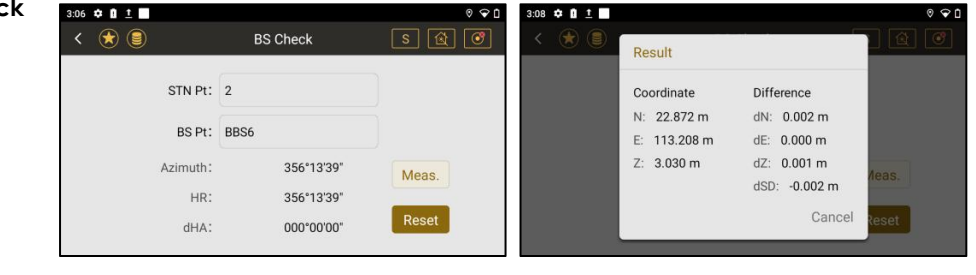

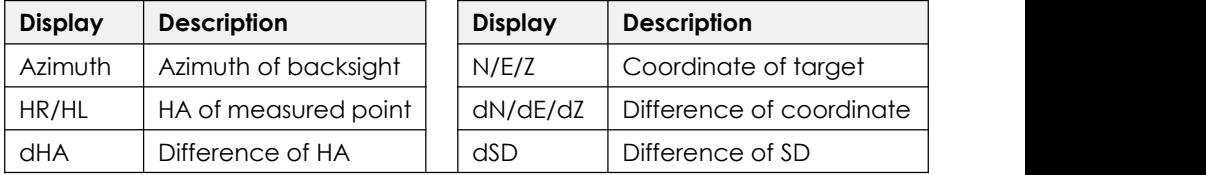

# **7.5 RESECTION**

**Description** Resection is used for determine the instrument position from measurements of at least two known points (maximum 7 points). Only angles or both angles and distances can be measured.

The calculation requires at least three angle data or two distance data.

**Access** 1) Select Main Menu: **[Station]**\**[Resection]**

**Step-by-step** 2) Press **[Meas No.1 Pt]\[Angle][Ang.&Dist]\[Done]** to measure the known points

3) Press **[COGO]\[STN Setup]\[Stn Set]** to calculate and set the station.

#### **Resection**

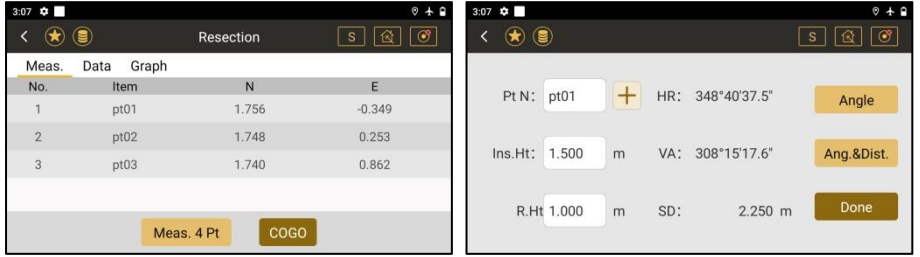

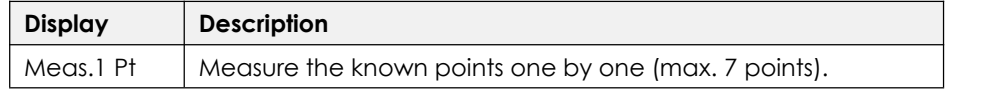

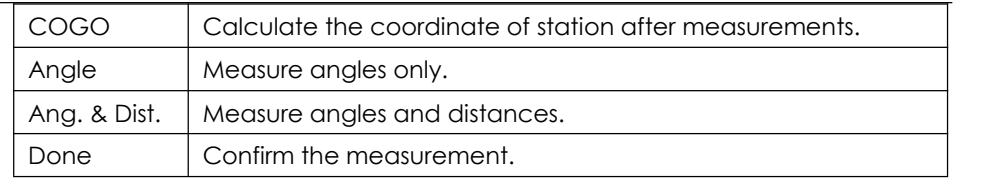

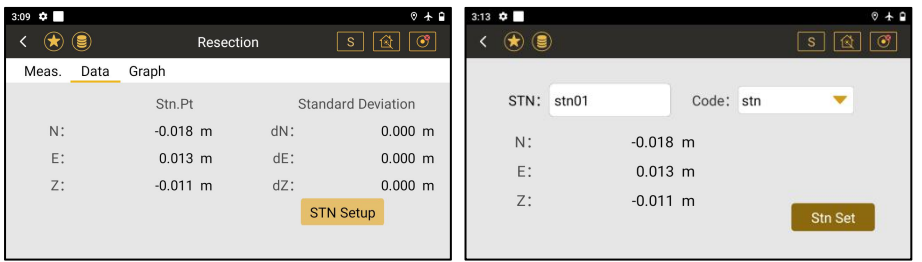

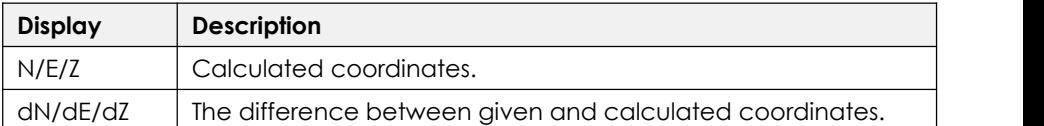

*Note:* If the angles between the known points are too small or too large, the accuracy will be effected. The station height is calculated by the distance. If only angles are measured, the height will be determined by the angle of known points.

# **7.6 POINT TO LINE**

**Description** Point to Line can be used to calculate the local coordinates for the station. The result is calculated from distance and angle measurements of two target points (A and B). Point A will be defined as the origin point, while point B will be defined as North direction.

- **Access** 1) Select Main Menu: **[Station]**\**[Point to Line]**.
- **Step-by-step** 2) Press **[Meas.] \[Meas.]** to measure point A and point B.
	- 3) Press **[Next]**\**[Next]**\**[Stn Set]** to calculate and set the station.

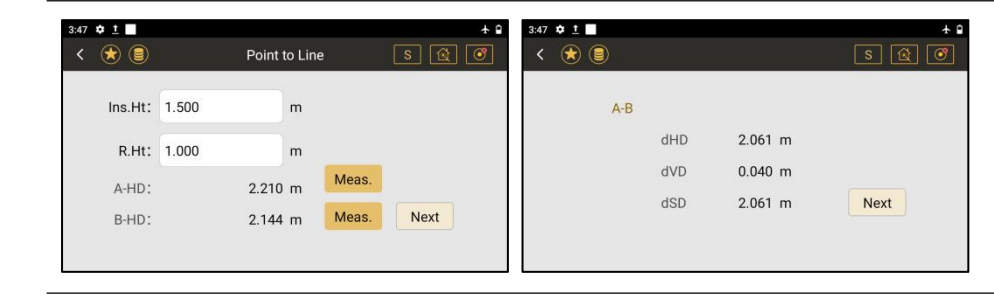

#### **Point To Line**

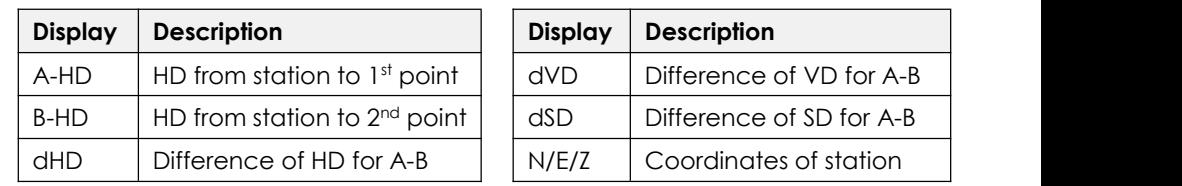

# **7.7 FREE STATION**

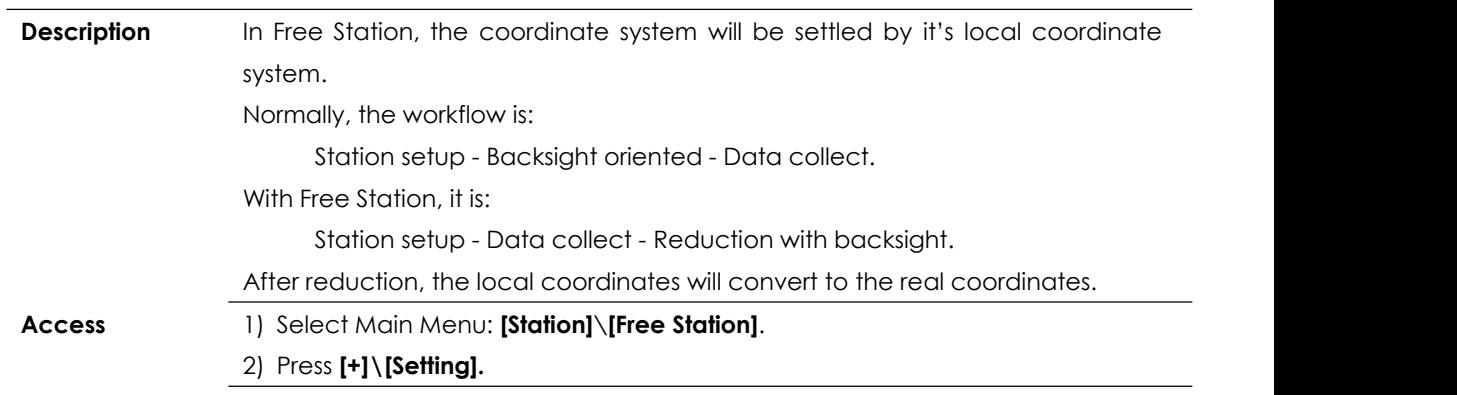

#### **Free Station**

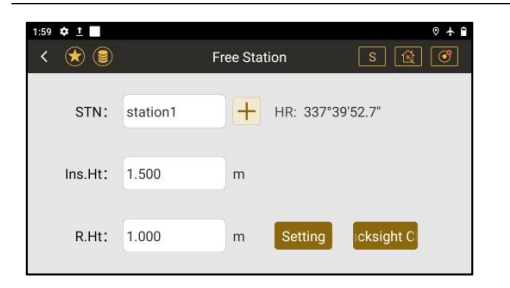

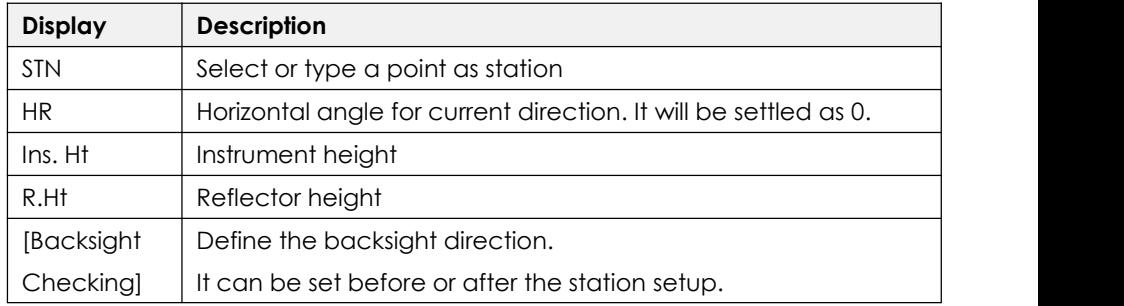

### **Next Step Data Collect.** Refers to Chapter 8.1.

**Reduction for Free Station.** Refers to Chapter 11.1.1

# **7.8 STATION SETUP WITHOUT CONTROL POINT**

**Description** This function is used to setup the station when you don't have any control points.

All those local coordinates, which are measured under two different stations (A

& B), can be converted to correct coordinates if there is a public point C exists.

#### **Workflow:**

Set station at A - Data collect (including a public point C) - Move station at B - Data collect (including a public point C) - Reduction

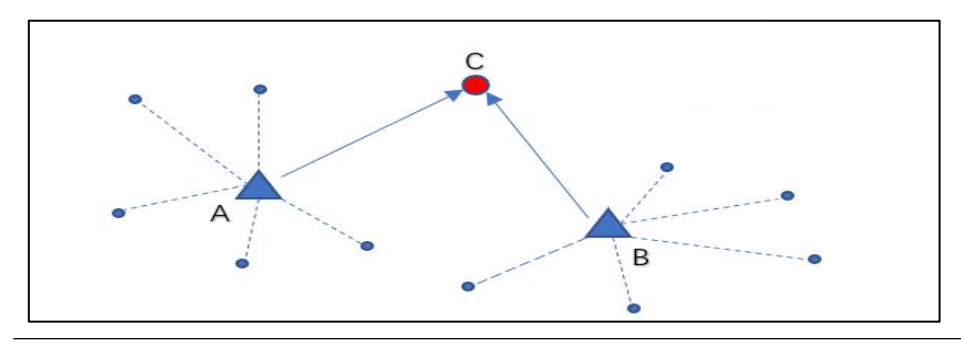

**Access** Select Main Menu:**[Station]**\**[STN Setup without CP]**\**[+]**\**[Setting] Station Setup**  $0 + 9$ without **Control**  $\leftarrow$   $\oplus$   $\circledast$  $s \alpha$ STN setup without CP **Point**  $+$ HR: 000°00'02.6" STN: A

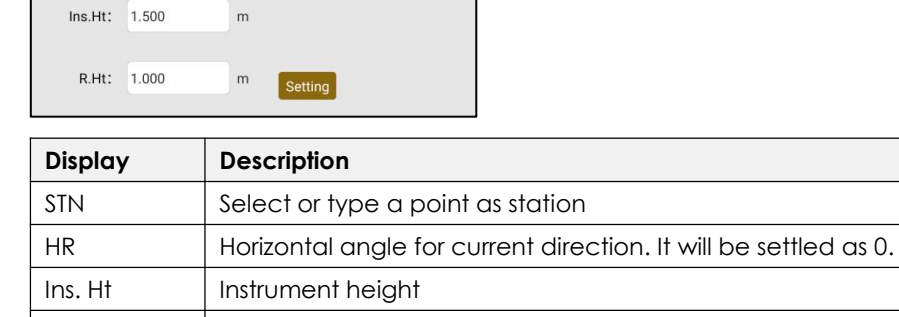

**Next Step Data Collect.** Refers to Chapter 8.1

R.Ht Reflector height

**Reduction for Station Setup without CP.** Refers to Chapter 11.1.2

# **8. COLLECT 8.1 POINT**

**Description** Measure and save the points.

**Collect Points**

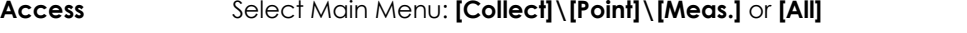

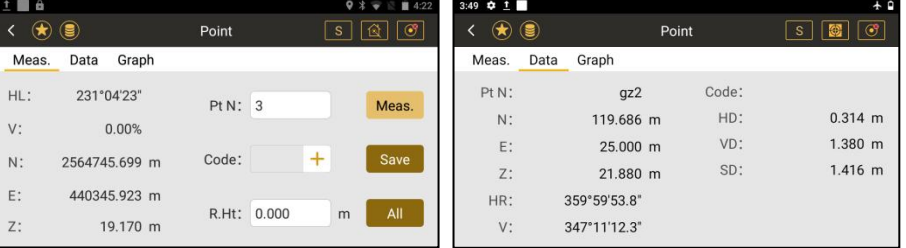

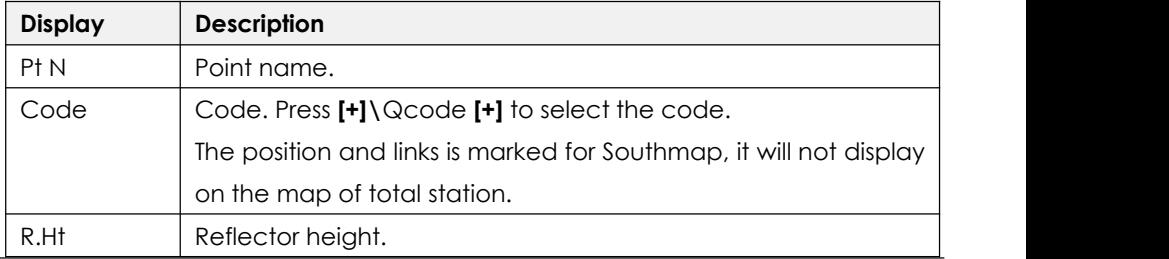

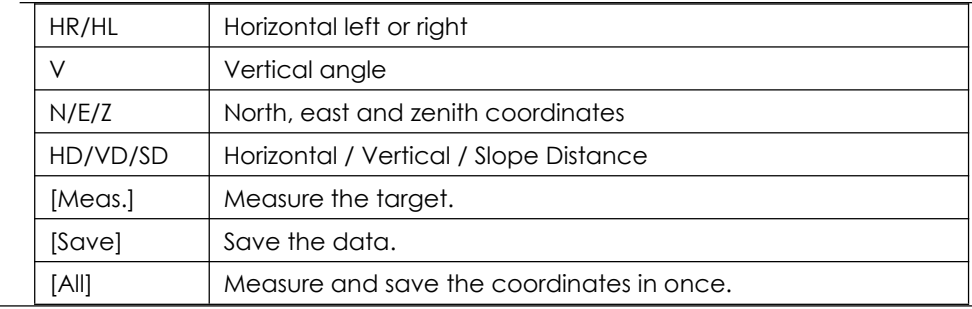

# **8.2 DISTANCE OFFSET**

**Description** The distance offset calculates from measurement or coordinates with **state and constructed** longitudinal, parallel offset and height differences of the target point relative to the known point.

> *Note:* All directions are correspondent to the visual side of operator.

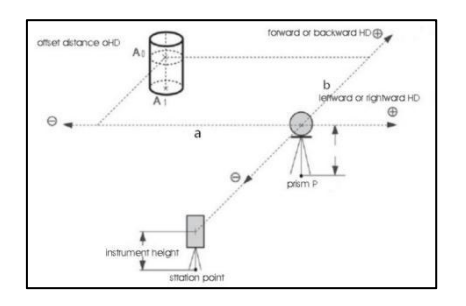

### **Access** 1) Select Main Menu: **[Collect]\[Dist.Offset].**

2) Input lateral, longitudinal and altitude offset.

3) Press **[Dist]** or **[All]** to measure and calculate the offset coordinates.

### **Distance Offset**

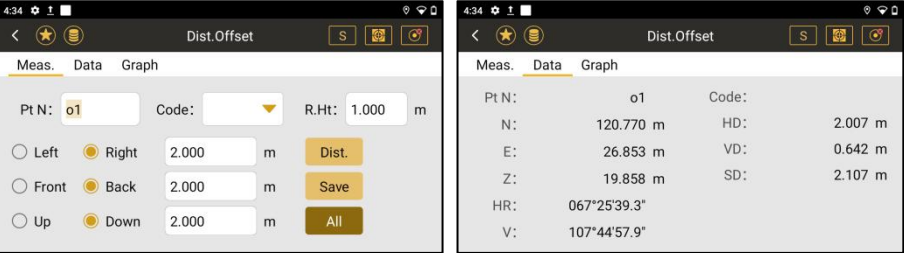

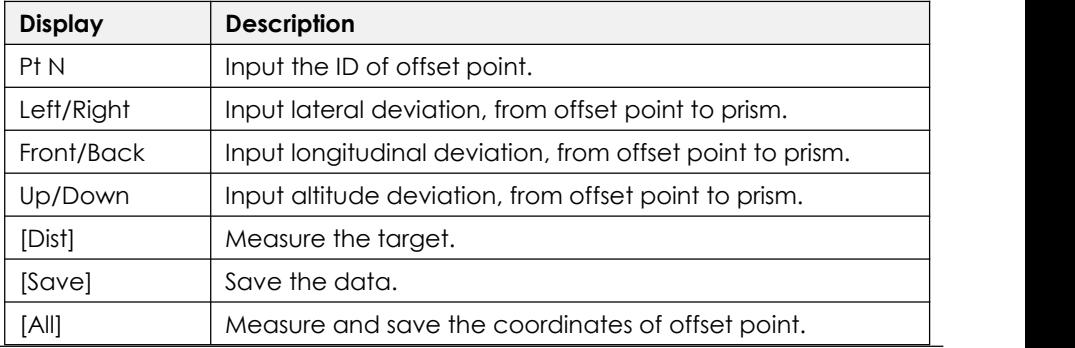

# **8.3 PLANE OFFSET**

**Description** This function calculates the points which cannot be measured directly.

**Access** 1)Select Main Menu: **[Collect]\[Plane Offset].**

2)Press **[Meas.]** to measure three points in a same plane

3)Rotate the telescope, aim at the unreachable point in this plane.

4)press **[Save]** to save the coordinate.

**Distance Offset**

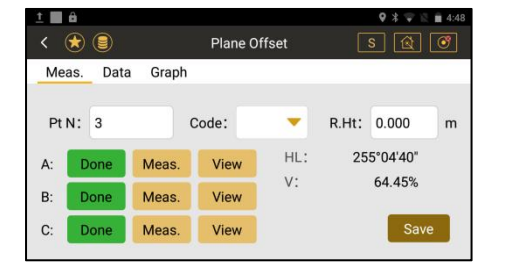

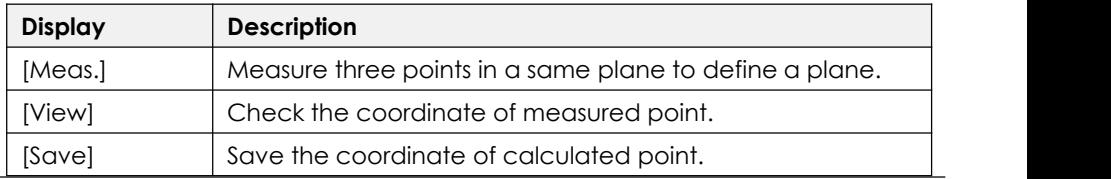

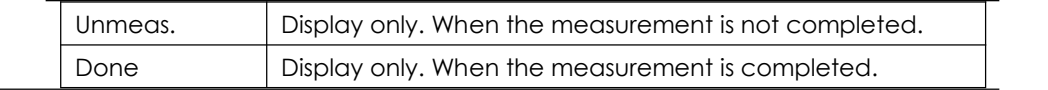

# **8.4 COLUMN OFFSET**

**Description** Column offset is widely used in measuring a hidden point that is not directly visible, for example the center of column as picture shown.

> Measure the left and right edge (P2&P3) of column. Then measure the center point P1 in surface.

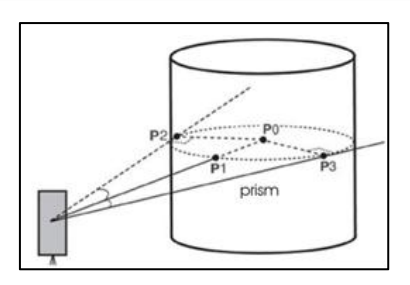

#### **Access** 1) Select Main Menu: **[Collect]\[Column Offset].**

- **Step-by-step** 2) Press **[Angle]\[Angle]\[Meas.]** to measure the edges and surface center.
	- 3) Press **[Data]\[Save]** to check and save the coordinates of P0.

# **Column Offset**

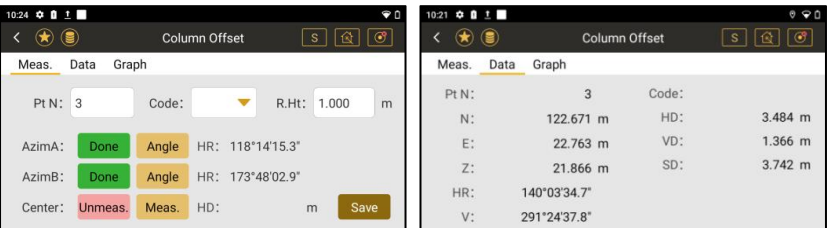

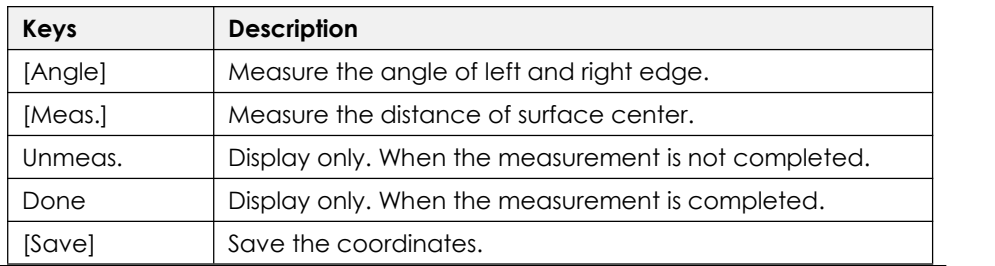

# **8.5 REM**

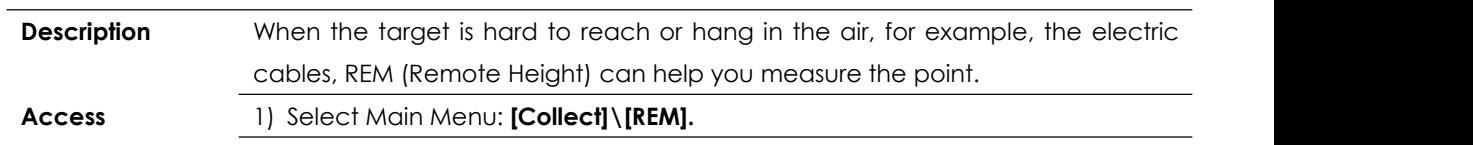

- **Step-by-step** 2) Set a prism vertically under the target.
	- 3) Input reflector height, press **[Ang.&Dist]** to measure the prism.

4) Rotate the telescope to the target.

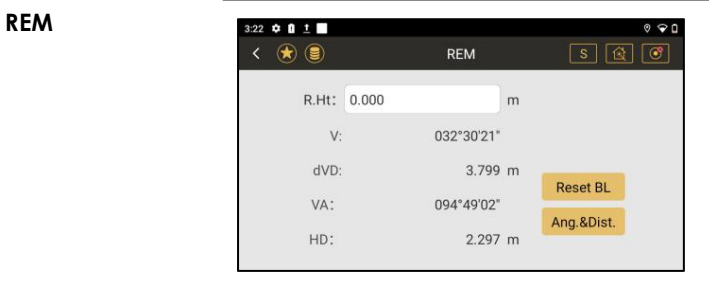

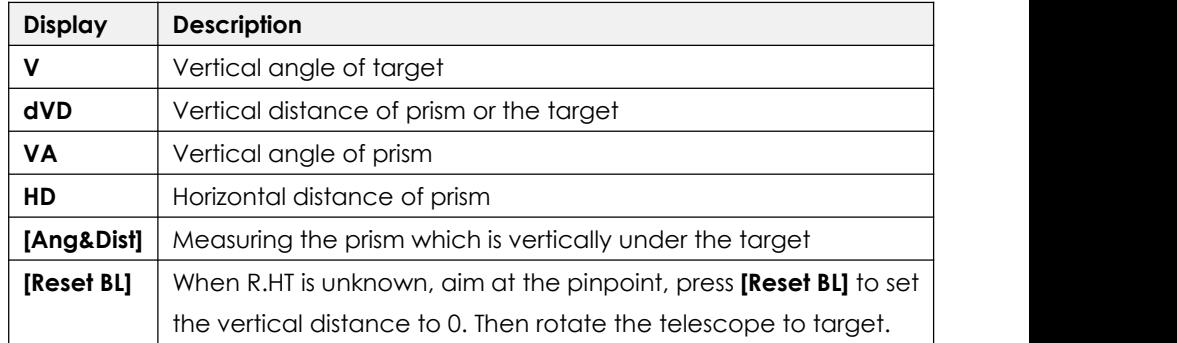

# **8.6 MLM**

**Description** MLM, is mainly used to compute the HD/VD/SD/azimuth between two points.

- 1) MLM Radial(A-B, A-C) , lock the start point
- 2) MLM Cont. (A-B, B-C) , unlock the start point.
- **Access** 1) Select Main Menu: **[Collect]\[MLM].**
- **Step-by-step** 2) Press **[Meas]\[Ang.&Dist]\[Save].**
	- 3) Select calculation mode, lock or unlock the start point. Press **[COGO]**

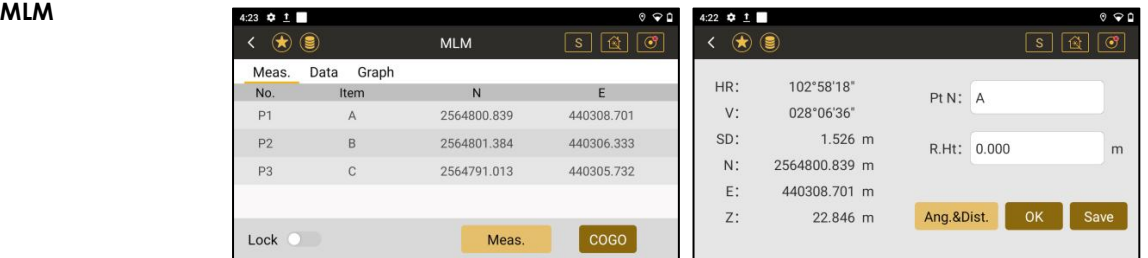

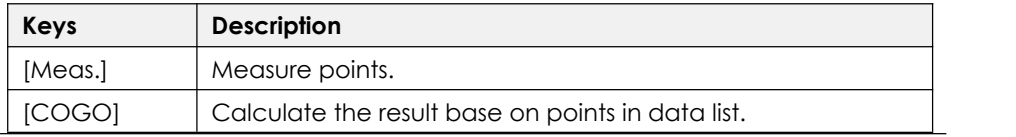

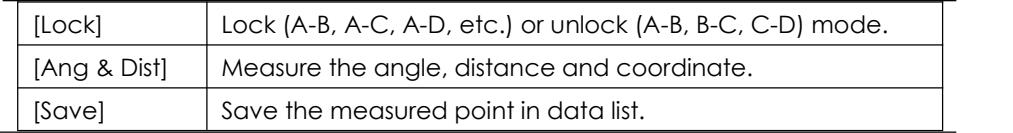

# **8.7 LINE & EXTEND POINT**

**Description** It calculate the coordinates of an unknown point from a line defined by two points (P1,P2) with an inputted distance (calculated from P2).

- **Access** 1) Select Main Menu: **[Collect]\[Line & Extend Point].**
- **Step-by-step** 2) Enter the reflector height, press **[Meas]** to measure P1 and P2 as a baseline.
	- 3) Press **[Dist.Set]** to enter the extend distance. Press **[Save].**

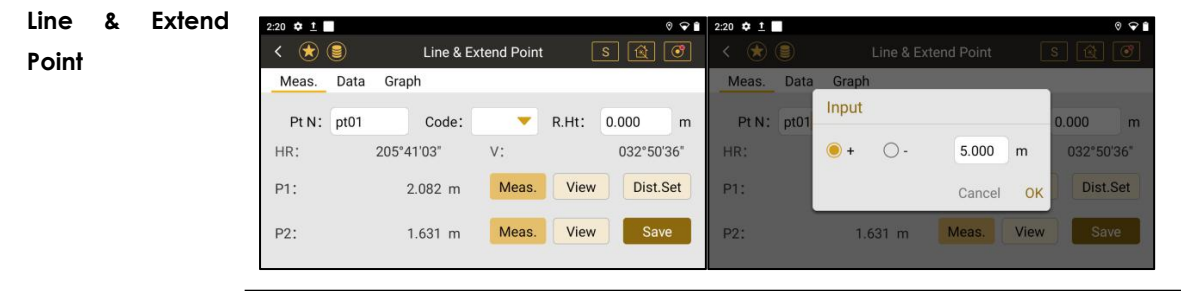

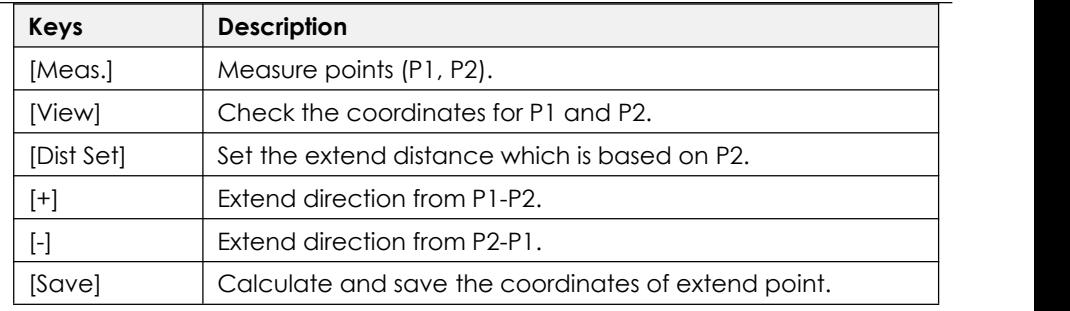

# **8.8 LINE & EXTEND ANGLE**

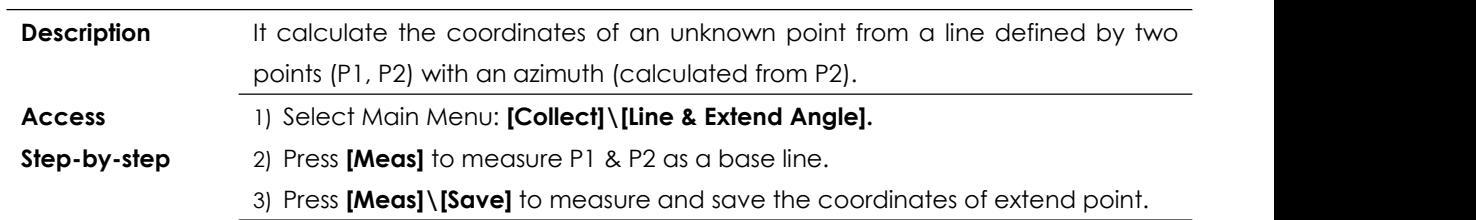

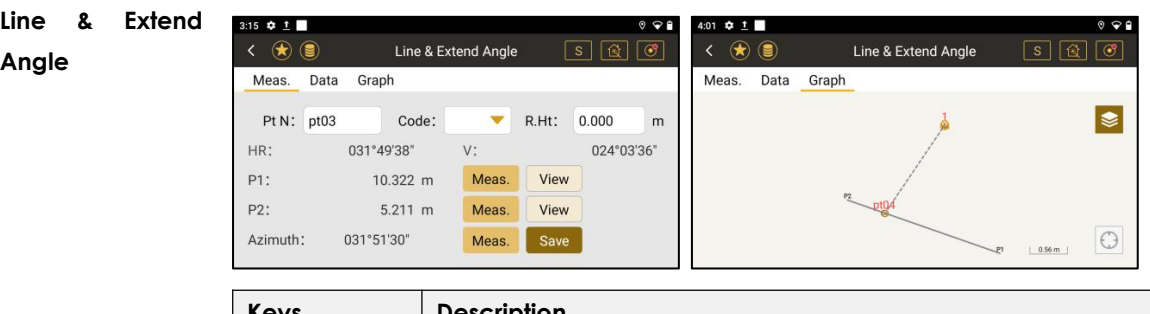

# **Keys Description** [Meas.] Measure points (P1, P2 and extend azimuth). [View] Check the coordinates for P1 and P2. [Save] Calculate and save the coordinates of extend point.

# **8.9 SAG MEASURE**

**Description** The sag measure is able to ensure the sufficient safety distance from the hanging cable to the ground, or to the object to be crossed. The sag control and sag measure are calculated from measuring the horizontal distance of lower cable, the span or the observation of sag point.

**Diagram** 1. Sag Begin Method.

Set the station under one side of the tower (A).

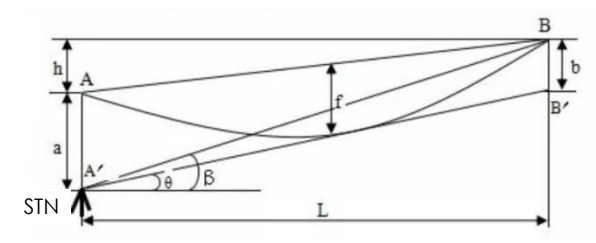

2. Sag In Method

Set the station between the location of two  $a'$ towers.

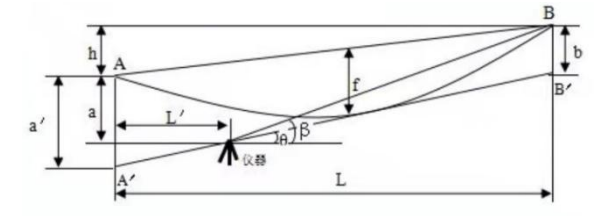

3. Sag Out Method

Set the station at the outside of two towers.  $\begin{vmatrix} a & a' \\ a & b' \end{vmatrix}$ 

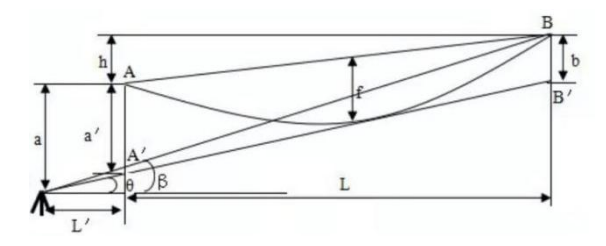

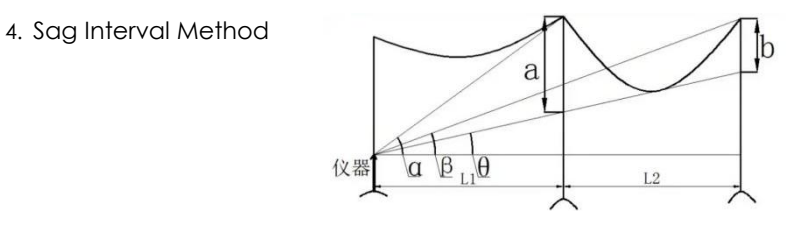

#### **8.9.1 Sag Measure**

- 1) Select Main Menu: **[Collect]\[Sag Measure]**
- 

**Access**

- **Step-by-step** 2) Select the method.
	- 3) Enter or press **[Meas]** to measure the data for each item.
	- 4) Press **[Calc.]** to calculate the observation angle of sag point (θ).

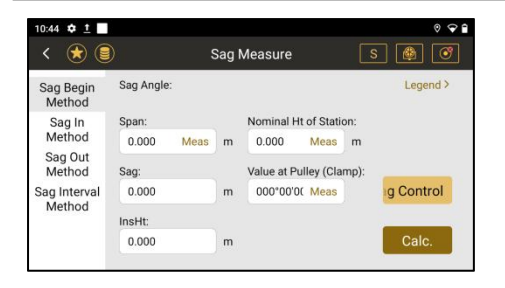

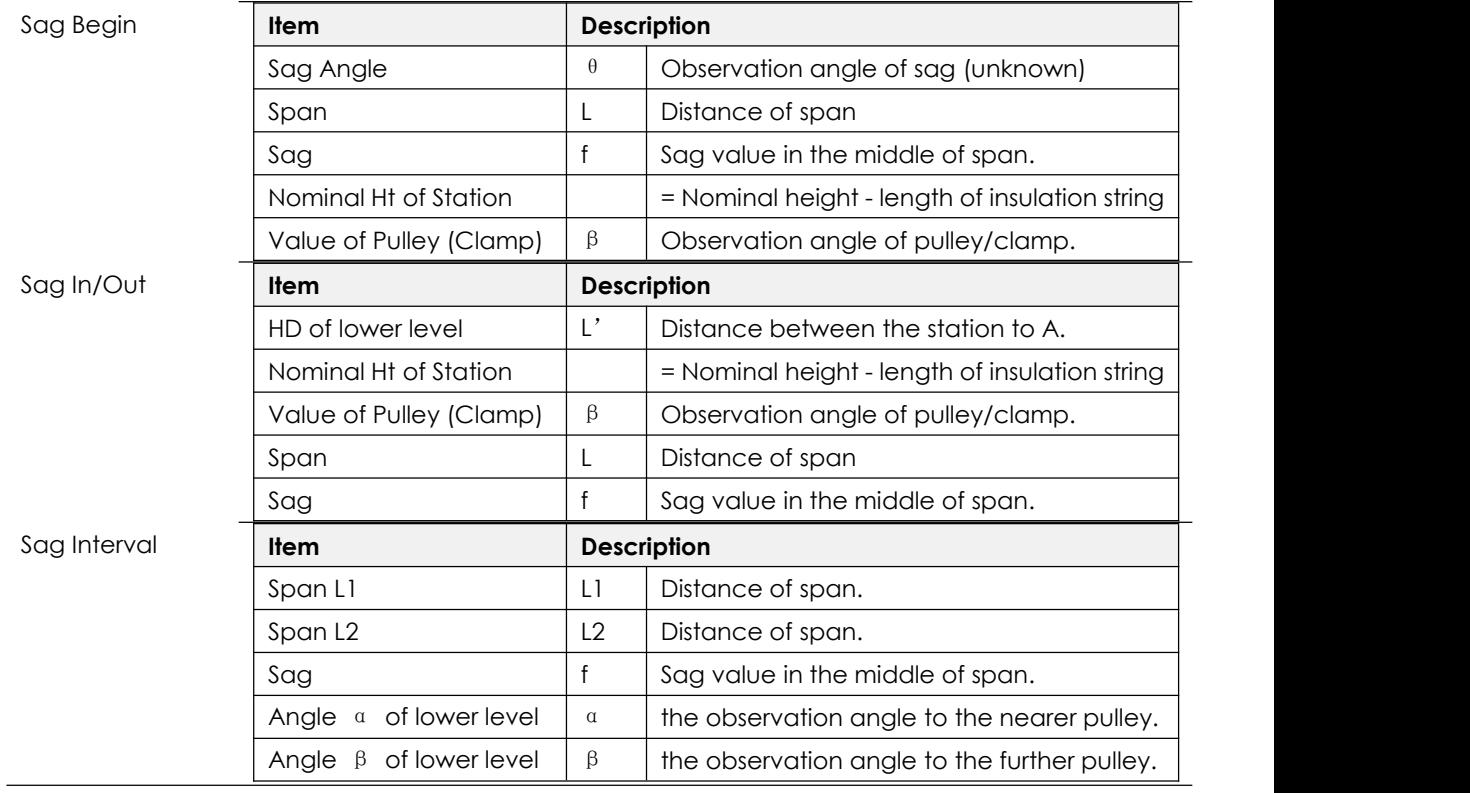

#### **8.9.2 Sag Control**

**Access** 1) Select Main Menu: **[Collect]\[Sag Measure]\[Sag Control].**

- 2) Select the method. Enter the instrument height.
- 3) Press **[Meas]** to measure. Press **[Calc.]** to calculate the sag value f.

# **8.10 TRAVERSE**

#### **8.10.1 Overview**

**Description** Traverse is used to establish a control point system when you have to work further than the first orientation or when the target is not visible.

It needs at least two known points to open or end the traverse.

**Types of traverse** 1. Open Traverse. Apply for Roads, Railways, etc

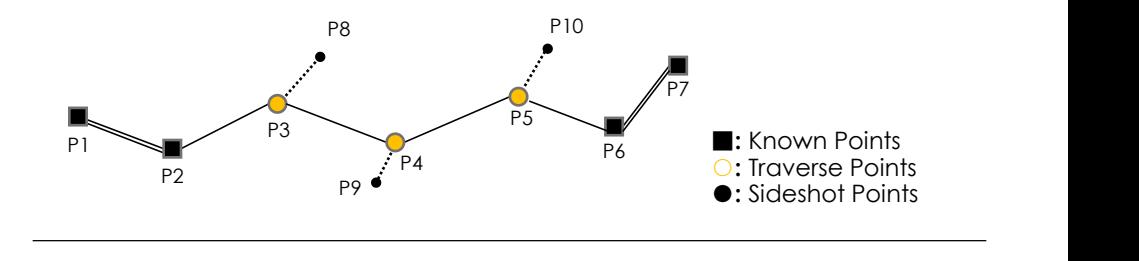

2. Closed Traverse, Apply for Buildings, Gardens, etc

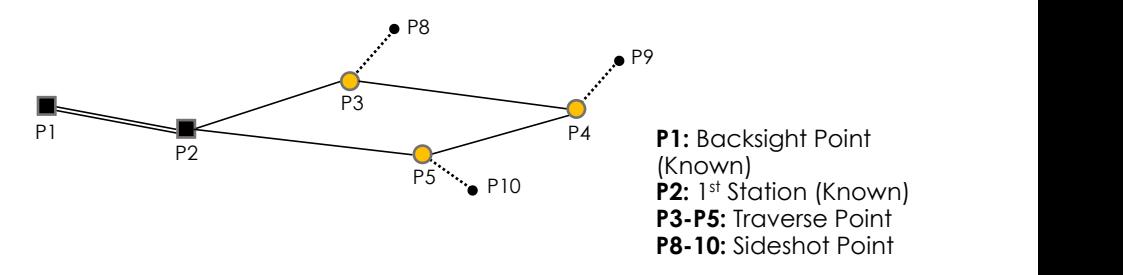

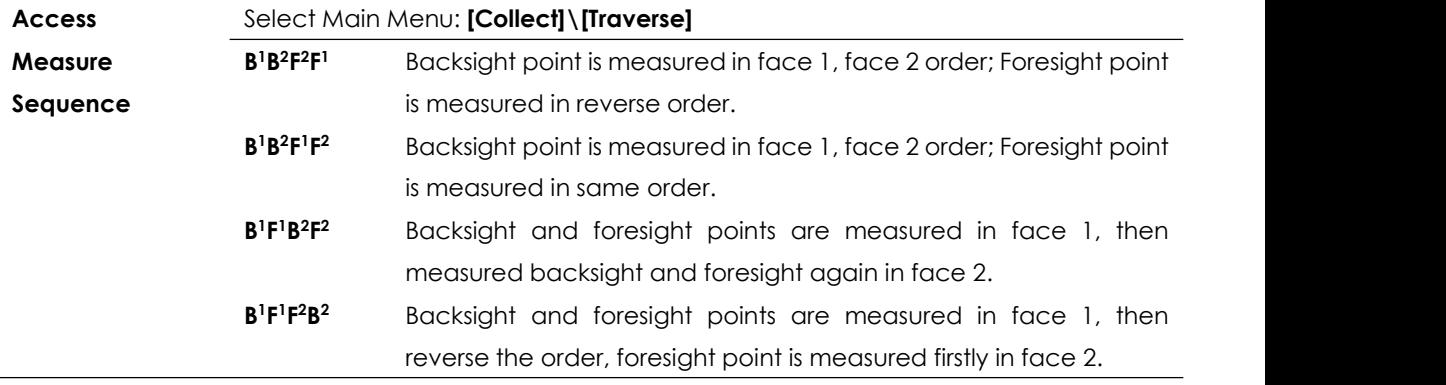

### **8.10.2 Create a New Traverse**

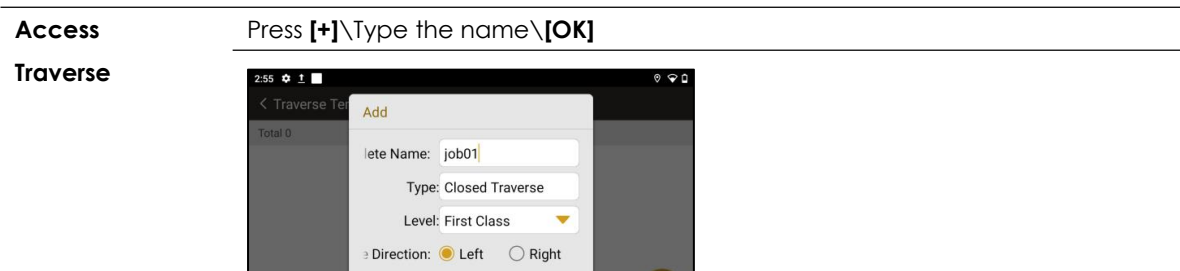

Cancel OK

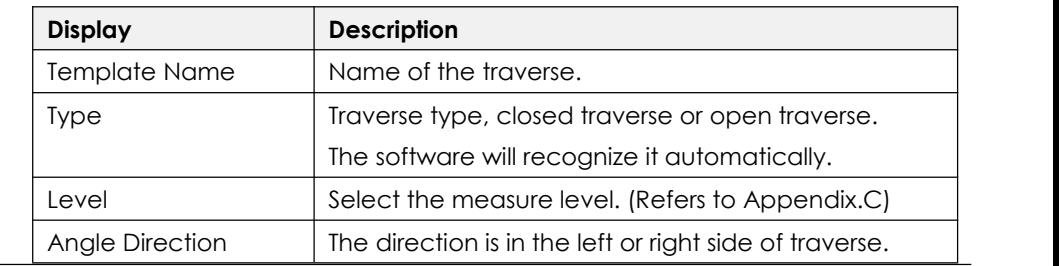

### **8.10.3 Edit an Existed Traverse**

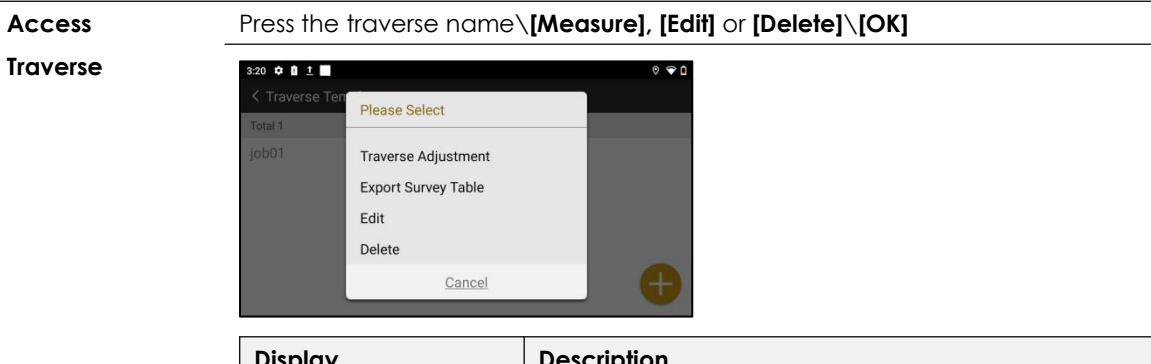

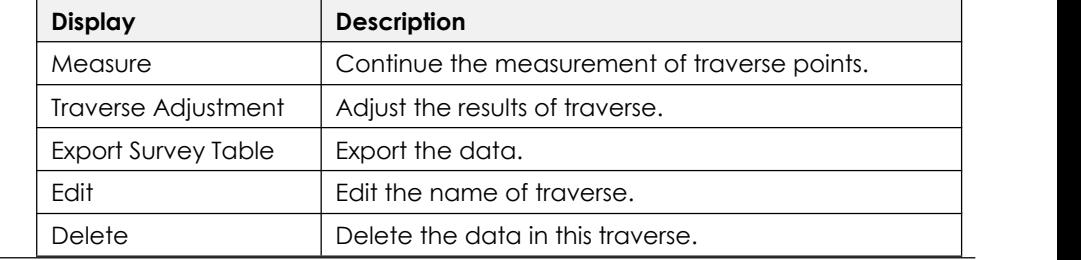

### **8.10.4 Traverse Step inStep**

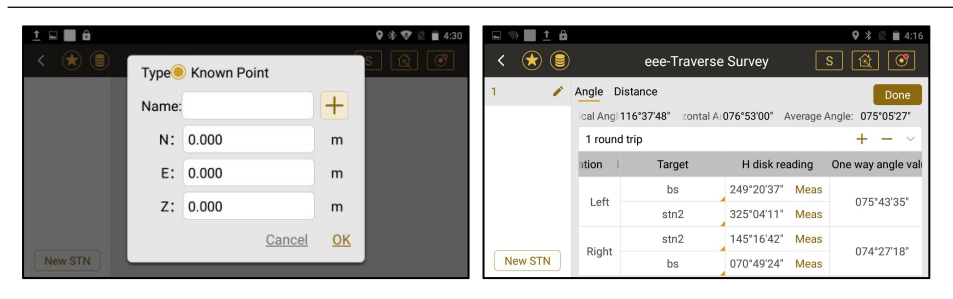

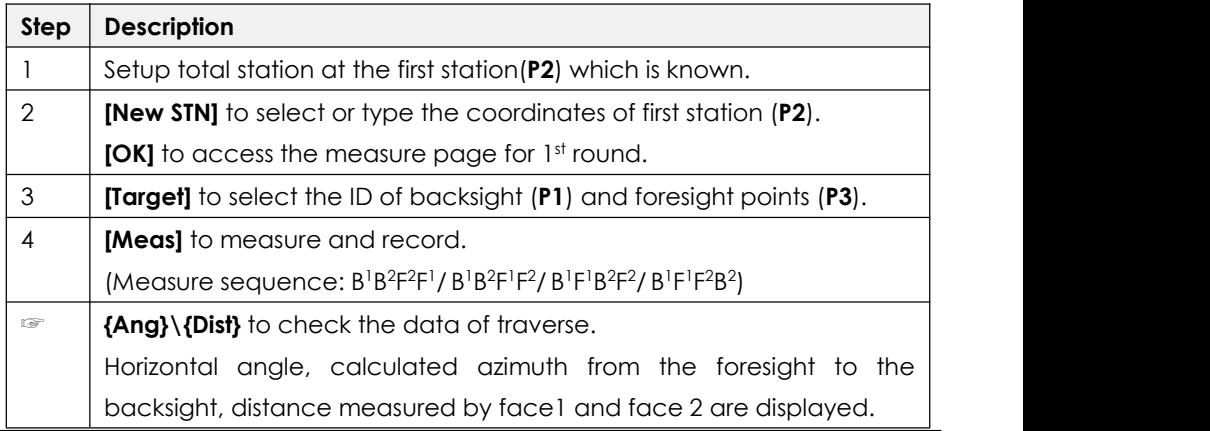

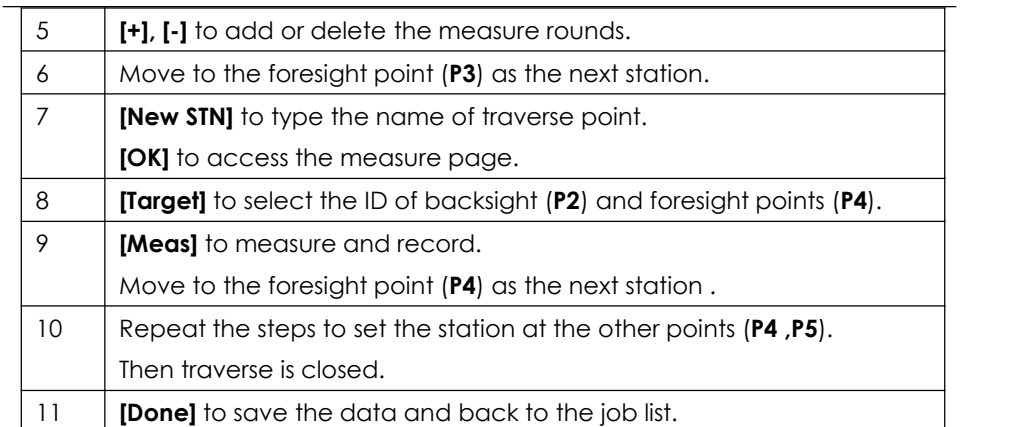

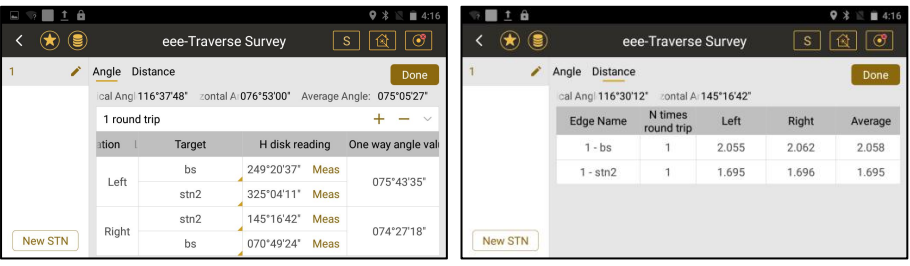

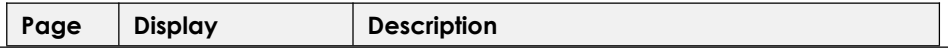

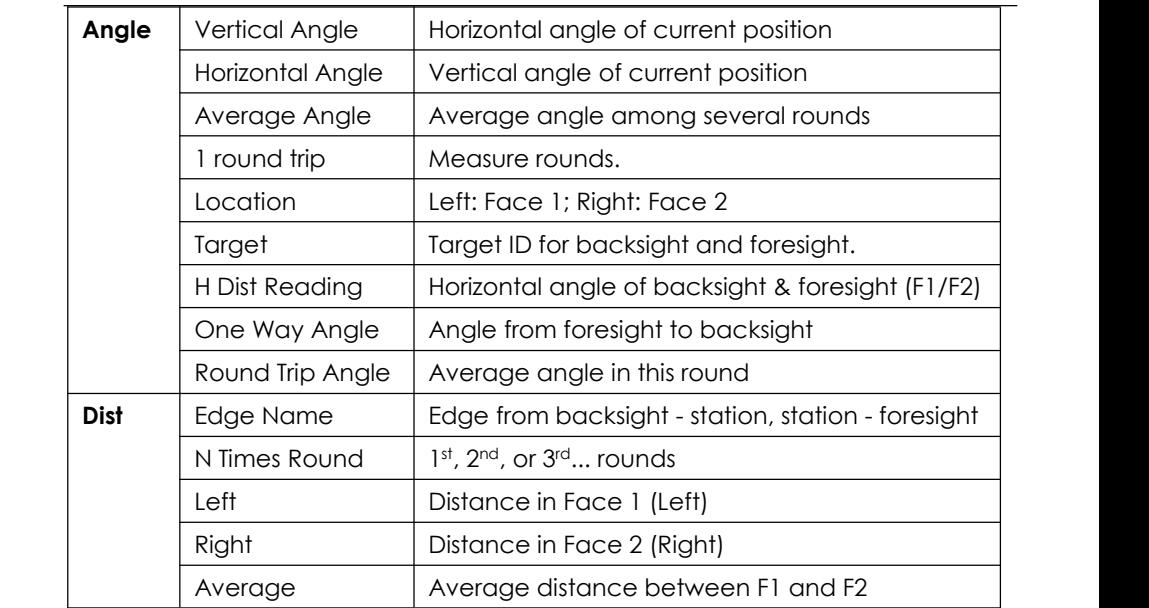

# **8.10.5 Traverse Adjustment**

**Description** A traverse adjustment can be performed on coordinates of traverse points, angles and distances.

# **Access** Press the traverse name\**[Traverse Adjustment]**

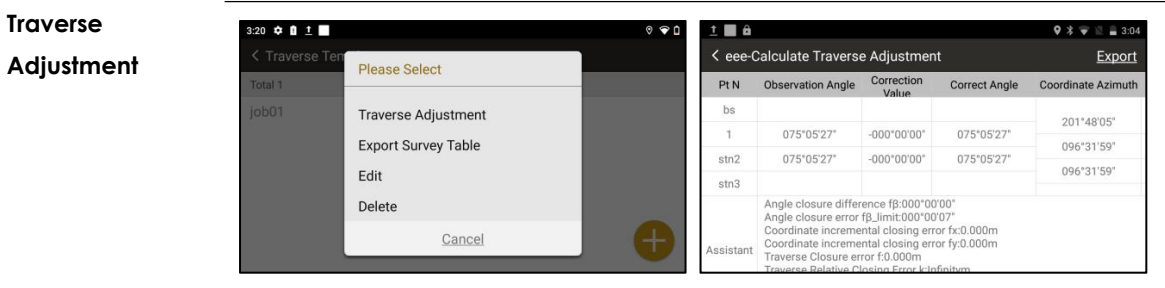

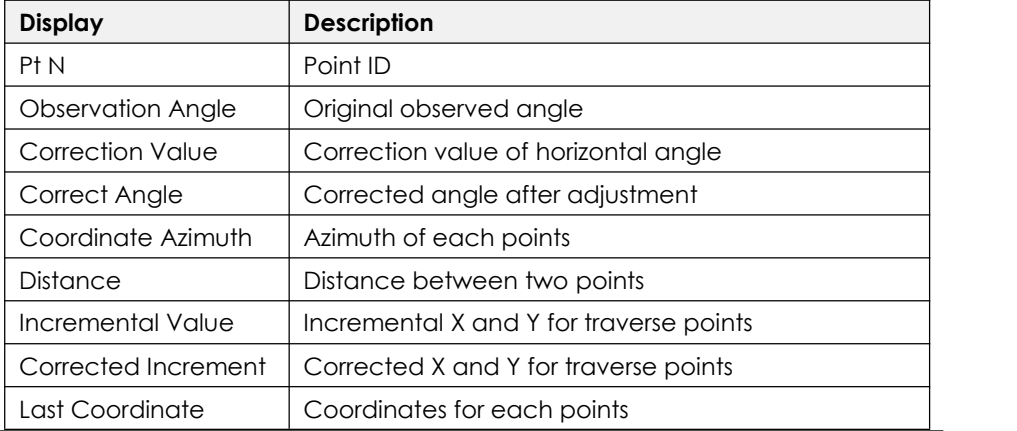

### **8.10.6 Export Survey Table**

**Access** Press the traverse name\**[Export Survey Table]\**Select the location of storage**\[OK]**

Default location: **[File manager]\ [Internal Storage]\[com\_southgnss\_surveystar**

**Expand]\[Export].** The file can be transferred by USB OTG, Bluetooth or Micro SD

Card. Refers to Chapter 10.6.3

**Survey Table**

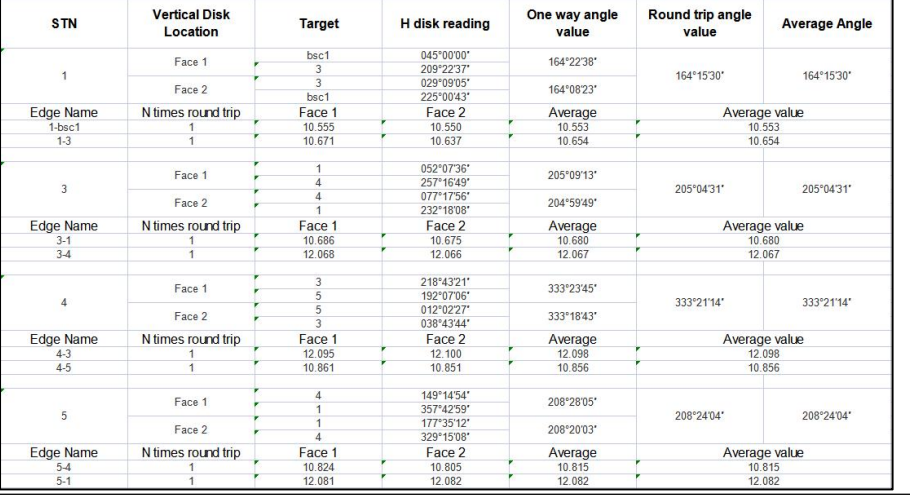

# **8.11 CABLE HEIGHT**

**Description** This function is used to measure the height (LH) from a target (L) hanging in the air to the lower reference plane (**G**). (like the overhang of channel)

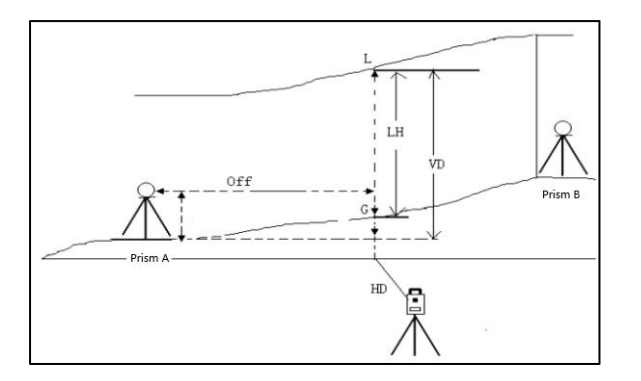

#### **Access**

1) Select Main Menu: **[Collect]\[Cable Height]**

- **Step-by-step** 2) Press [Setting] to enter the instrument height and reflector height.
	- 3) Press **[Meas]\[Save]** to measure prism A & B, define a reference plane.
	- 4) Press **[Next]**, Aim at the target L, press **[Meas.]**.
	- 5) Aim at the base point G on the ground, press **[Meas.]**.

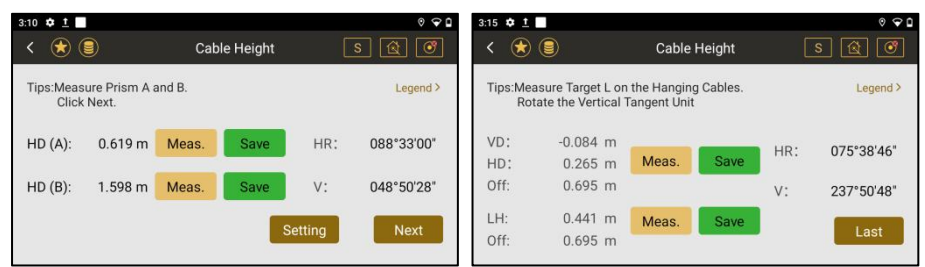

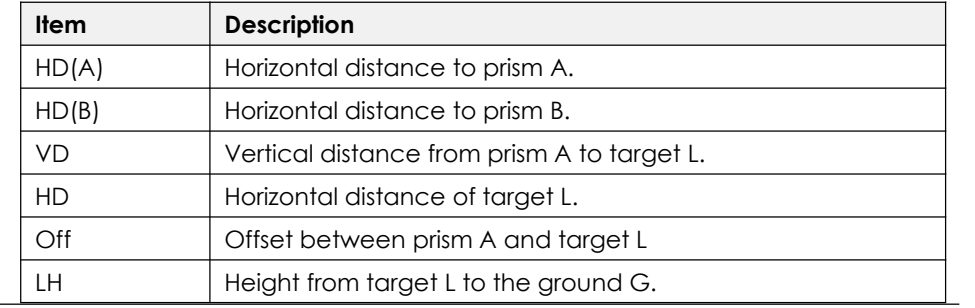

# **8.12 POINT PROJECTION**

**Description** It is used to calculate the coordinates of a point projected onto a line.
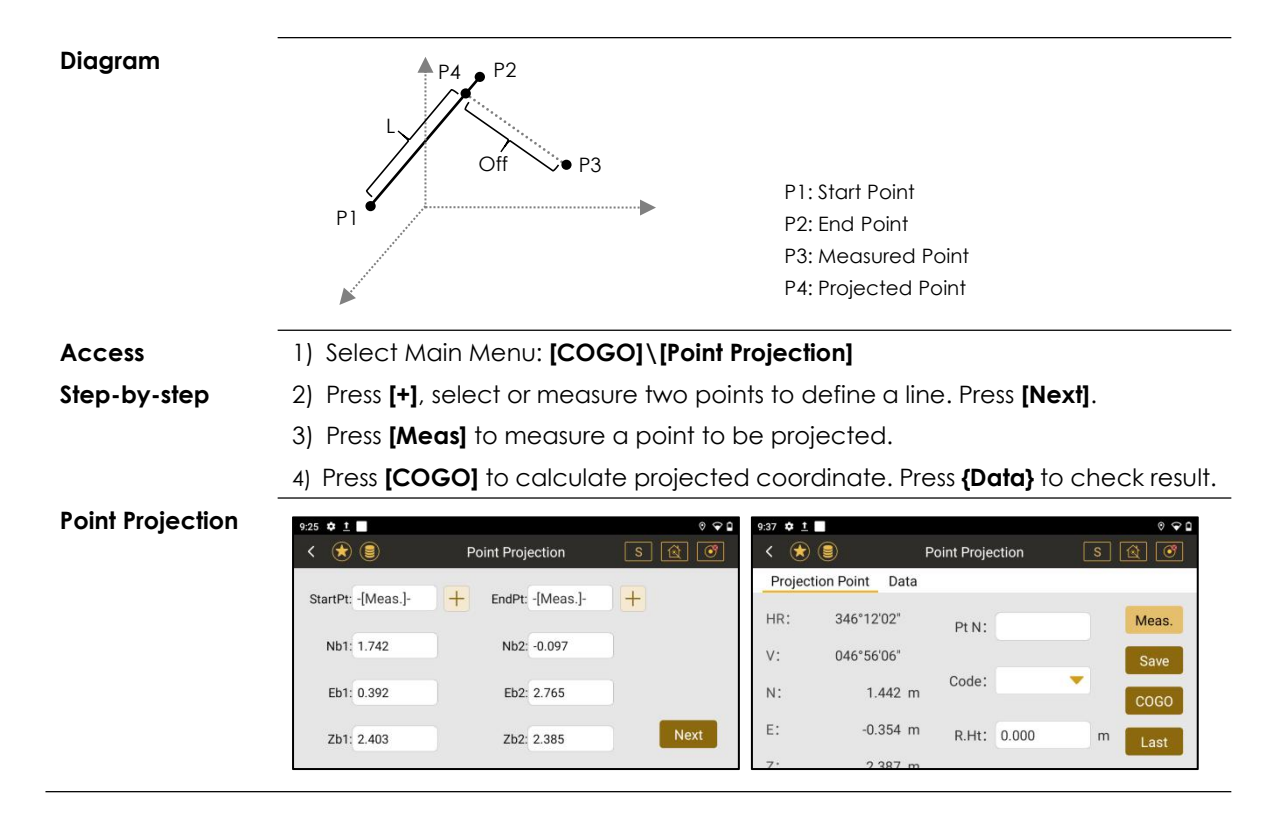

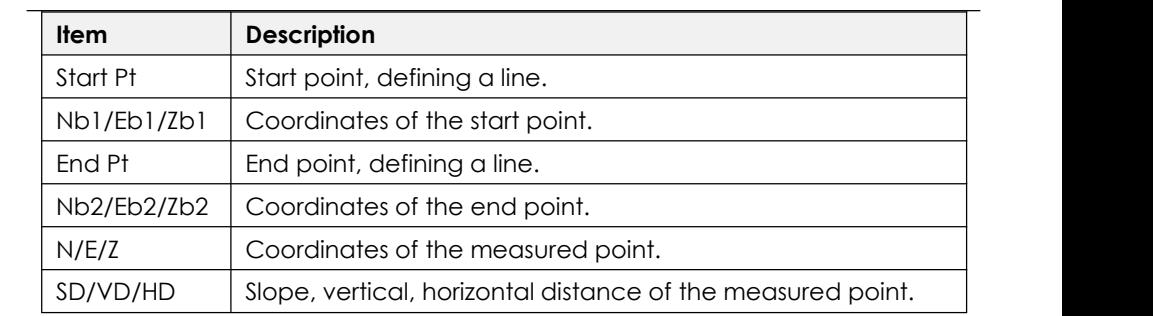

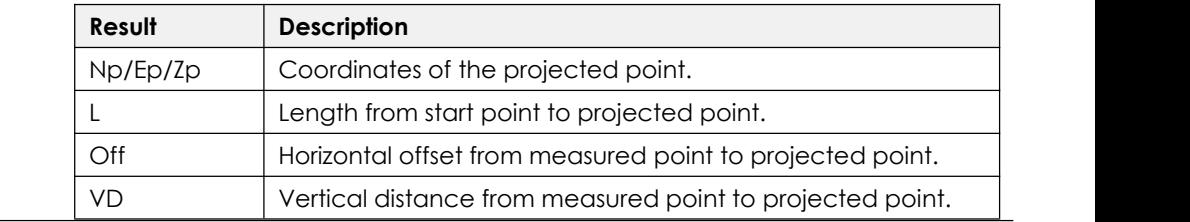

# **9. STAKE OUT 9.1 OVERVIEW**

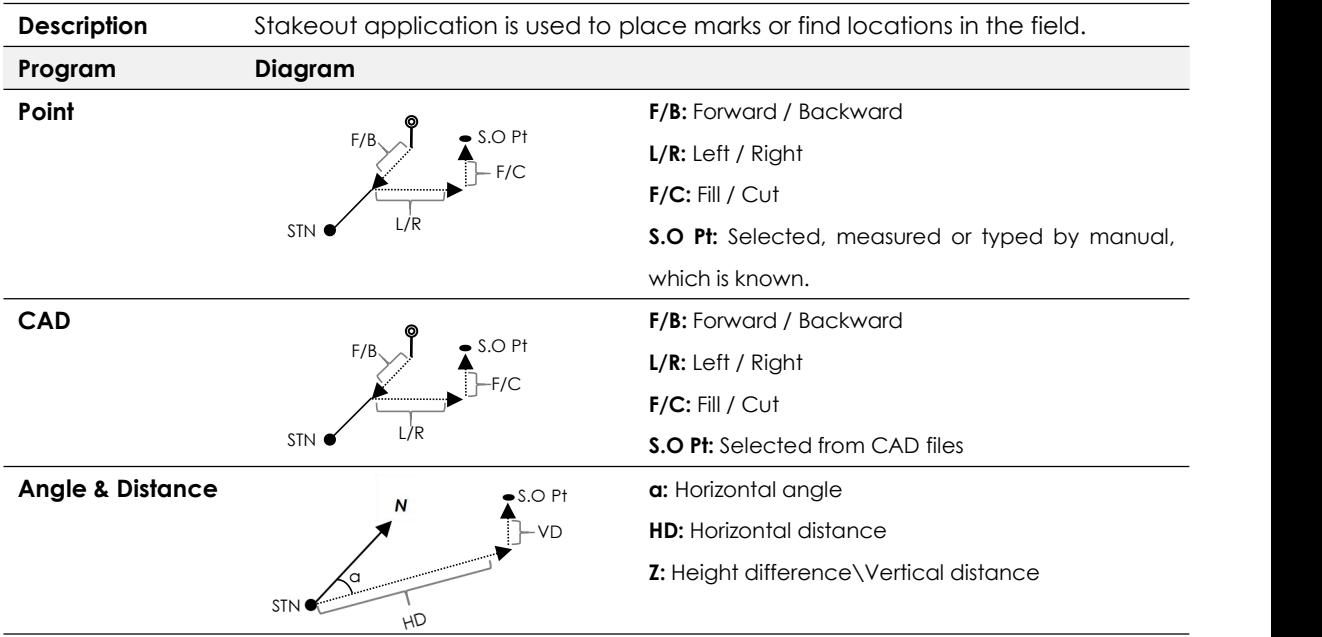

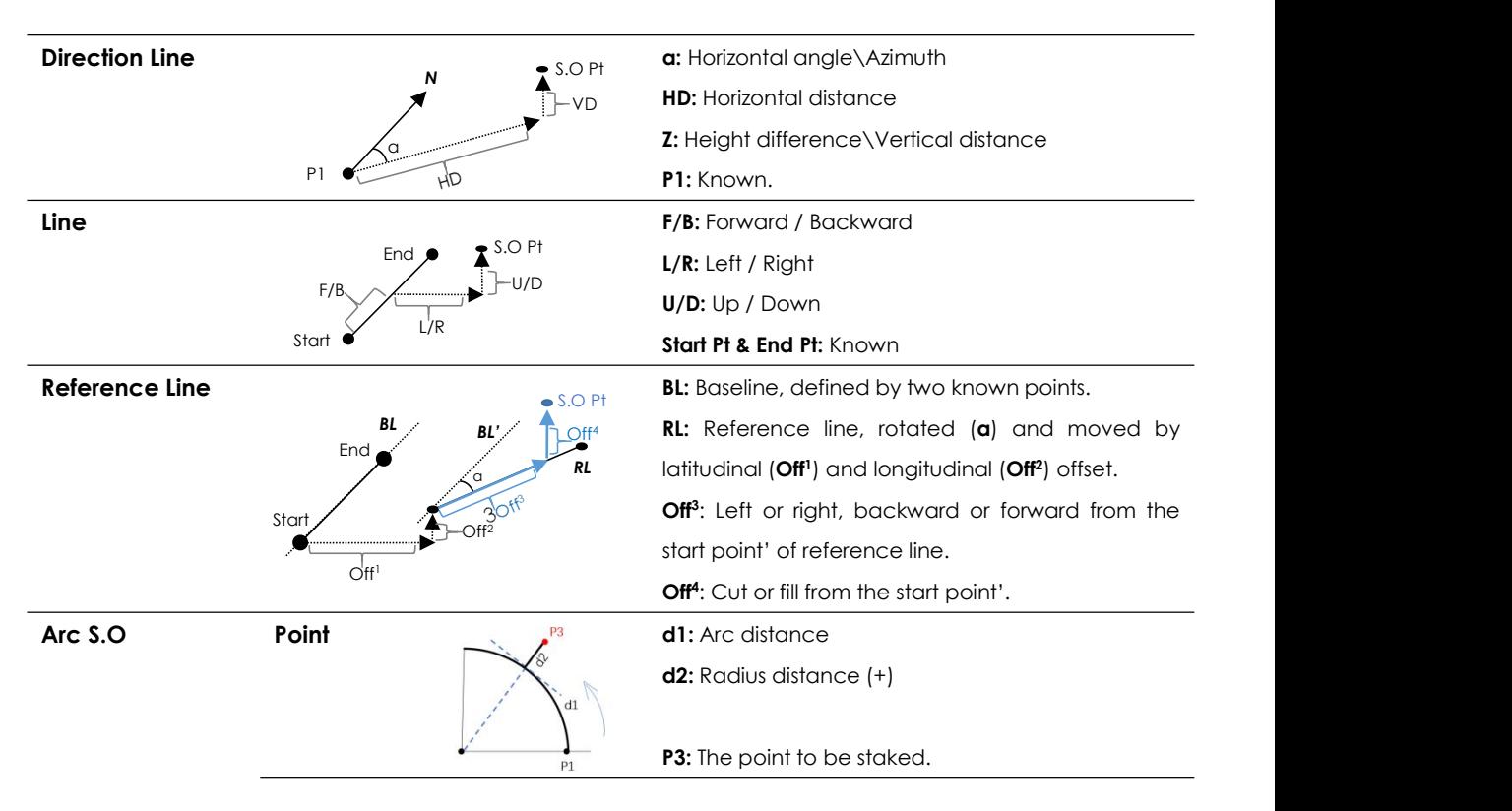

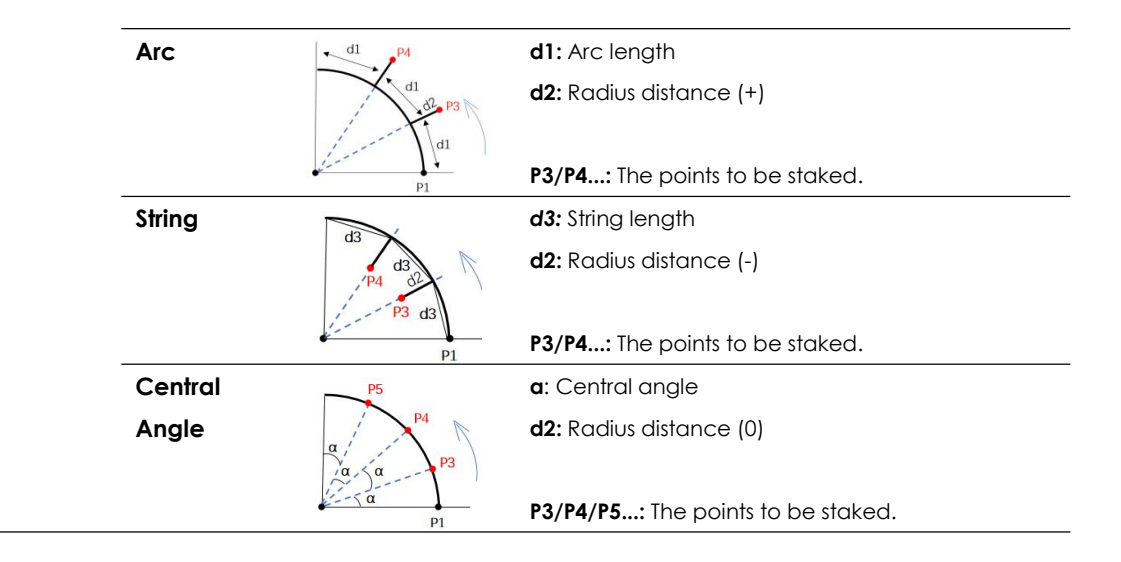

# **9.2 POINT**

**Description** The points can be selected from job, entered by manual or measured directly.

#### **Access** 1)Select Main Menu: **[Stake Out]\[Point S.O]\[+]**

2) Rotate the telescope based on the guidance of E-compass, press **[Meas.]** 

3)When all the distance becomes0, press **[Storage]**.

#### **Point Stake Out**

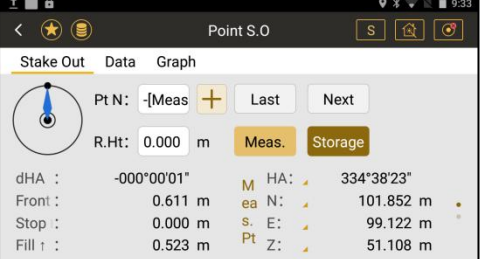

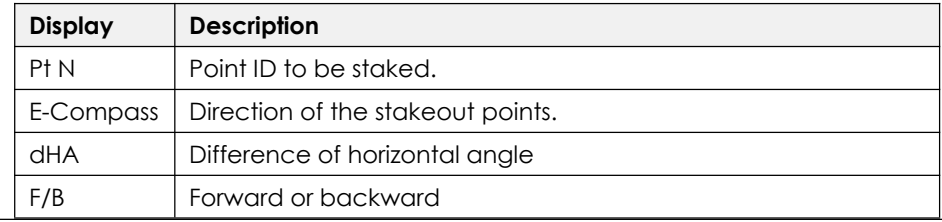

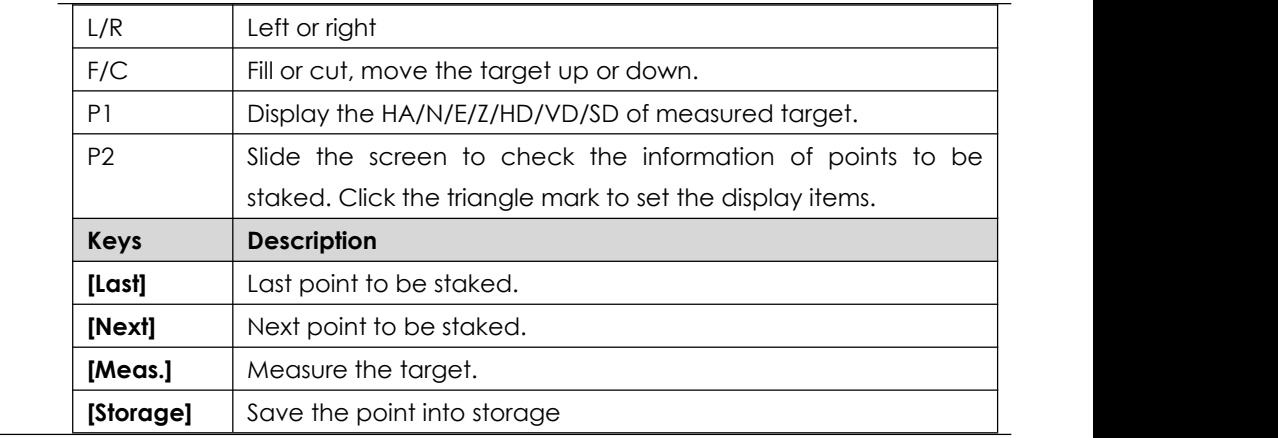

# **9.3 CAD STAKE OUT**

**Description** The points to be staked can be uploaded and selected from DXF/DWG files.

#### **Access** 1) Select Main Menu: **[Stake Out]**\**[CAD Stake Out]**.

2) Press  $\boxed{\textcircled{\textcircled{\textcirc}}}$  \\**[Done]** to upload the map in DXF/DWG files.

**CAD Stake Out**

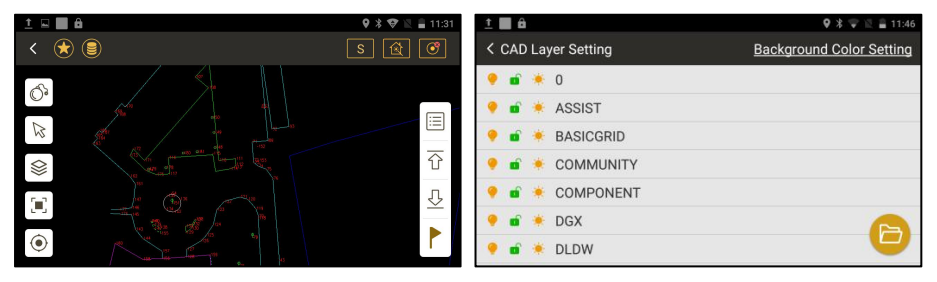

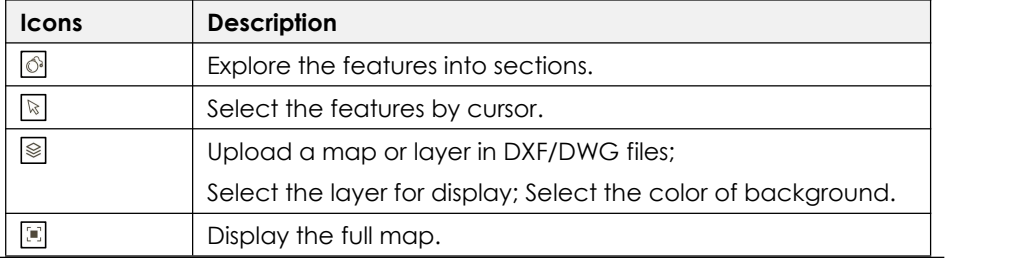

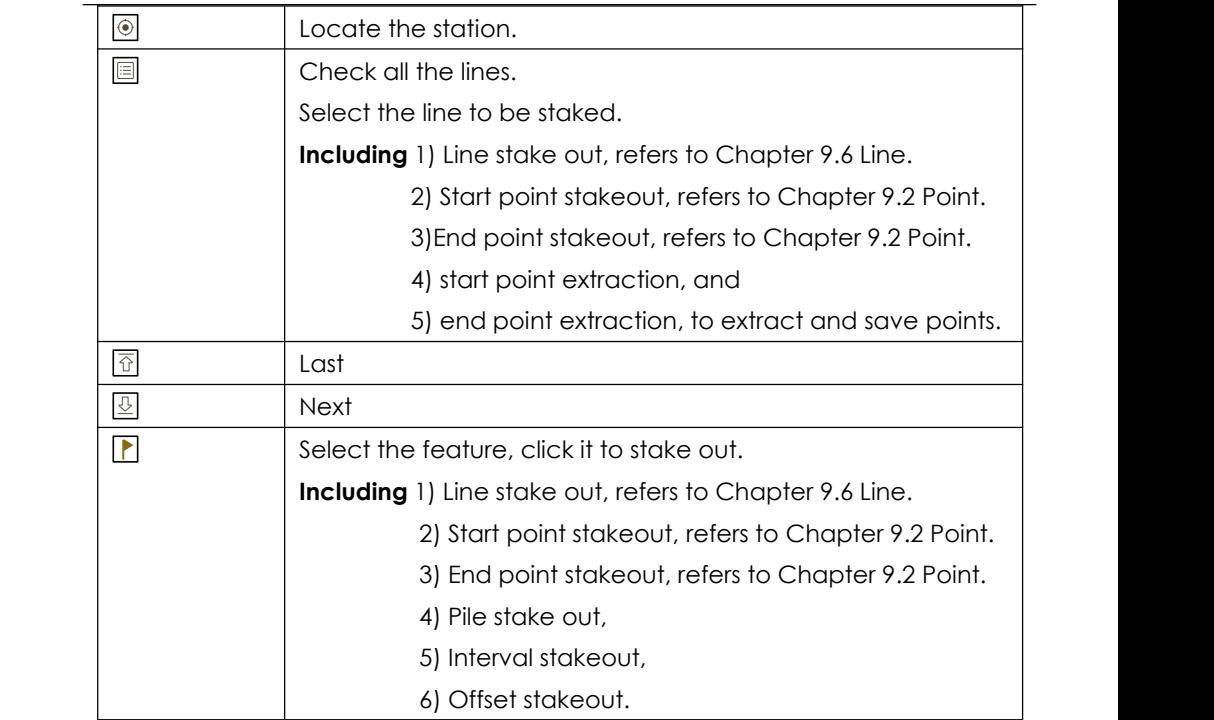

#### **9.3.1 Pile Stakeout**

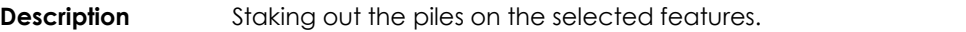

- **Access** 1) Select the feature, press **[ ]\[Pile Stake Out]**.
	- 2) Press  $\left[\begin{matrix}\boxed{0}\end{matrix}\right]$  to select the last or next pile.
	- 3) Press **[ ]** again to stake out the selected pile.

**Pile Stake Out**

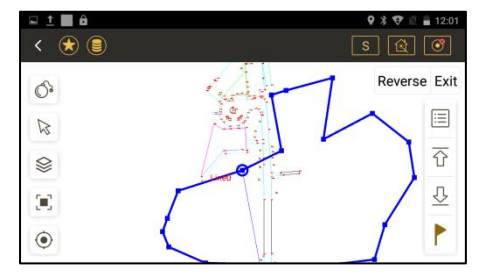

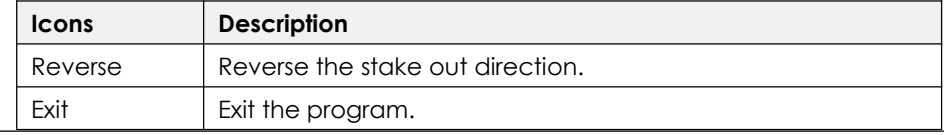

#### **9.3.2 Interval Stakeout**

**Description** Staking out the points by the inputted interval.

# **Access** 1) Select the feature, press **[ ]\[Interval Stake Out]**.

2) Enter the interval mileage, press **[Modify]**. It will calculate the location of

points by the inputted interval, on the selected feature.

- 3) Press **[ ][ ]** to select the last or next point.
- 4) Press **[** $\Box$ ] again to stake out the selected point.

#### **Pile Stake Out**

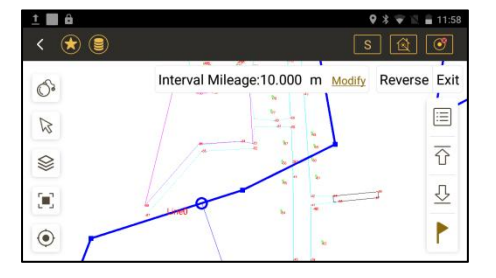

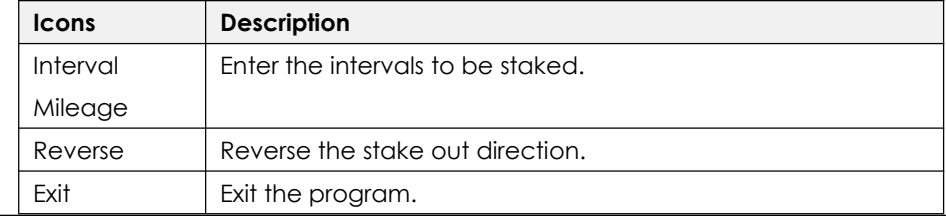

## **9.3.3 Offset stakeout**

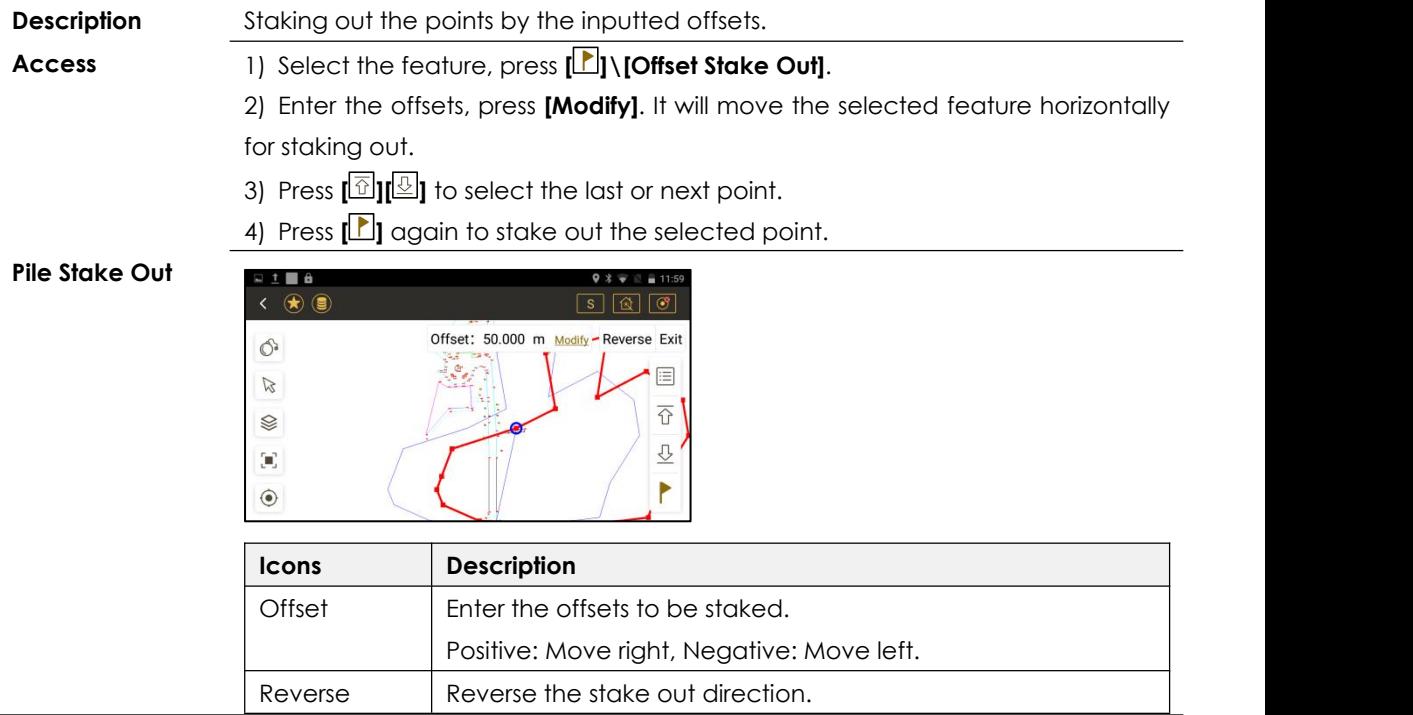

# **9.4 ANGLE & DISTANCE**

**Description** Stake-out the points by angle (HA), horizontal distance(HD) or height (Z).

**Access** 1)Select Main Menu:**[Stake Out]\[Angle & Distance S.O]**

2)Enter HA, HD, Z**\[Next]\[Meas.]**

**Angle & Distance**

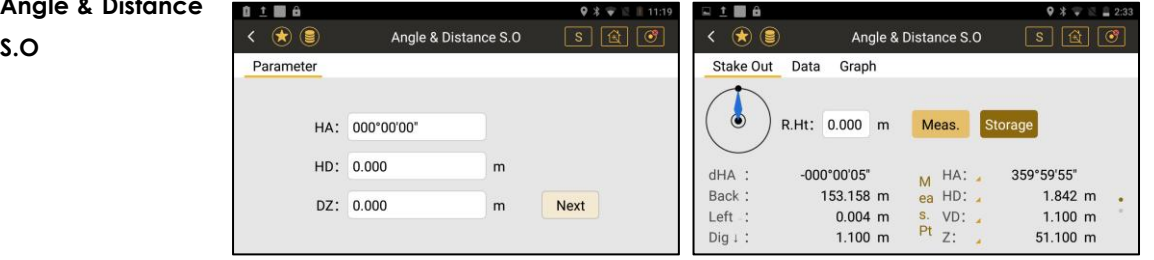

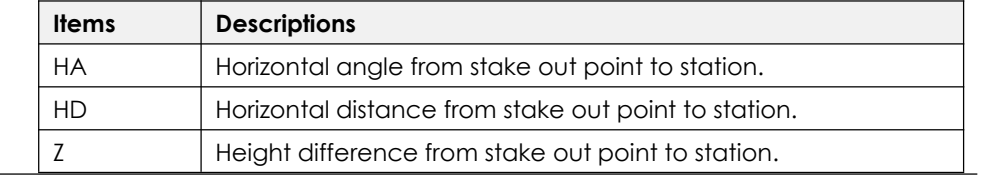

# **9.5 DIRECTION LINE**

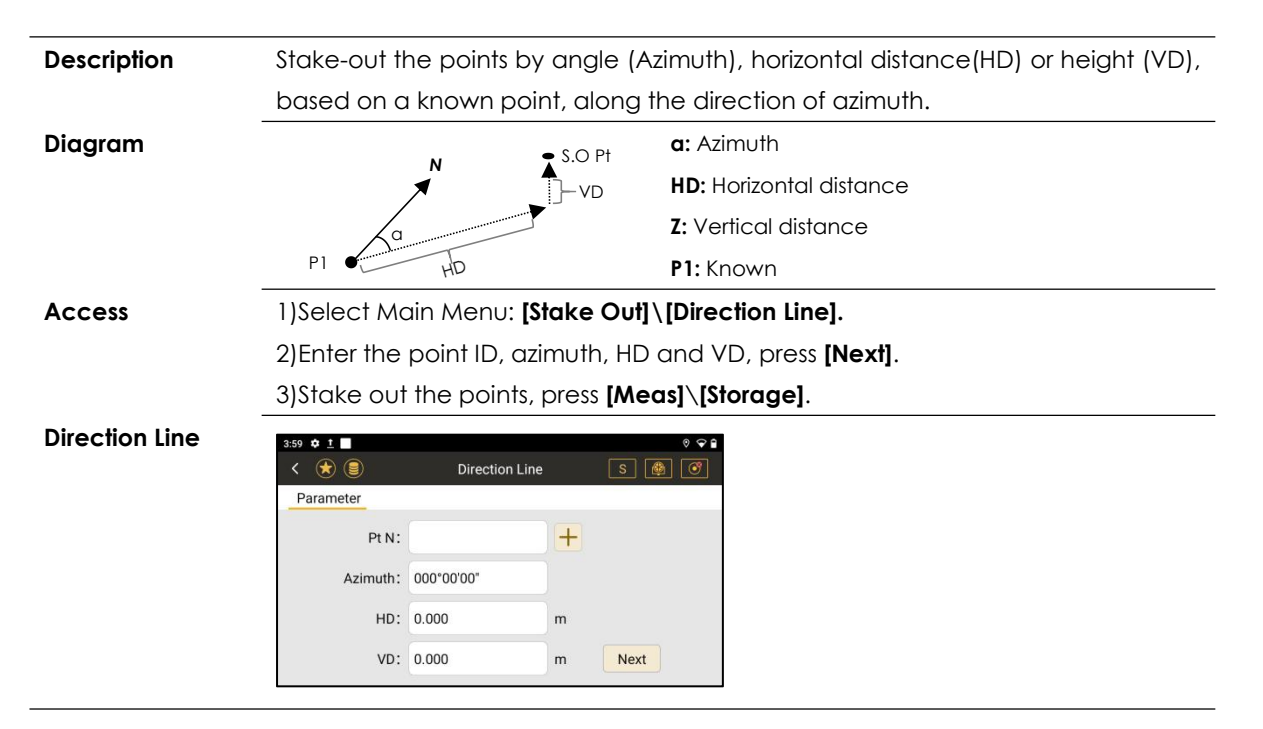

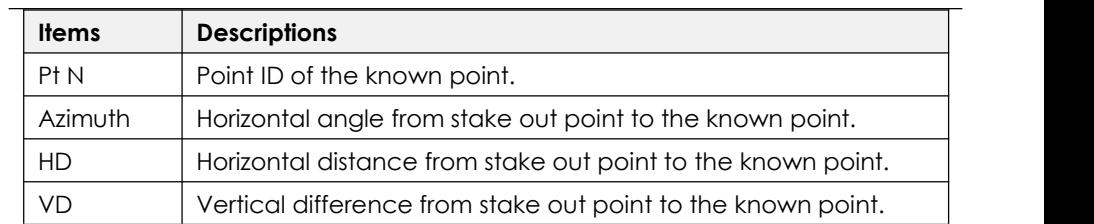

# **9.6 LINE**

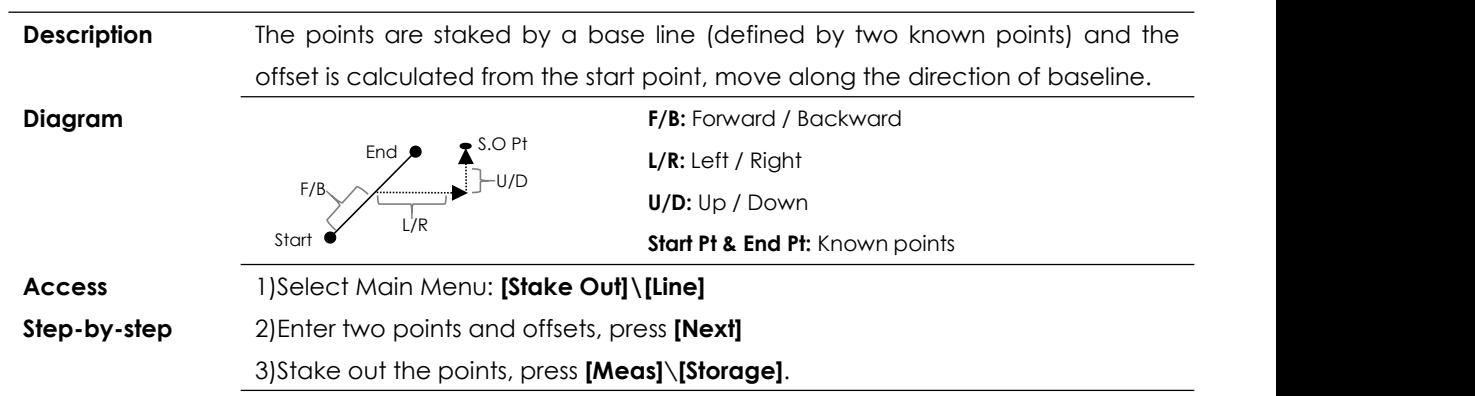

#### **Line Stake Out**

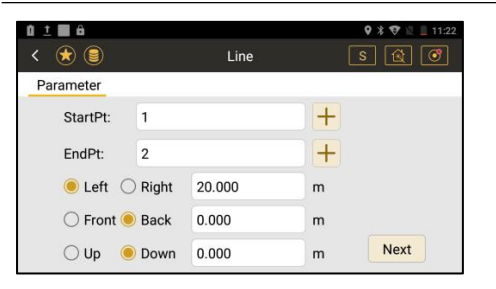

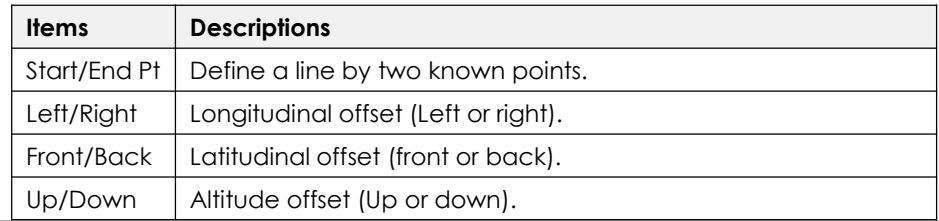

## **9.7 REFERENCE LINE**

**Description** Reference Line application can be used to stake out or measure points relative to a line.

The points are staked from a reference line (shifted from a baseline), and the

related offset.

The reference line can be offset either longitudinally or latitudinally to the baseline (defined by two known points), or be rotated around the first base point as required.

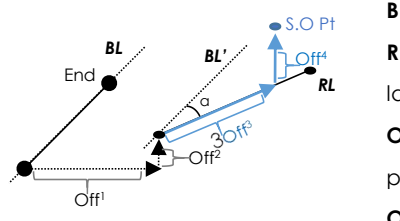

**Diagram BL:** Baseline, defined by two known points.

**RL:** Reference line, rotated (**α**) and moved by

latitudinal (**Off<sup>1</sup>**) and longitudinal (**Off<sup>2</sup>**) offset.

**Off<sup>3</sup>** : Left or right, backward or forward from the start point' of reference line.

**Off<sup>4</sup>** : Cut or fill from the start point'.

**Access** Step 1. Define a baseline from two known points.

**Step-by-step** Press **[+]** to select, create,input or measure points.

Step 2. Define a reference line.

Type the offsets or angle to shift the baseline. Press **[Next].**

Step 3. Stake out points

Enter the offsets from the start point of reference line, press **[Next]** to stake out the points.

Press **[Meas]**\**[Storage]**to measure and save.

#### **Reference line**

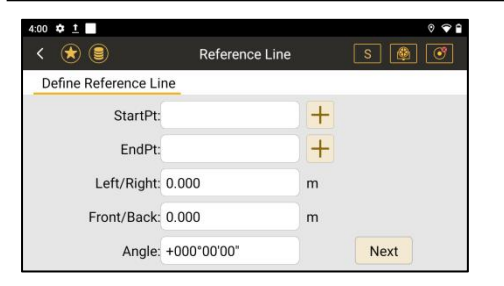

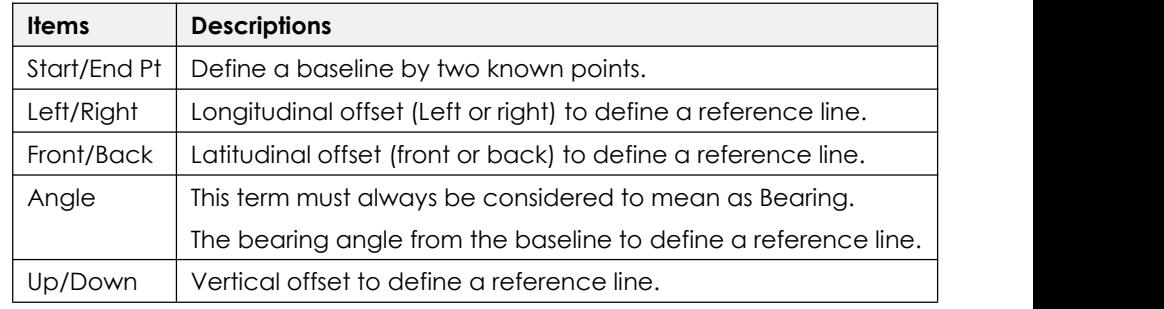

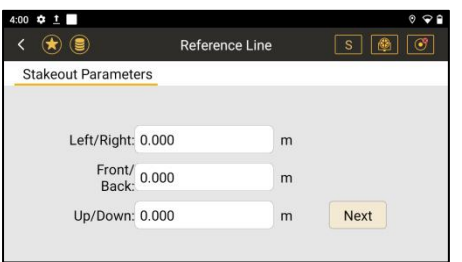

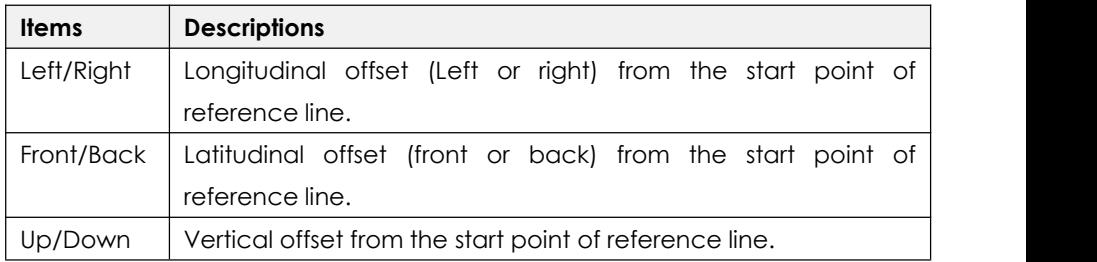

**Next Step** Stake out points (Refers to Chapter 9.2)

# **9.8 ARC**

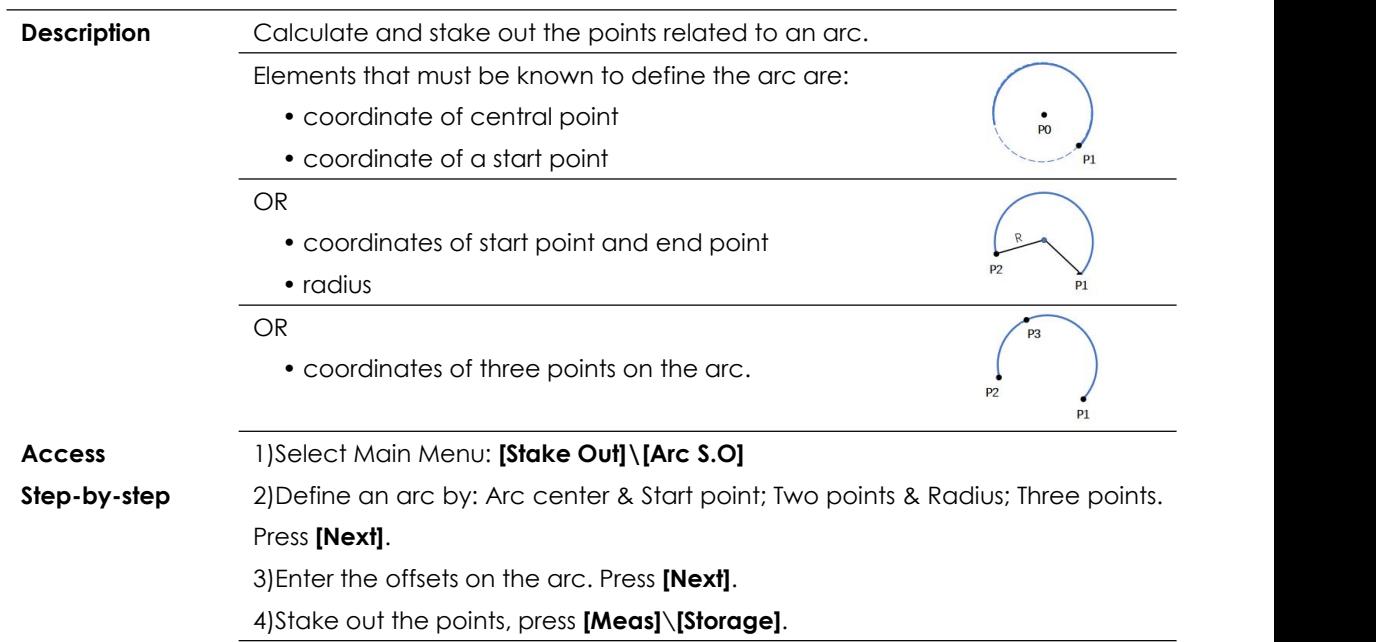

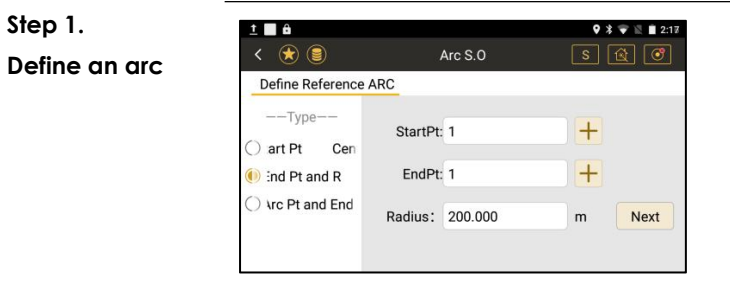

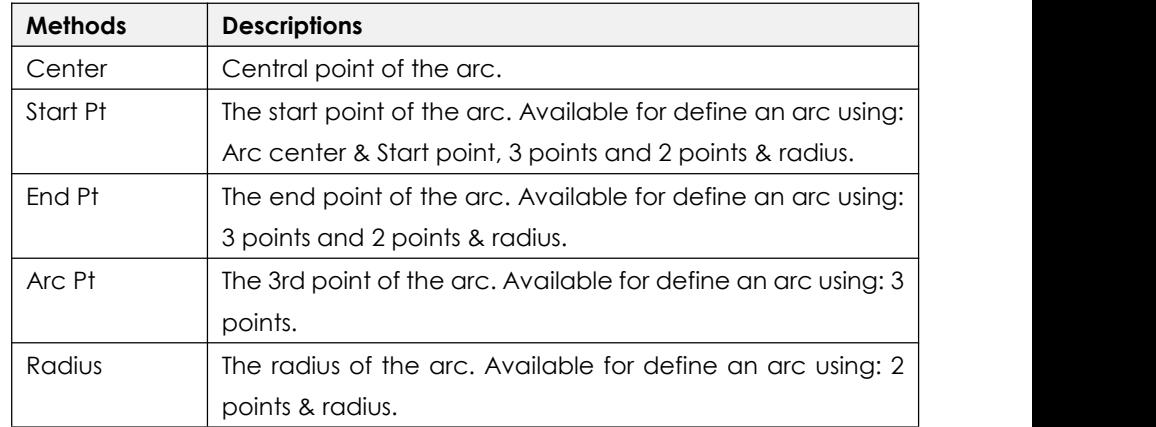

# **Step 2:**

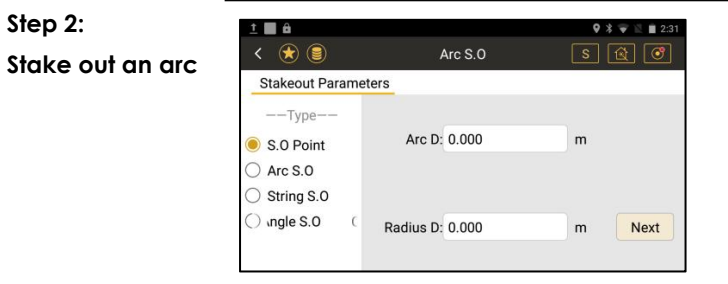

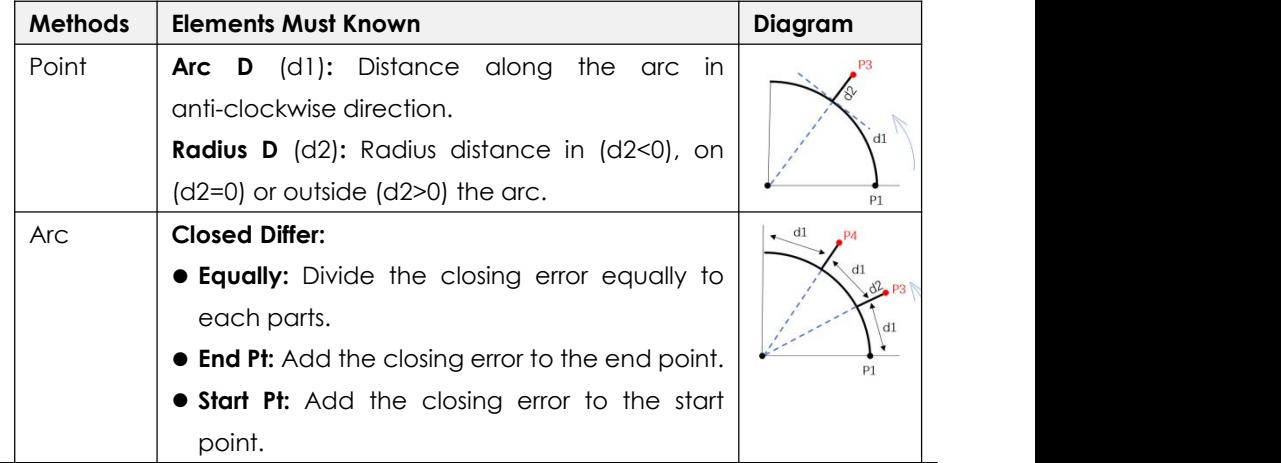

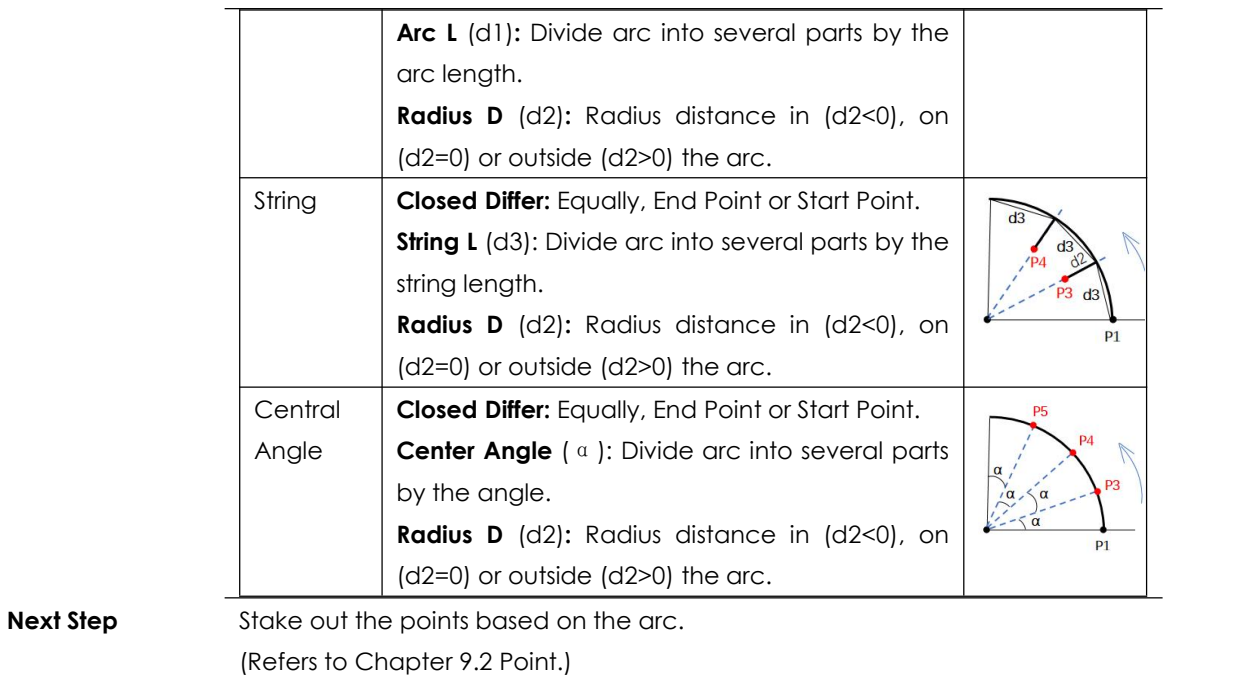

# **10. DATA MANAGEMENT 10.1 POINT MANAGEMENT**

#### **Overview External Property**

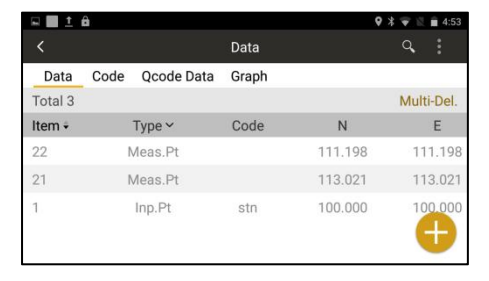

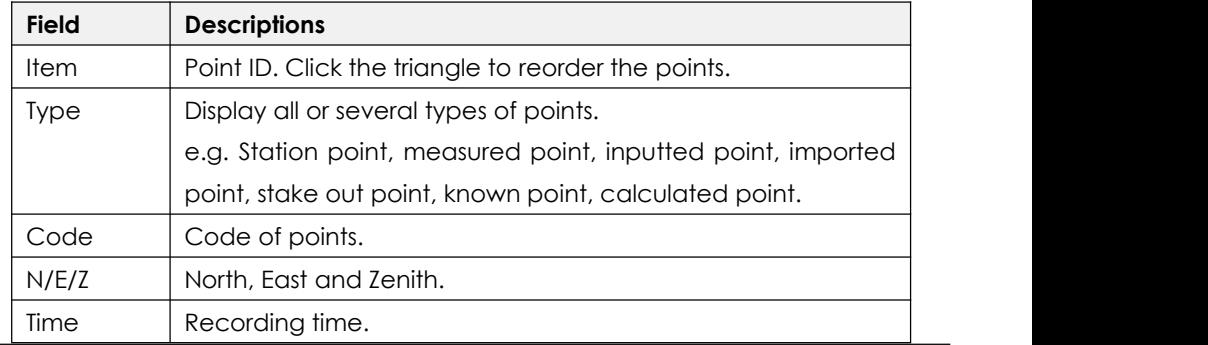

#### **10.1.1 Creating a New Point**

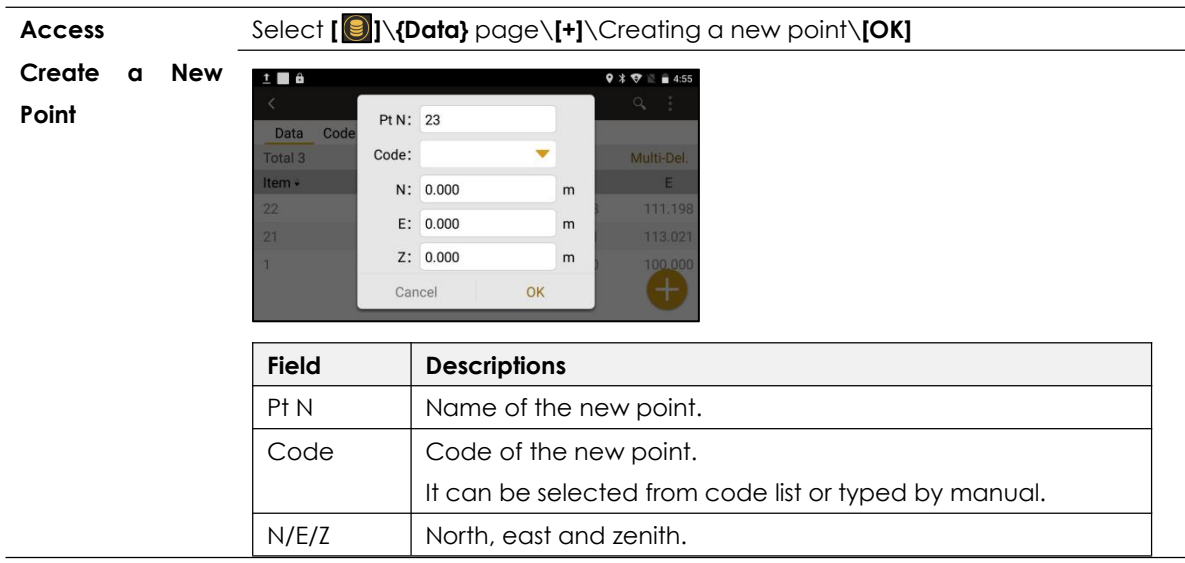

#### **10.1.2 Editing a Point**

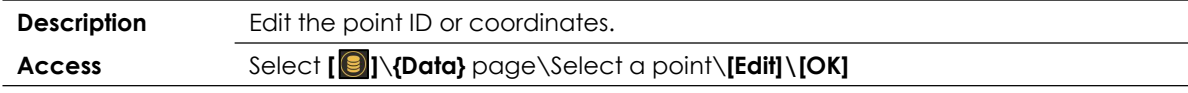

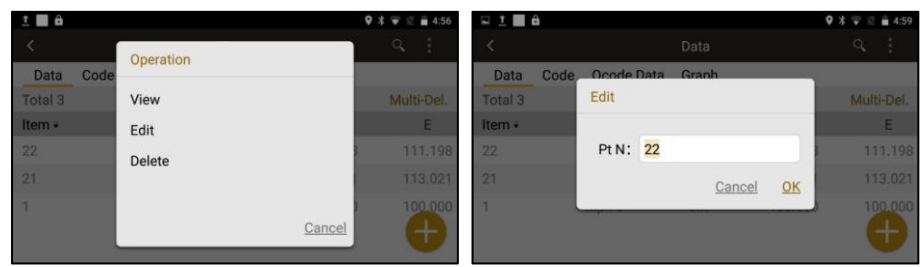

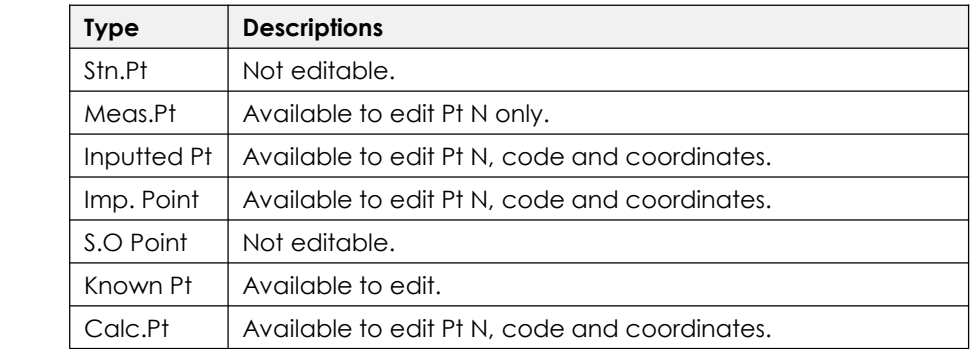

## **10.1.3 Deleting Points**

**Access** Points can be deleted by three methods:

- Single: Select a point\**[Delete]**
- Multiple: Press **[Multi-Delete]**\Tick the points\**[Delete]**
- All: Press **[ ]\[Clear]**

**Delete Points**

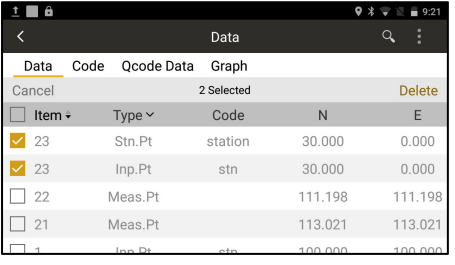

#### **10.1.4 View Points**

**Access** Select **[ ]**\**{Data}** page\Select a point\**[View]**.

Including point name, type, code, R.ht, HA, VA, N, E, Z, HD, dVD and SD.

#### **10.1.5 Searching a Point**

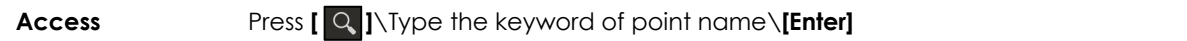

# **10.2 CODE MANAGEMENT**

# **Access** Select **[ ]**\**{Code}** page

**Overview**

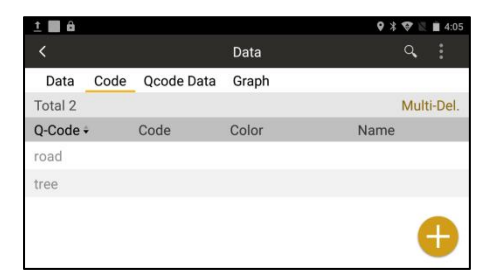

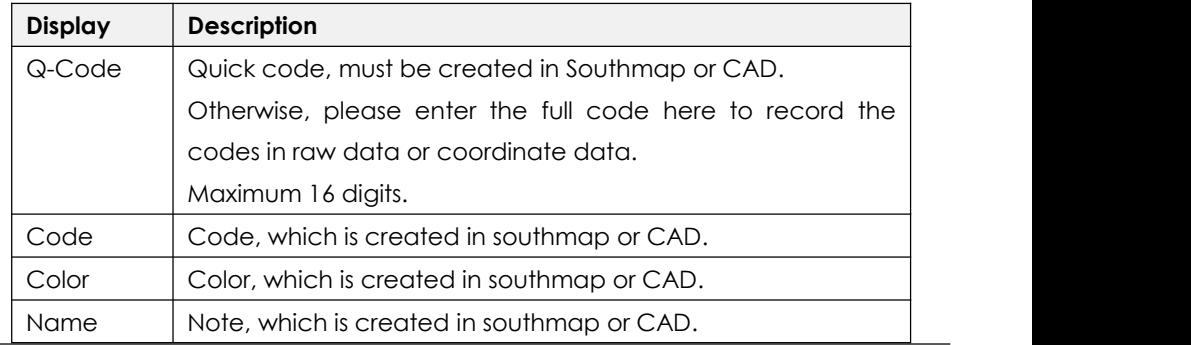

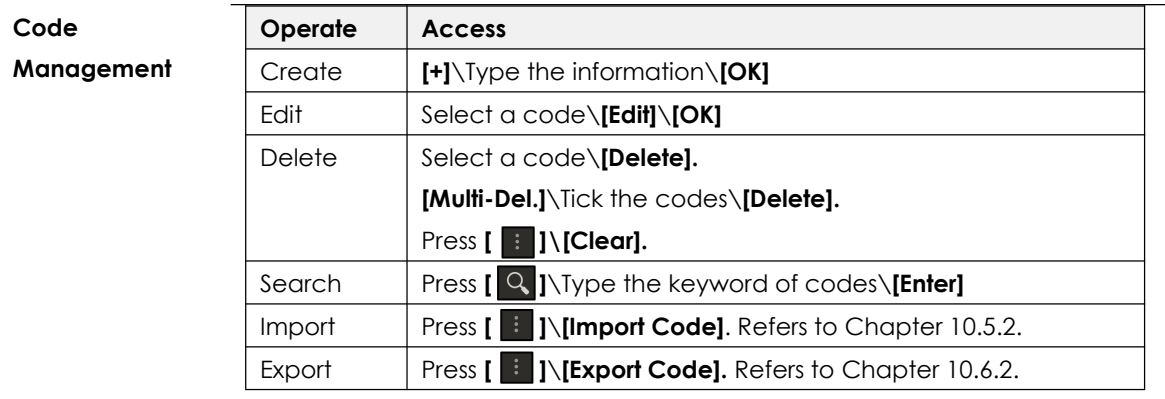

# **10.3 QCODE MANAGEMENT**

Quick codes must be created in Southmap or CAD.

# **10.4 MAP MANAGEMENT**

**Description** Upload the map or layers for graphical display.

- **Access** 1) There are two methods to access map.
	- Press **[ ]** from the tool bar \**{Graph}** page.
	- Select Main Menu: **[Measure]**\**{Graph}** page.
	- 2) Press **[ ]** to access the map management.

**Map Page**

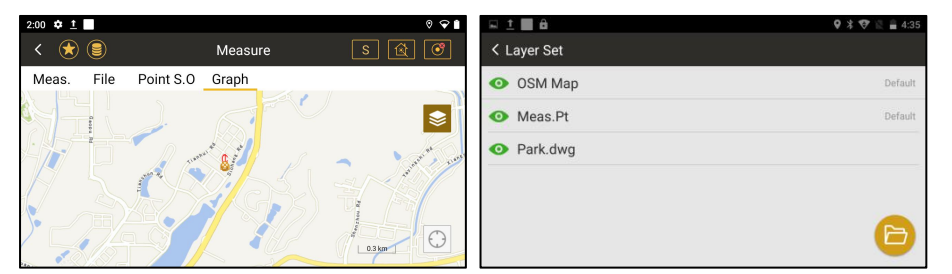

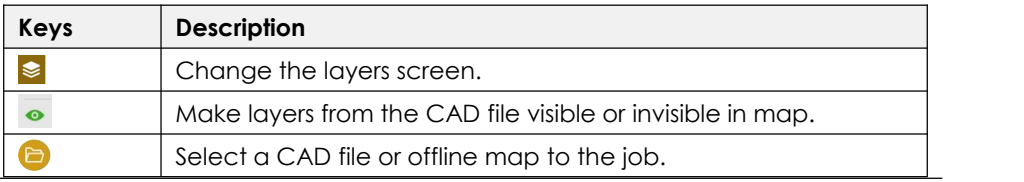

# **10.5 IMPORT DATA**

**Description** The data to import must be stored in the internal memory.

#### **Formats**

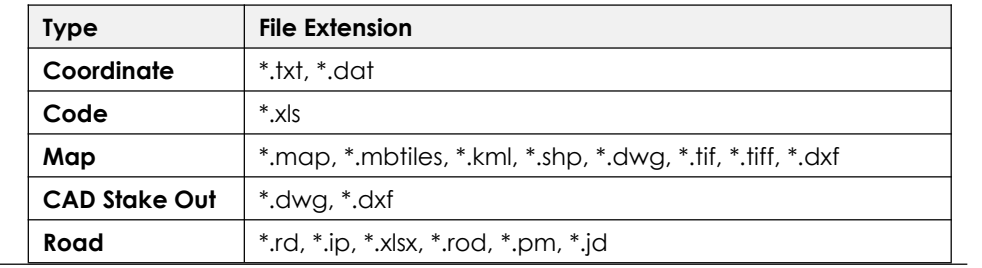

## **10.5.1 Importing Coordinates**

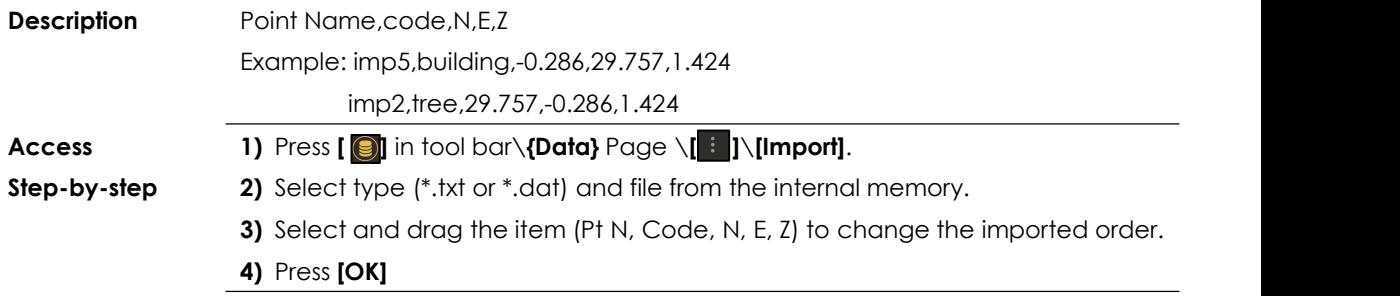

#### **Import**

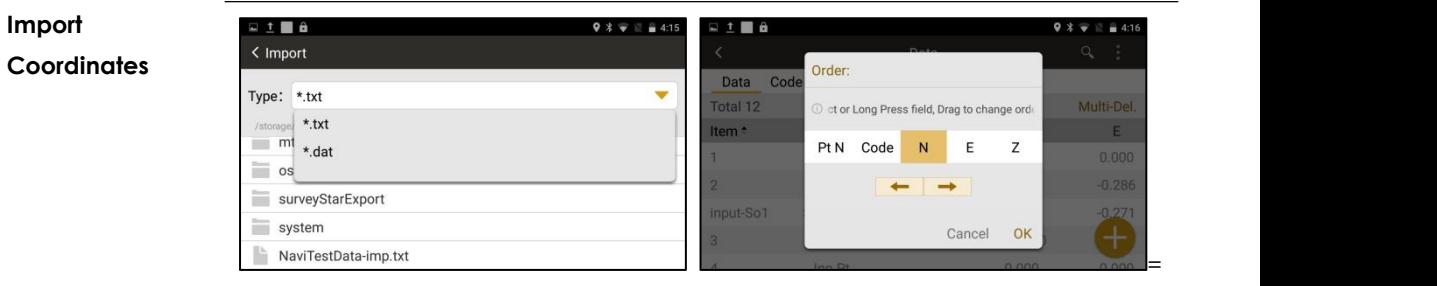

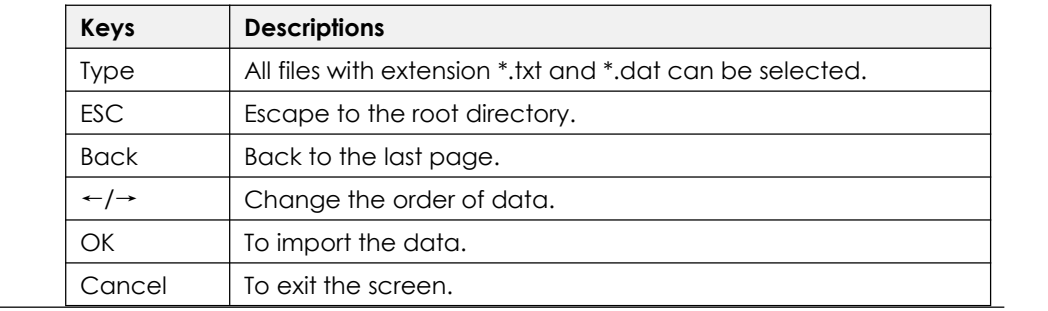

#### **10.5.2 Importing Codes**

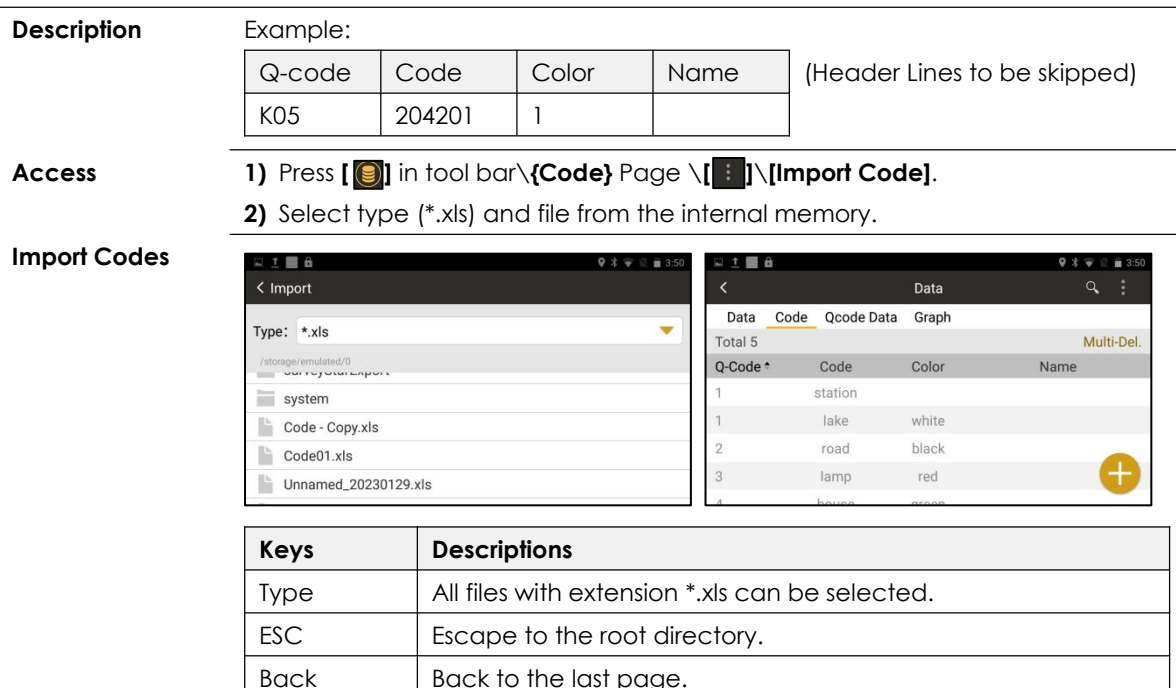

#### **10.5.3 Importing Maps**

**Description** In normal, when instrument is online, the map will be loaded automatically. Meanwhile, the layers and maps can be imported for offline users. \*It is a kind of reference in work, the deviation might be existed.

**Access** 1) Press **[ ]** in tool bar\**{Graph}** Page.

Or select main menu: **[Measure]**\**{Graph}** page.

- 2) Press  $[\diamond] \setminus [\triangle]$  to select a CAD file or offline map to the job.
- 3) Choose type and file from the internal memory. Press **[Done].**

**Import Maps**

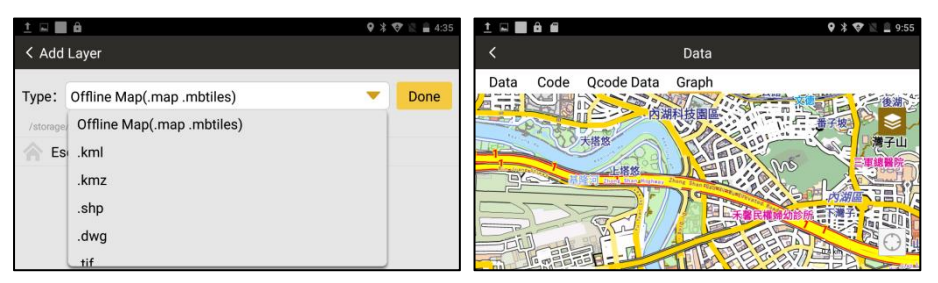

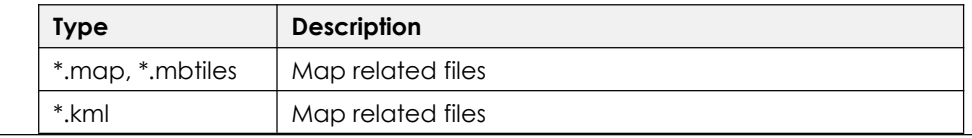

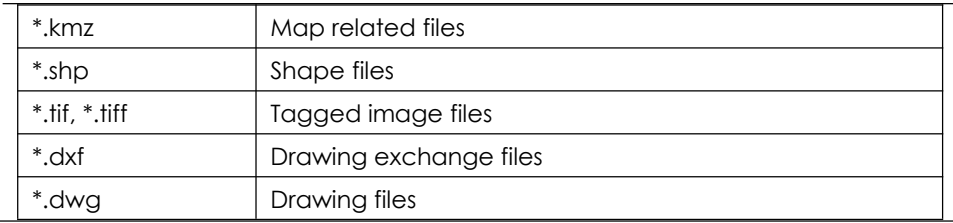

 $\sim$ 

## **10.5.4 Importing Data for CAD Stake Out**

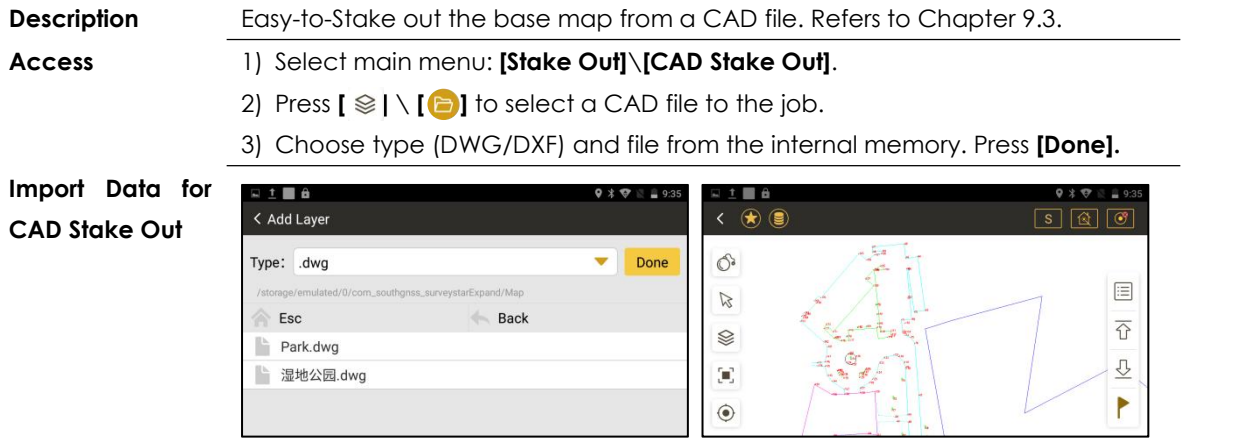

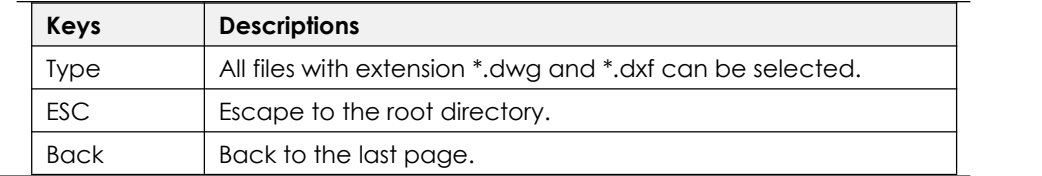

# **10.6 EXPORT & COPY DATA**

**Description** The data can be exported to the internal memory.

Copy it to the data storage device (Micro SD card, USB OTG) or transfer it by Bluetooth.

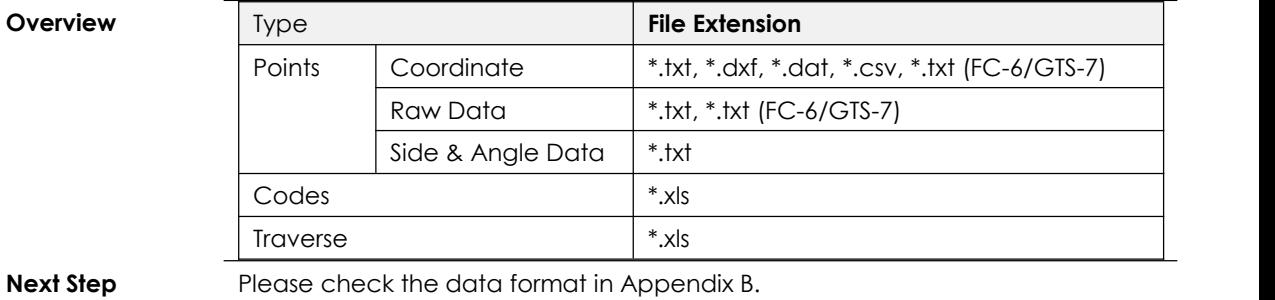
### **10.6.1 Exporting Points**

# 1) Press **[ ]** \**{Data}** Page \**[ ]**\**[Export]**.

**Access**

**Step byStep** 2) Press **[Export]** to export the ticked data.

3) Enter the file name, select the type and format.

4) Select the saving location, press **[OK]**

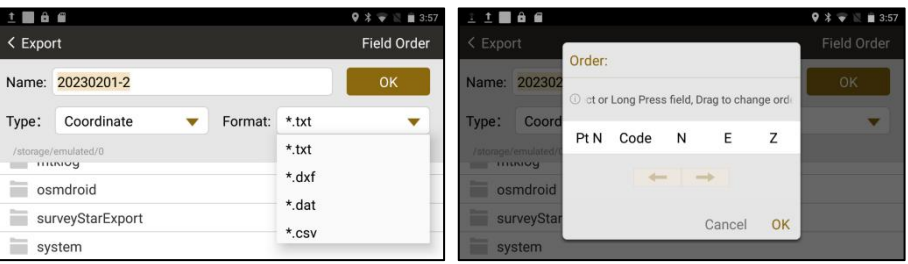

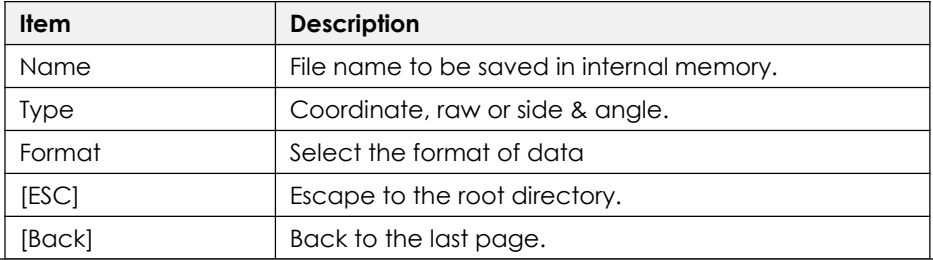

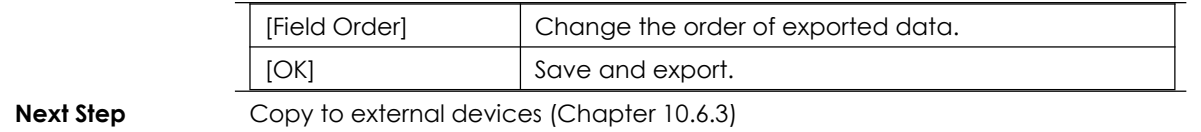

### **10.6.2 Exporting Codes**

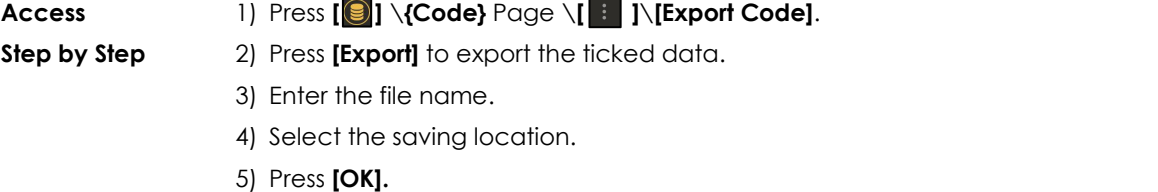

 $\equiv$ 

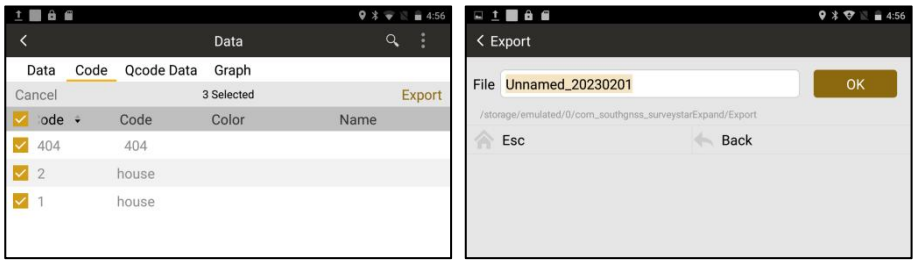

**Next Step** Copy to external devices (Chapter 10.6.3)

**Contract** 

### **10.6.3 Copy to External Devices**

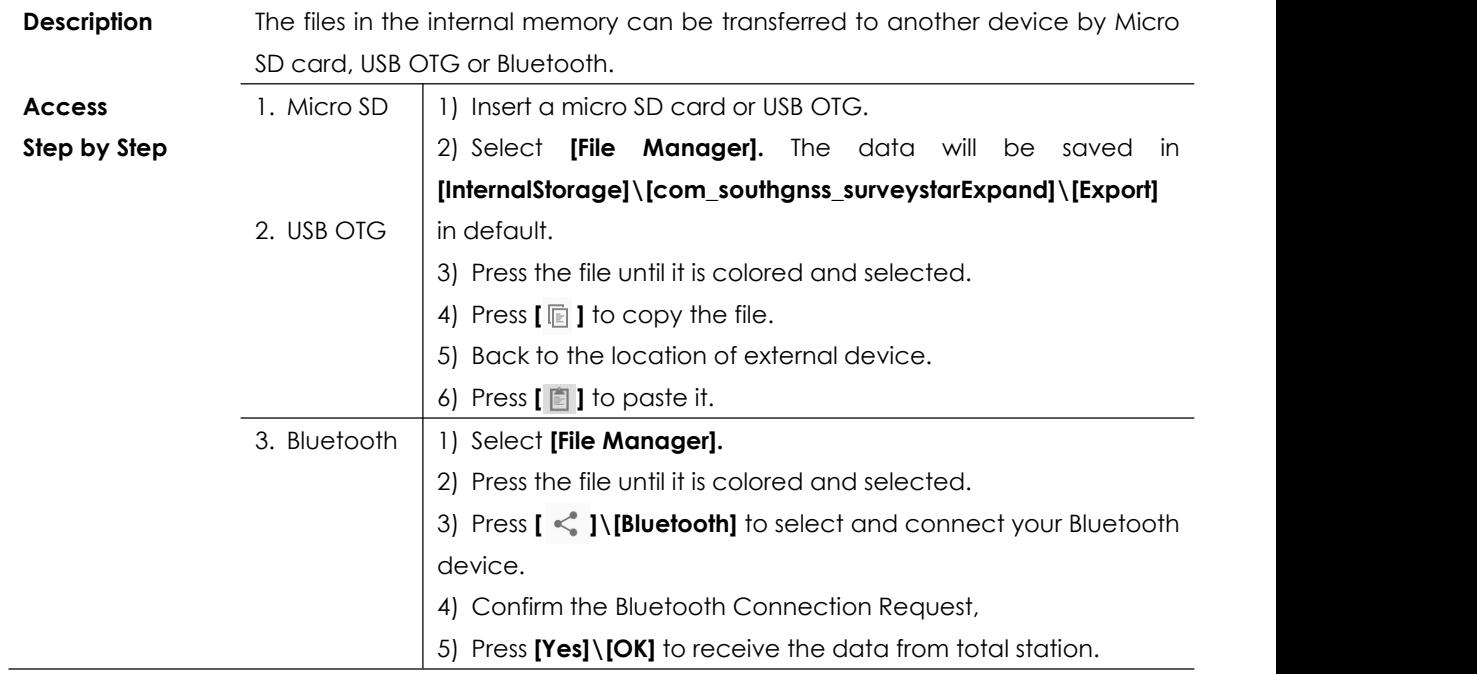

# **11. COGO**

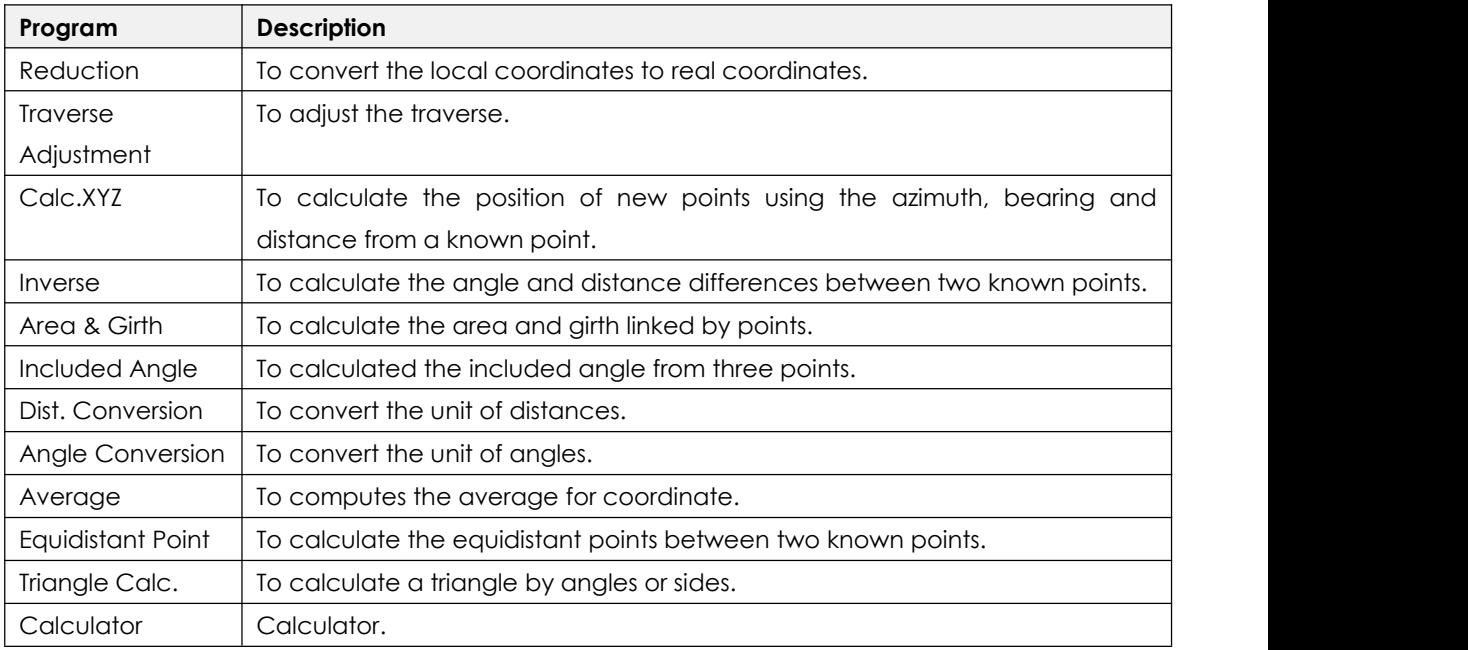

# **11.1 REDUCTION**

**Overview** Reduction is used to convert the local coordinates to the real coordinates.

- 1) Free station. Refers to Chapter 7.7.
- 2) Station setup without CP. Refers to Chapter 7.8.

### **11.1.1 Reduction for Free Station**

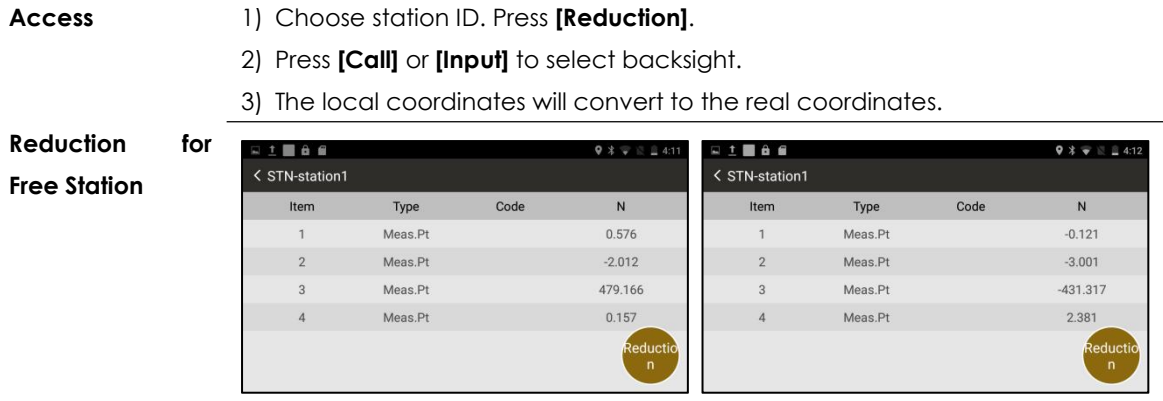

The coordinates will be changed after reduction.

### **11.1.2 Reduction for Station Setup without CP**

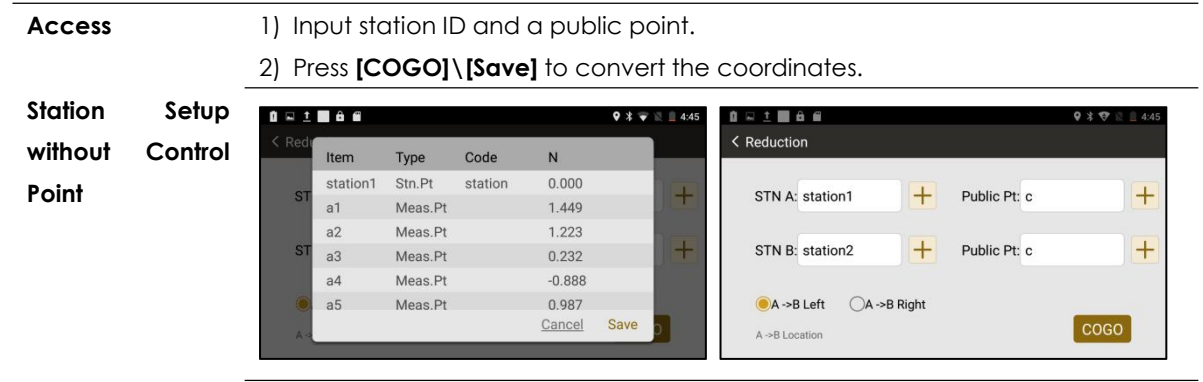

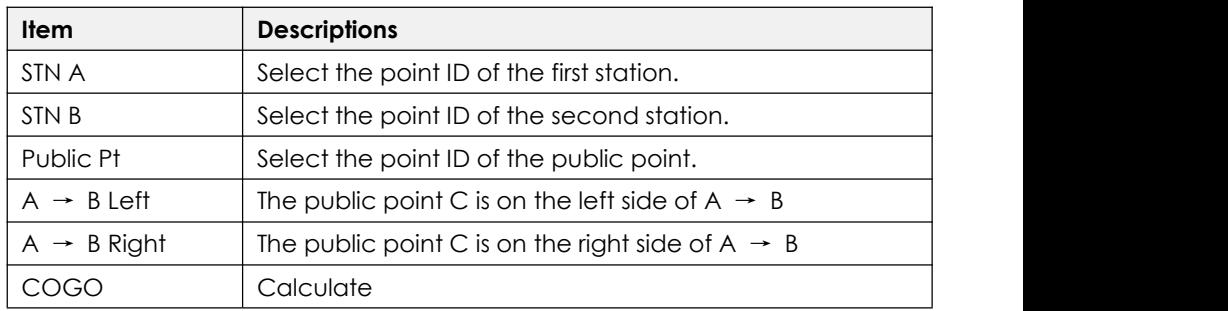

# **11.2 TRAVERSE ADJUSTMENT**

Refers to Chapter 8.10.5 Traverse Adjustment.

# **11.3 CALC. XYZ**

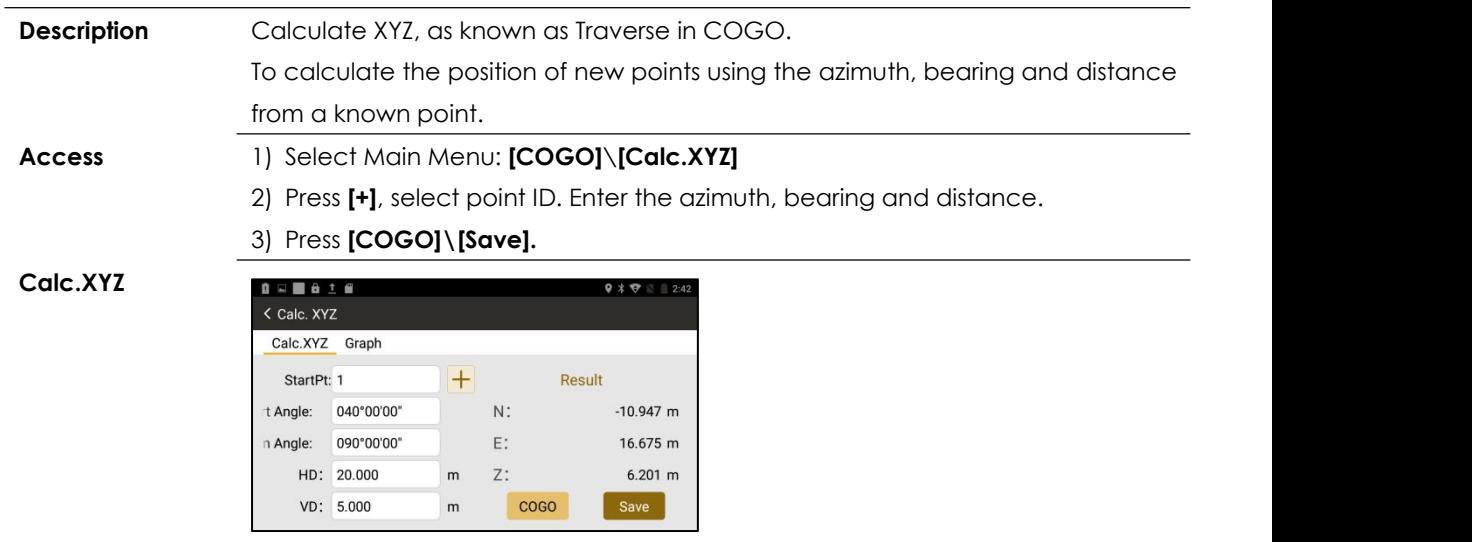

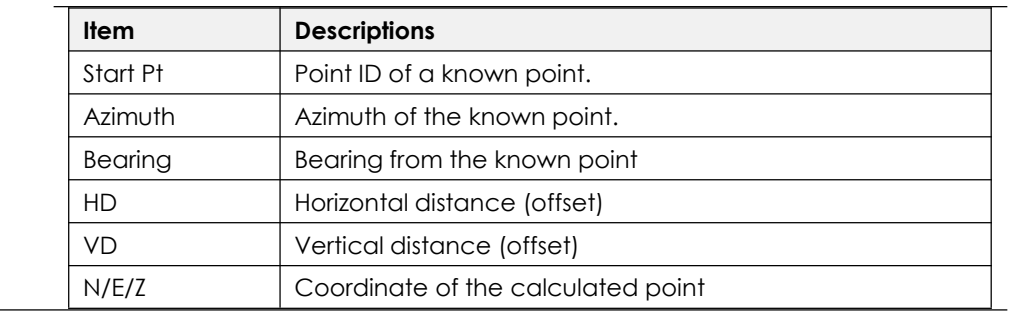

# **11.4 INVERSE**

**Description** To calculate the angle and distance differences between two known points.

**Access** 1) Select Main Menu: **[COGO]**\**[Inverse].**

2) Press **[+]**, select point ID. Press **[COGO].**

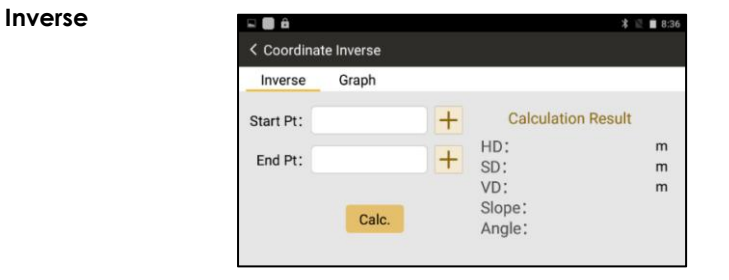

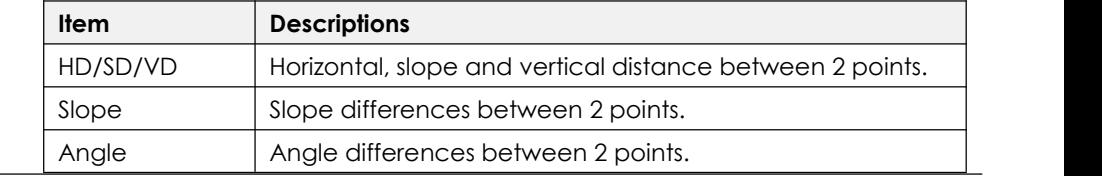

# **11.5 AREA & GIRTH**

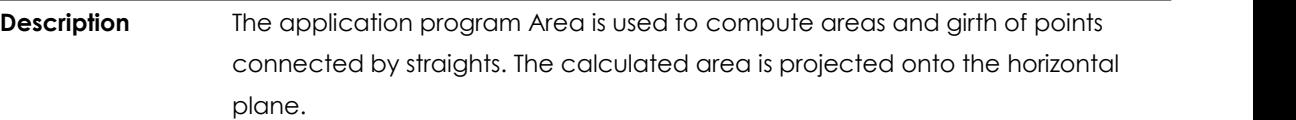

### **Access** 1) Select Main Menu: **[COGO]**\**[Area & Girth]**

2) Press **[Add]**, the points can be measured, selected from memory or entered by manual.

3) Press **[COGO].**

**Area & Girth**

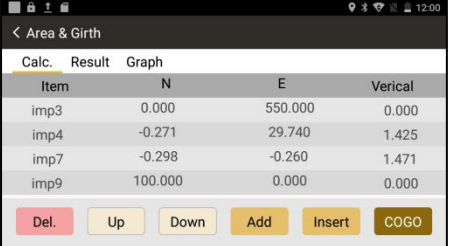

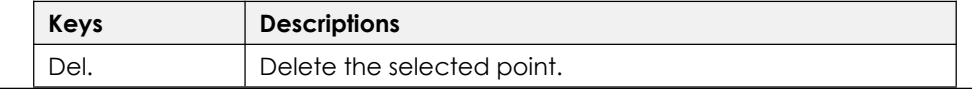

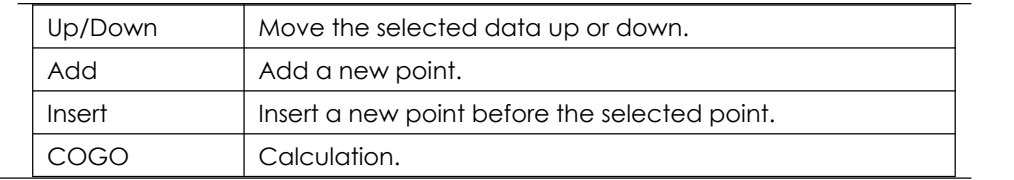

# **11.6 INCLUDED ANGLE**

**Description** To calculated the included angle from three points. **Access** 1) Select Main Menu: **[COGO]**\**[Included Angle]** 2) Press **[+]** to add the points. Press **[COGO]** to calculate∠BAC. **Included Angle** $9 * 1447$ < Included Angle Calc. Graph  $+$ PtA: imp1  $+$ PtB: imp5  $+$ PtC: imp9 Result  $A(a)$ : 090°33'02" COGO

### **11.7 DISTANCE CONVERSION**

**Description** To convert the distance unit.

**Access** 1) Select Main Menu: **[COGO]**\**[Dist.Conversion]**

2) Press **[▼]** to select the unit, enter the value of distance to convert the units

among km, m, cm, mile, yard, feet, inch.

3) Press **[Conversion].**

# **11.8 ANGLE CONVERSION**

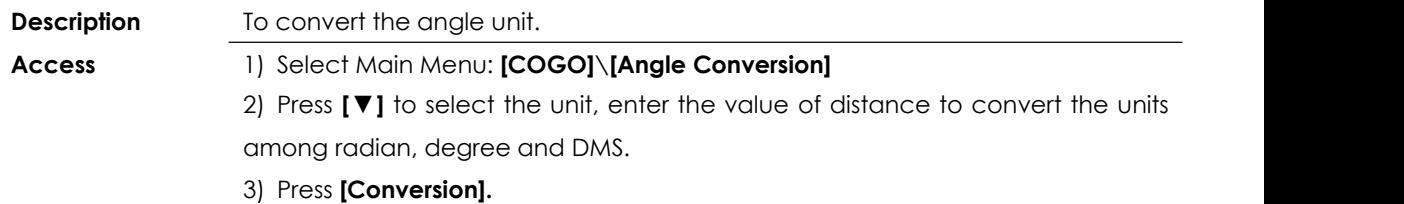

# **11.9 AVERAGE**

**Description** To computes the average for coordinate.

**Access** 1) Select Main Menu: **[COGO]**\**[Average]**

### 2) Press **[Add]\[COGO].**

**Average**

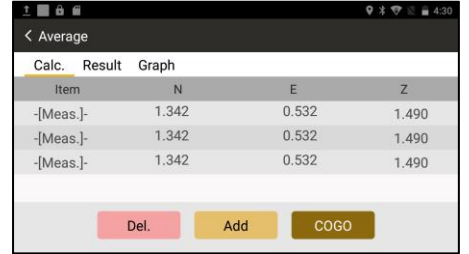

# **11.10 EQUIDISTANT POINT**

**Description** To calculate the equidistant points between two known points.

### **Access** 1) Select Main Menu: **[COGO]**\**[Equidistant Point].**

2) Press **[+]** to add a start point and an end point. Enter the intervals.

### 3) Press [**COGO]\[Save]**

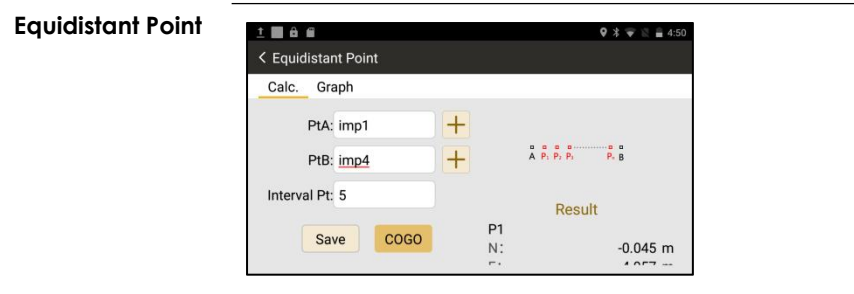

# **11.11 TRIANGLE CALCULATION**

**Description** To calculate a triangle by angles or sides.

**Access** 1) Select Main Menu: **[COGO]**\**[Triangle Calc.].**

2) Select the method (S/S/S, S/A/S, S/A/A, A/S/A, P/P/P), and press **[COGO]**.

- S:Sides, A: Angles, P: Points

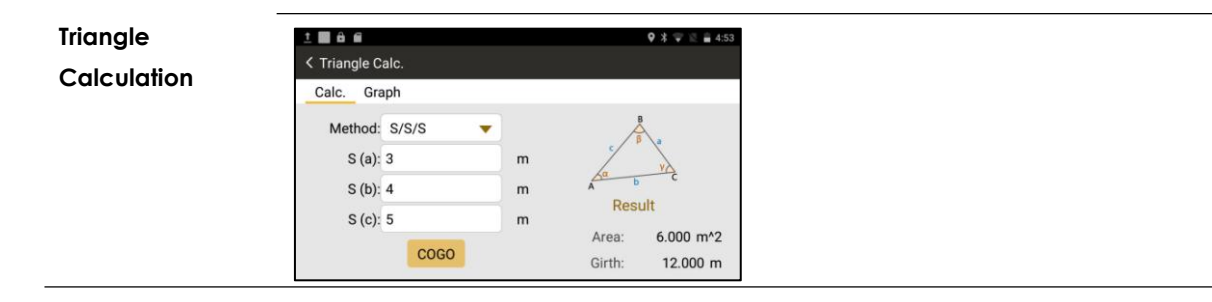

# **11.12 CALCULATOR**

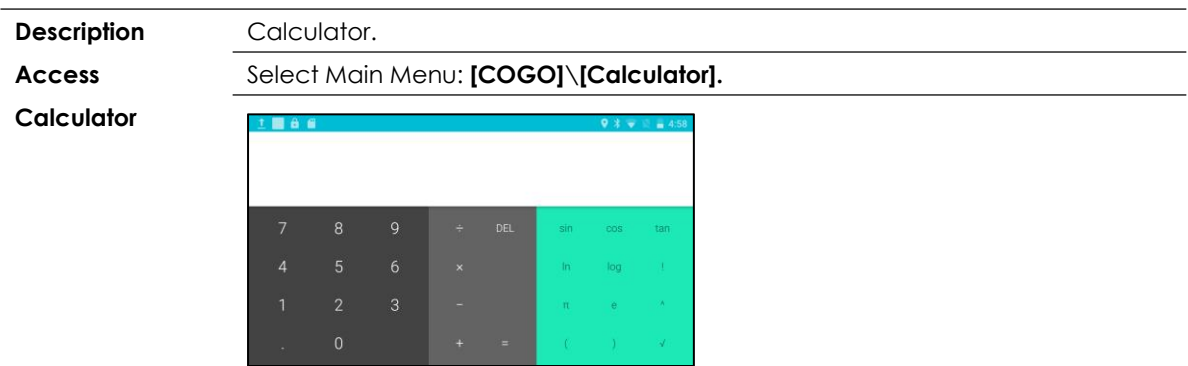

# **12. ROAD 12.1 ROAD DESIGN**

### **12.1.1 Overview**

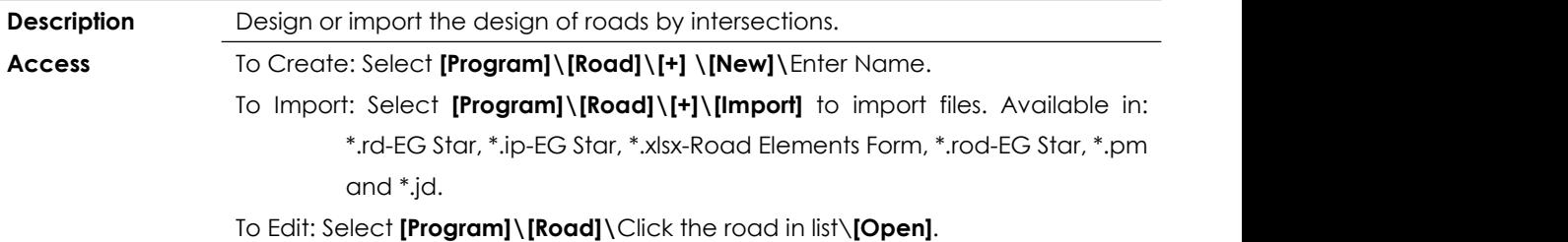

To Delete: Select **[Program]\[Road]\**Click the road in list\**[Delete]**.

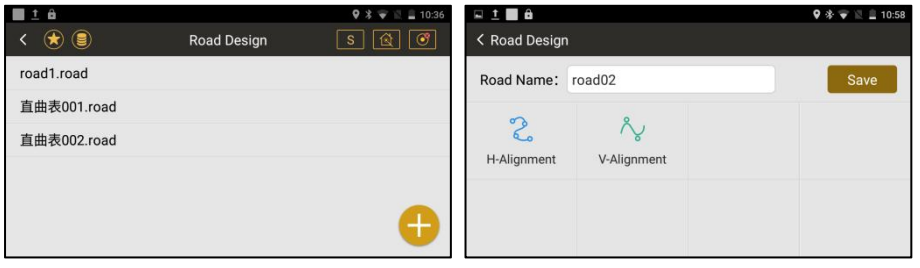

**Next Step** When manually typing a road in your total station, the horizontal and vertical

alignment are used for road design. Select **[H-Alignment]** and **[V-Alignment].**

### **12.1.2 Design a Road - Horizontal Alignment**

**Description** The horizontal alignment is designed by intersection points, there are Start Point, Intersection Points and End Point.

**Horizontal**

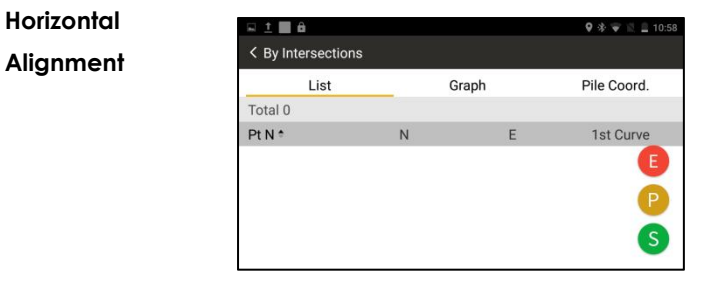

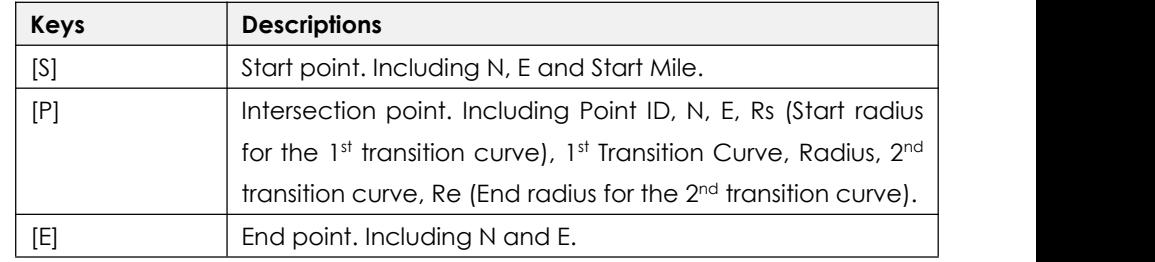

### **[S] Start Point**

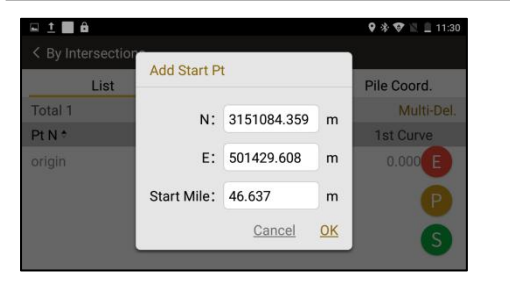

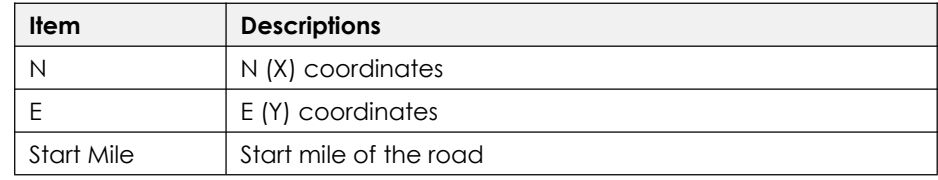

**[P] Points**

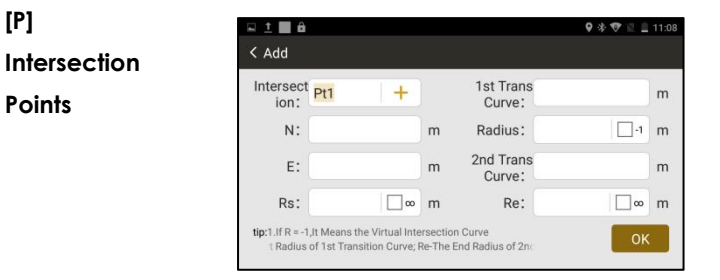

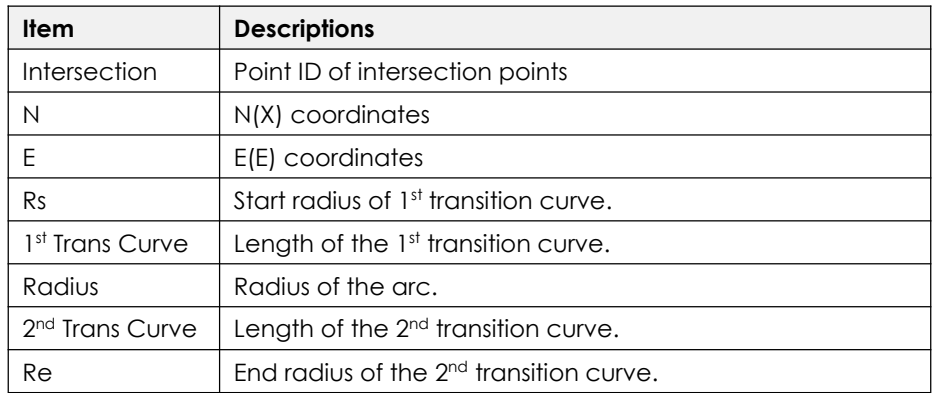

In normal, road includes three elements in horizontal alignment. They are transition curve, arc and straight line.

### **How to enter the elements (e.g. transition curve, arc and straight line) by intersections?**

#### 1) **Transition Curve**:

If the transition curve is connected after a straight line,  $Rs = \infty$ ;

If the transition curve is connected before a straight line, Re= ∞

2) Arc:

 $\text{Rs} = \infty$ ,  $\text{Re} = \infty$ , 1st Trans Curve = 0, 2<sup>nd</sup> Trans Curve = 0.

Only Point ID, N, E, Radius are valid for entry.

3) Straight Line:

Only Point ID, N and E are valid. It will calculate the azimuth automatically.

### **[E] End Point**

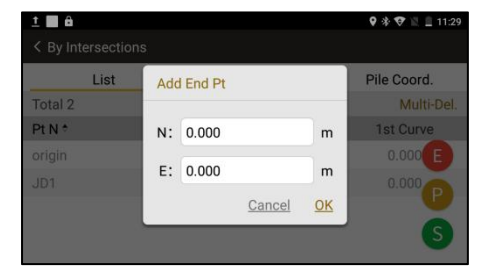

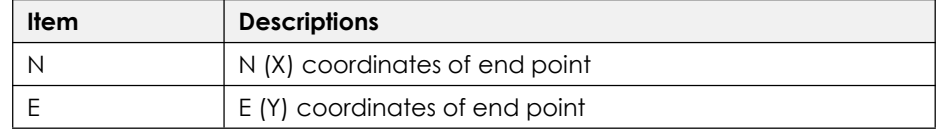

#### **12.1.3 Design a Road - Vertical Alignment**

**Description** Creating, editing and deleting the vertical alignment.

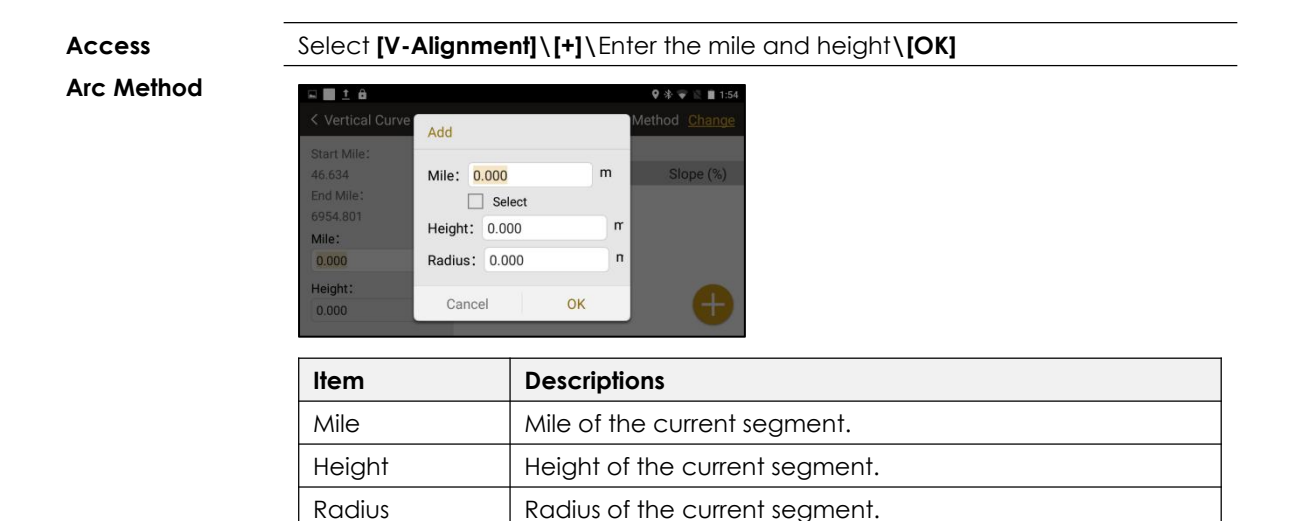

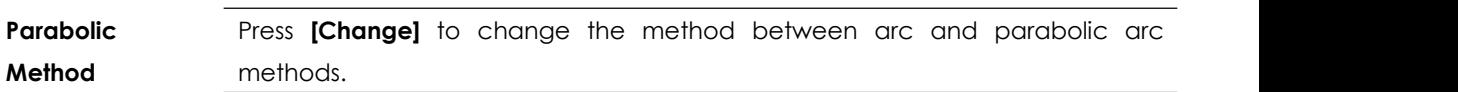

If it is the first mile, leave it as 0.

Parabolic Arc Method allows a smooth transition between the existing curve shifting to the next part.

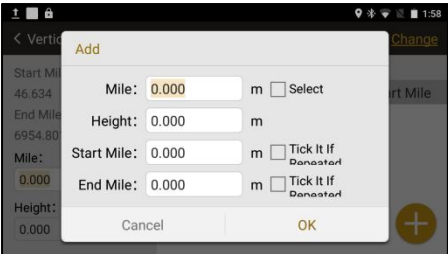

**Next Step** 

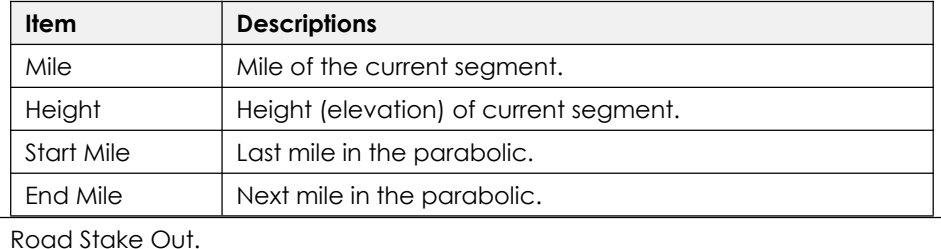

# **12.2 ROAD STAKE OUT**

**Description** Stake out the middle line, left and right pile on the designed road.

**Access** Select Main Menu **[Program]\[Road S.O]**\Select a road.

**Stake Out**

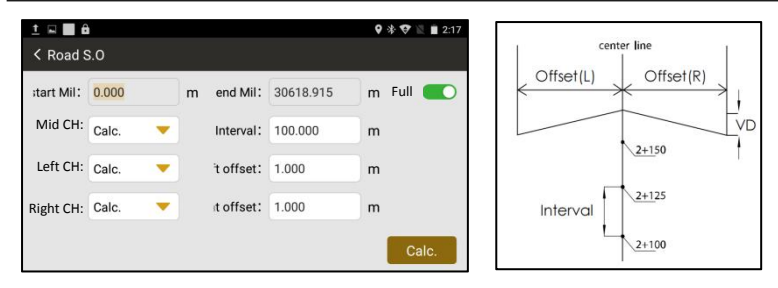

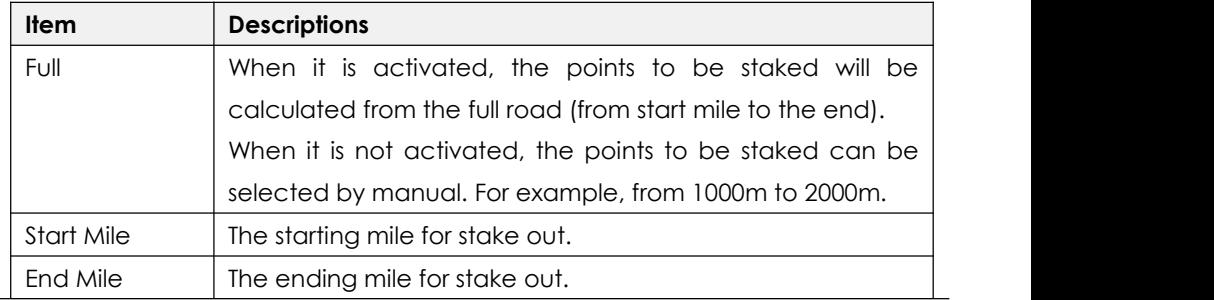

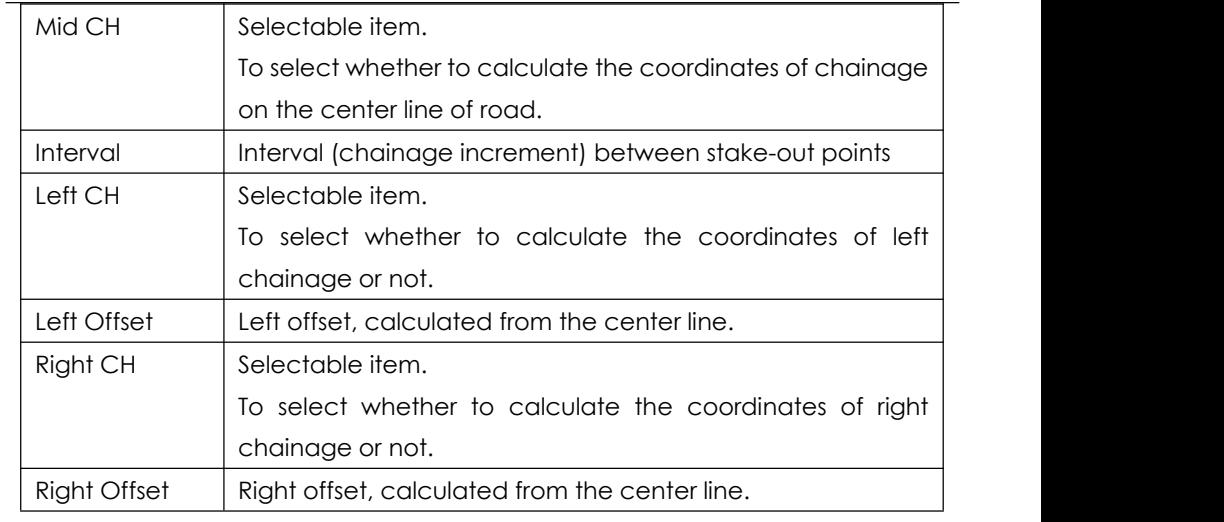

**Next Step** Check the calculated points (including points on the center line, left and right chainage with offset) for stake out.

### **Stake Out Points**

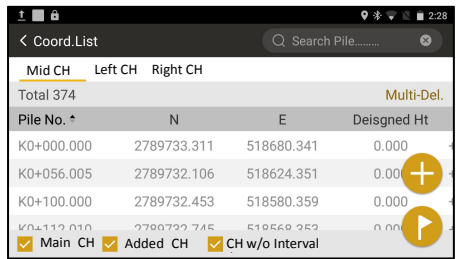

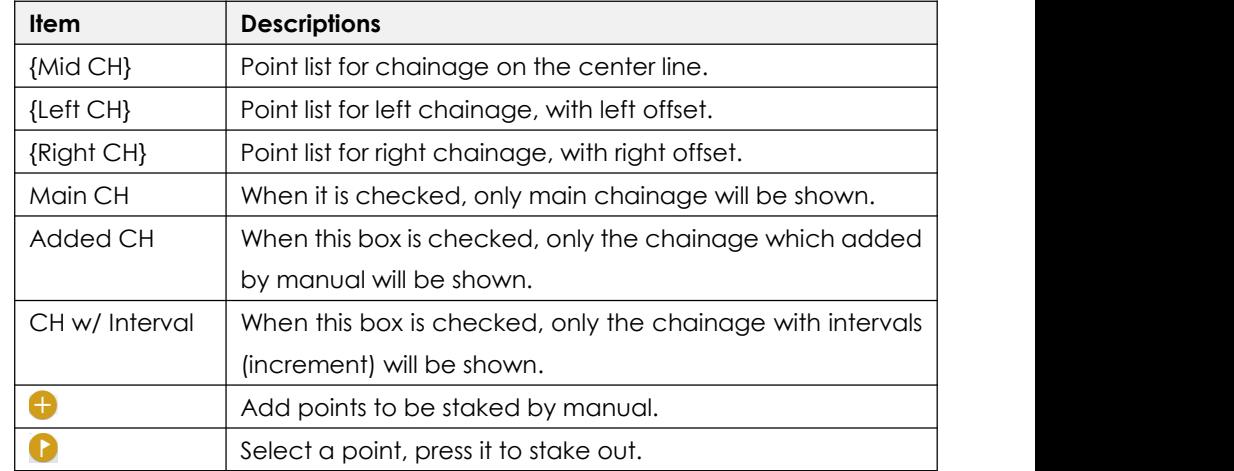

# **13. SETTING**

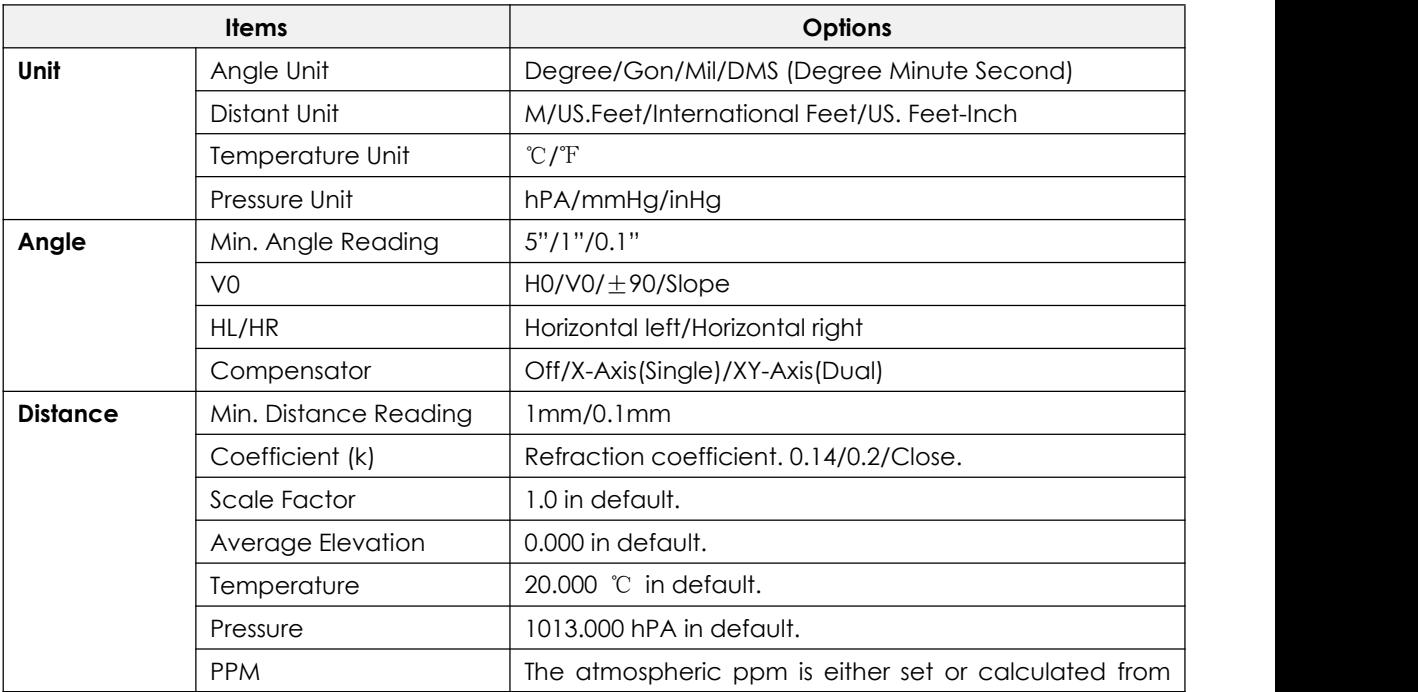

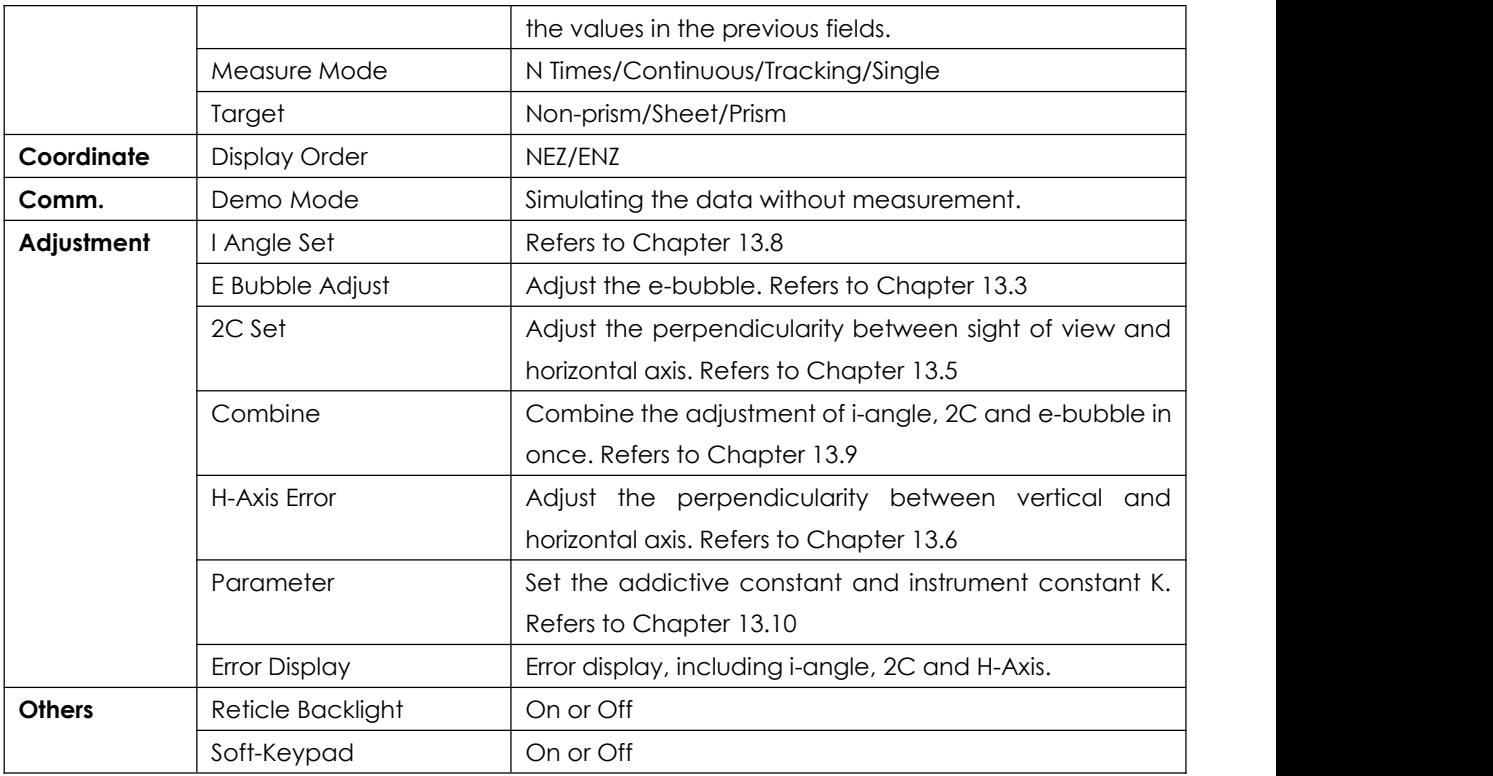

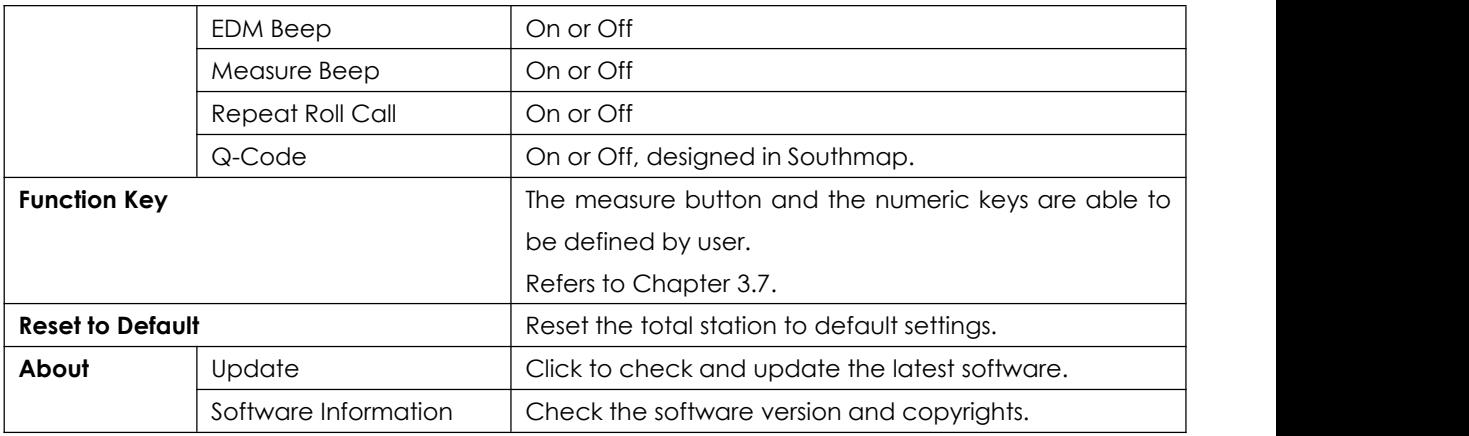

# **14. INSPECTION & ADJUSTMENT**

The instrument has passed the procedure of inspection and adjustment before releasing to the market, which ensures that it meets quality requirement. However, after long periods of transportation or the changeable environment, some influences may occur to the internal structure. Before the first operation, the user should check and adjust the functions to ensure the precision of the job.

# **14.1 PLATE VIAL**

#### **Inspection**

Loosen the horizontal tangent screw, rotate the equipment to ensure that the plate vial is parallel to the direction of foot screw AB. Adjust the screw A/B in opposite direction to move the bubble in the center. Rotate the instrument to 180° to see whether the bubble is in center, if not, the plate bubble needs to be adjusted.

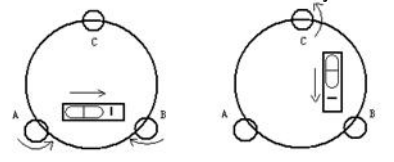

### **Adjustment**

1. If the bubble of the plate vial moves away from the center, bring it half way back to the center by adjusting the screws, which is parallel to the plate vial. Correct the remaining half by adjusting pin.

2. Rotate the instrument in 180º to check whether the bubble is in the center. If not, repeat Step 1.

3. Rotate the instrument in 90º, adjust the third screw. Repeat the steps until the bubble remains in the center in any direction.

### **14.2 CIRCULAR VIAL**

#### **Inspection**

It is not necessary to adjust the circular vial, except the bubble is not in the center after the adjustment of plate vial.

#### **Adjustment**

If the bubble of the circular vial is not in the

### **14.3 TILT-SENSOR**

#### **Inspection**

Leveling the equipment on the collimator. Check the value of tilt-sensor. If the value is larger than 30" when the total station is precisely leveled. Please adjust the tilt-sensor (e-bubble)

center, adjust the bubble to the center by using the adjusting pin or hexagon wrench. First, loosen the screw opposite to the offset side, and then tighten the other adjusting screw on the offset side, bringing the bubble to the center. When the bubble stays in the center, keep the tightness of the three screws uniformly.

#### **Adjustment**

Select Main Menu: **[Setting]\ [Adjustment]\ [E-bubble Adjust]**.

Focusing the same target by horizontal right and left, press **[Setting]** to confirm the adjustment. Note: please adjust the plate vial before the tilt sensor.

# **14.4 RETICLE UNIT**

#### **Inspection**

1. Sight object A after leveling the equipment, lock the horizontal and vertical tangent unit and make sure that target A is in the center of cross-hair.

2. Move object A to the edge of the field of view, point A' by rotating the vertical tangent screw.

3. Adjustment is not necessary if object A moves along the vertical line of the reticle and point A' still in the vertical line.

Otherwise, as picture shown, A' is deviate to the center of the vertical cross-hair, it is necessary to adjust.

### **Adjustment**

1. Remove the eyepiece cover to expose the four reticle adjusting screws, as picture shown.

2. Loosen the four reticle adjusting screws uniformly by the adjusting pin. Rotate the reticle around the sight line and align the vertical line of the reticle with point A'.

3. Tighten the adjusting screws slightly. Repeat the previous steps to see whether the position is correct.

4. Assemble the eyepiece cover back.

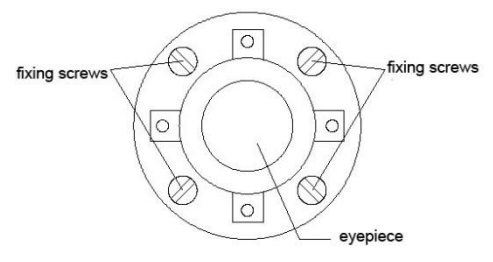

# **14.5 PERPENDICULARITY BETWEEN SIGHT OF VIEW & HORIZONTAL AXIS (2C)**

#### **Inspection**

1. Set object A at a far distance at the same height as the instrument, leveling the instrument and turn on the power (eg. HL=10°13'10").

2. Sight object A in horizontal left and read value of HA. (eg. HR= 190°13'40").

3. Loosen the vertical and horizontal tangent unit and rotate the telescope. Sight object A in horizontal right and read the HA.

4. 2C =HL-HR $\pm$ 180° =-30" $\geq \pm$ 20", overrange. So it is necessary to adjust 2C.

### **Adjustment**

1.Use the horizontal tangent screw to adjust the reading of HA.

 $HR + C = 190^{\circ}$  13'40" – 15" = 190°13'25"

2. Take off the cover of the reticle between the eyepiece and focusing screw. Adjust the two adjusting screws, loosening one screw and tightening the other one. Move the reticle to sight object A exactly.

3. Repeat inspection and adjustment until |2C|<20". Then replace the cover of the reticle.

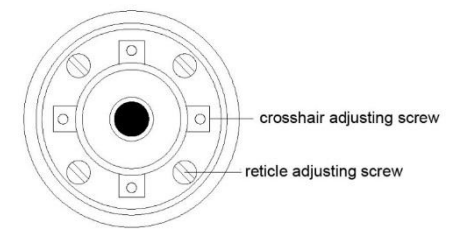

### **14.6 PERPENDICULARITY BETWEEN VERTICAL & HORIZONTAL AXIS**

#### **Inspection**

1. Leveling the equipment at the collimator. Aim at the cross-hair in upper tube of collimator by HL.

2. Set the horizontal angle to 0.(**[Measure]\[0 Set/H Set]\[OK]**)

3. Rotate the telescope vertically to the lower tube. Rotate the horizontal tangent screw to the nearest scale, record the angle as A.

4. Repeat the steps by horizontal right. Read the nearest scale of the lower tube, record it as B.

5. The difference between A and B should be less than 0.6".

#### **Adjustment, Method 1**

1. Select Main Menu: **[Setting] \ [Adjustment] \**

#### **[H-Axis Error**]

2. Press **[Input]** to enter the difference between

A and B. Press **[OK]**.

#### **Adjustment, Method 2**

1. Leveling the equipment at collimator.

2. Aim at the lower tube of collimator by HL. Press **[OK]** for 10 times.

3. Aim at the lower tube of collimator by HR. Press **[OK]** for 10 times.

### **14.7 COMPENSATION OF VERTICAL INDEX DIFFERENCE**

#### **Inspection**

1. After leveling the instrument, make the EDM parallel with the line connecting the center of the instrument to any one of the screws. Lock the horizontal clamp screw.

2. Switch on the equipment, zero the vertical index. Lock the vertical clamp screw and the instrument will display the vertical angle value.

3. Rotate the vertical tangent unit slowly in either direction about 10mm in circumference, and the over-range message appears. It means that the tilt of vertical axis is larger than 4', over the

range of compensation. When rotate the vertical tangent unit in opposite direction back to the original place, the instrument will show the vertical angle again, it means that the compensation of vertical index difference works well.

#### **Adjustment**

If the compensation function is not working, please send the instrument back to the authorized agency for maintenance.

### **14.8 VERTICAL 0 (I ANGLE)**

The adjustment of vertical index difference (the so-called i-angle). This item must be adjusted after finishing the adjustment of tilt-sensor and cross-hair.

#### **Inspection**

1. After leveling the instrument, aim at any target A in HL. Record the value as L.

2. Rotate the EDM and aim at the target A in HR. Record the value as R.

3. If the vertical  $0^{\circ}$  in zenith,  $I = (L + R - 360^{\circ})/2$ . If the vertical 0 in horizon,  $I = (L + R - 180^{\circ})/2$  or  $( L +$  $R - 540^{\circ}$  $/2$ .

5. If  $|i| \ge 10$ ", it need to reset the Vertical 0.

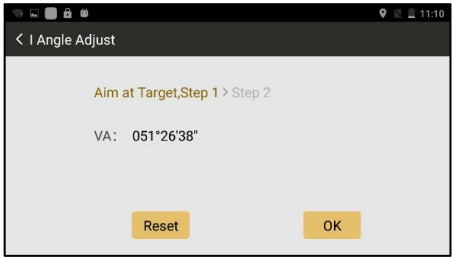

#### **Adjustment**

1. Aim at target A in same height with the instrument in HL.

2. Aim at the same target A on HR.

3. After setting the angle in both HL and HR, it will display the index difference, press [Reset] to confirm the adjustment.

4. Repeat the inspection steps to check the Index Difference (i angle). If the difference still cannot meet the requirement, please check whether the steps you did are correct. Then reset again.

5. If the Index Difference still fails to meet the requirement after repeated operation, the instrument should be returned to our authorize service center for inspection and repair.

Note: The value of vertical angle is not adjusted and compensated, just for a reference in adjustment.

# **14.9 COMBINED ADJUSTMENT (I-ANGLE, 2C, E-BUBBLE)**

### **Adjustment**

- 1) Select Main Menu: **[Setting]\[Adjustment]\[Combine].**
- 2) Aim at a target in Horizontal Left (F1), press **[OK]**.
- 3) Rotate the equipment to Horizontal Right (F2), aim at the same target and press **[OK]**
- 4) Check and tick the item to be adjusted.
- 5) Press **[Setting]** to confirm the adjustment.

# **14.10 INSTRUMENT CONSTANT K**

The Instrument constant has been checked and adjusted in the factory, and K=0. It seldom changes and it is suggested to check once or twice in a year.

### **Inspection**

1. Mount and level the instrument on Point A on flat ground. Use the vertical hair to mark Point B and Point C with the distance of 50m on the same line, aim the reflector accurately.

2. After setting temperature and pressure value, measure the horizontal distance of AB and AC

accurately.

3. Setup the instrument on Point B and center it accurately. Measure the horizontal distance of BC accurately.

4. Then you can get the Instrument Constant:

 $K = AC - (AB + BC)$ . The value of K should be

close to 0. If |K|>5mm, the instrument should be
strictly inspected on the base alignment, and be adjusted according to the inspection value.

#### **Adjustment**

Set the orientation through the vertical hair to make Point A,B, and C on the same line strictly. There must be a fixed and clear centering mark under the Point B.

The coincidence of the center of the prism and the center of the instrument is very essential to

the measuring accuracy. Therefore, it' s best to use a tripod or a common-used tribrach on the point B. If we replace it with a three-foot adapter and a tribrach, make sure that they are stable and fixed. It is possible to reduce the inconsistency if we just replace the upper part of the prism and the upper part of the instrument.

# **14.11 COINCIDENCE BETWEEN SIGHT OF VIEW AND EMITTING AXIS**

#### **Inspection**

1. Set the reflector 50m away from the **Adjustment** instrument. Aim at the center of prism precisely. 2. Activate the laser pointer. Check whether the center of reticle coincides to the laser pointer. If 1. Set the reflector 50m away from the **Adjustment**<br>instrument. Aim at the center of prism precisely. If there is a huge devia<br>2. Activate the laser pointer. Check whether the view and emitting<br>center of reticle coincides

If there is a huge deviation between the sight of view and emitting axis, please send the instrument to authorized service center for maintenance.

# **14.12 ADJUSTMENT FOR APR+PRISM SEARCH**

The adjustment steps for APR and Prism Search are for Robotic Total Station.

## **APR**

# **1.** Select **[TServer]: [Setting]\[Initial Set]\[Calibration]**

2. Aim at the prism center by manual. Check whether there are parameters in horizontal and vertical. If no, please return the equipment back to the supplier.

### **Prism Search**

- 1. If the parameter of APR is normal, activate the Prism Search function.
- 2. If the motor is no feedback, or if the prism can't be searched in  $\pm 18^\circ$  based on the range of sight of view, please return the equipment back to the supplier.

### **APR+Prism Search:**

If the telescope is not coincide with the prism centerafter APR and Prism Search, please do the calibration. Refers to Chapter 2.7.

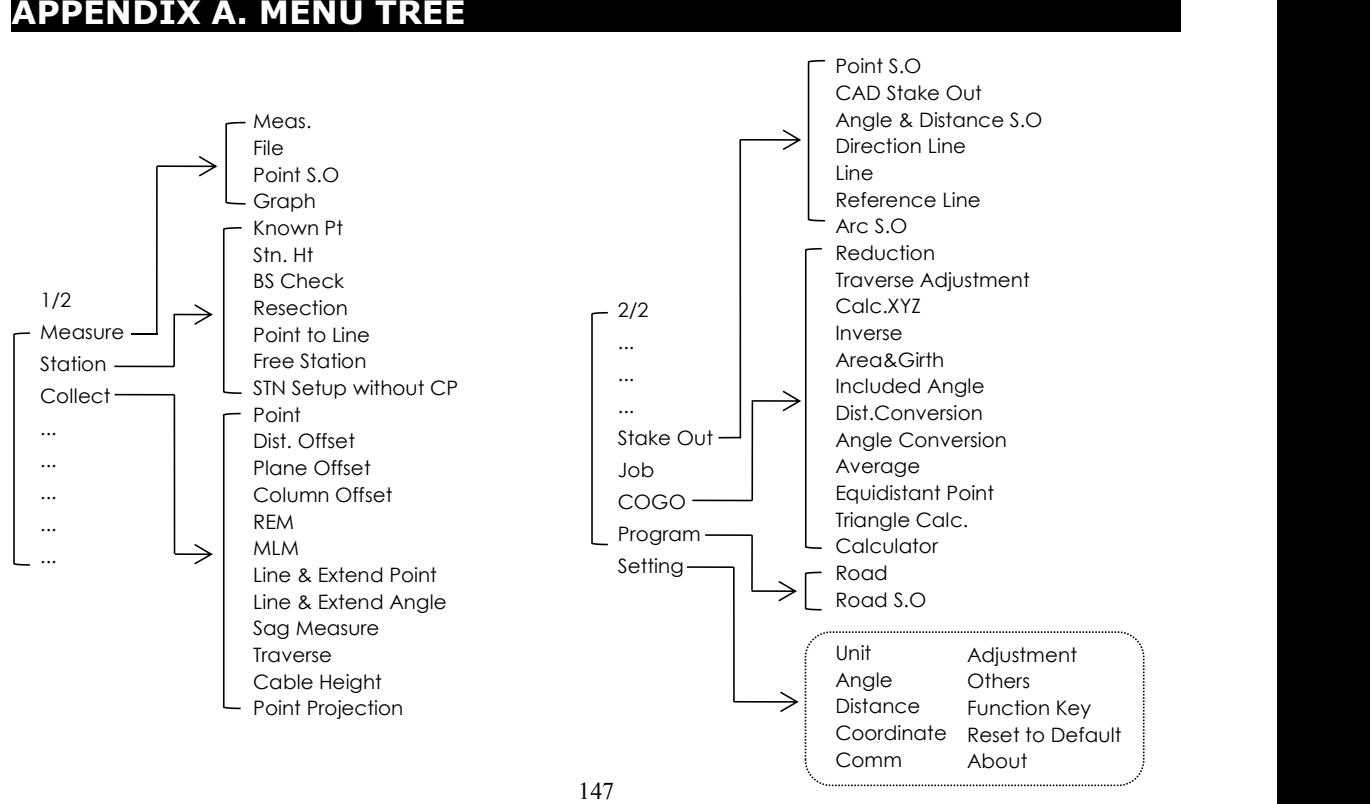

# **APPENDIX B. DATA FORMAT**

## **1. RAW DATA**

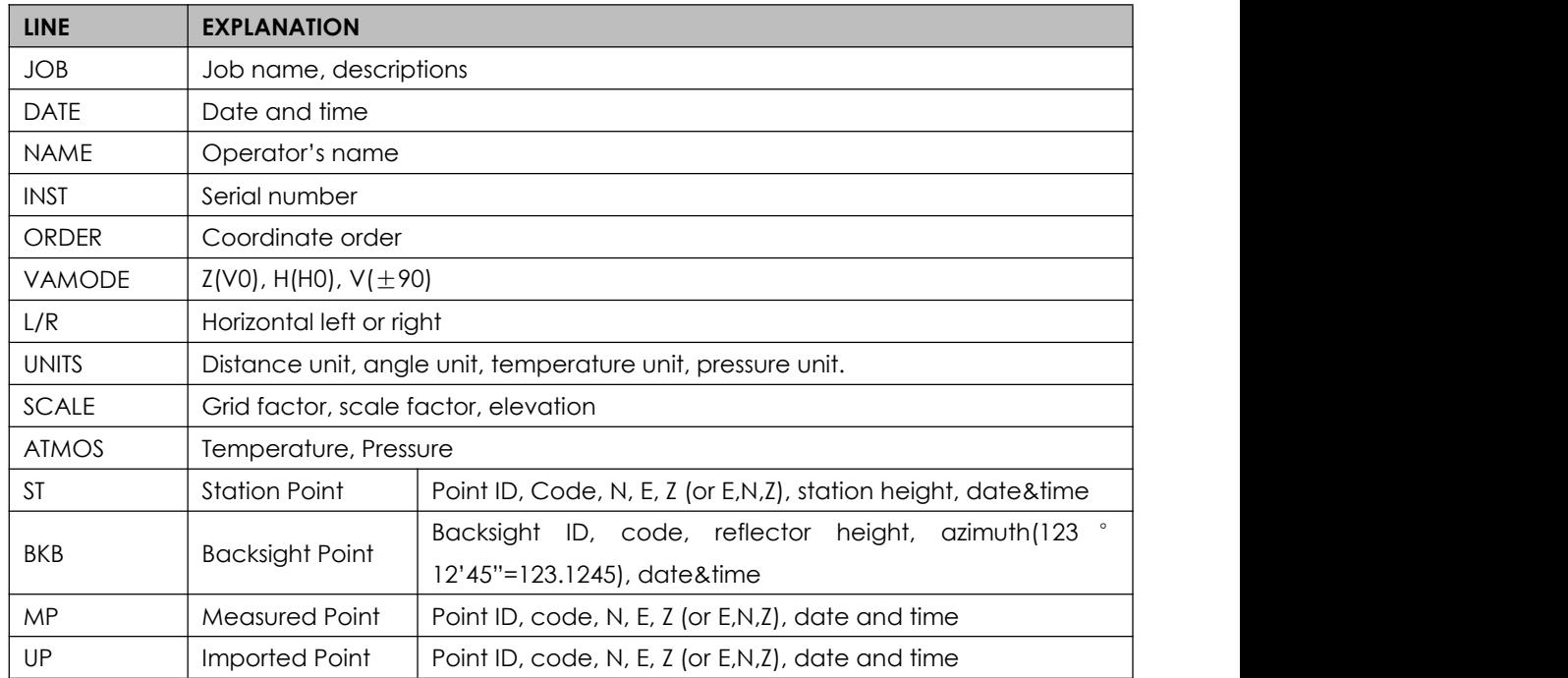

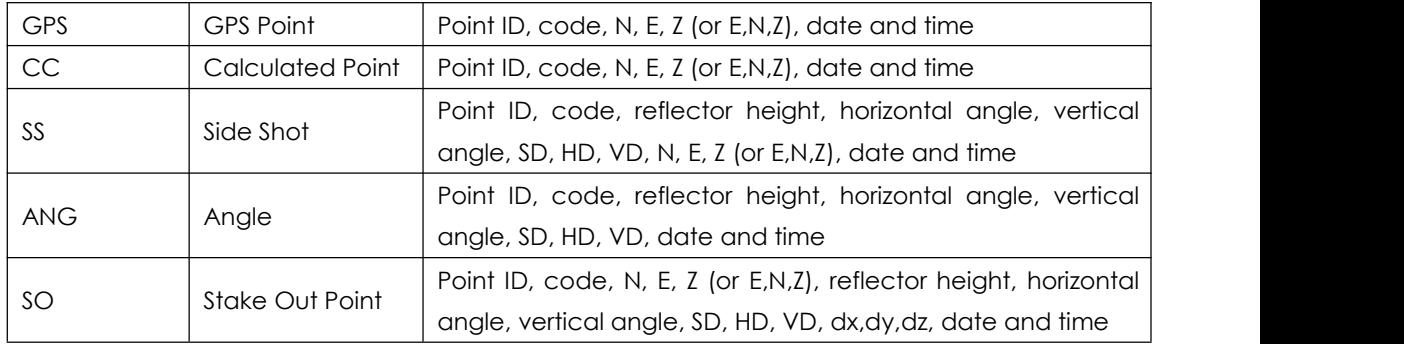

# **2. COORDINATES DATA**

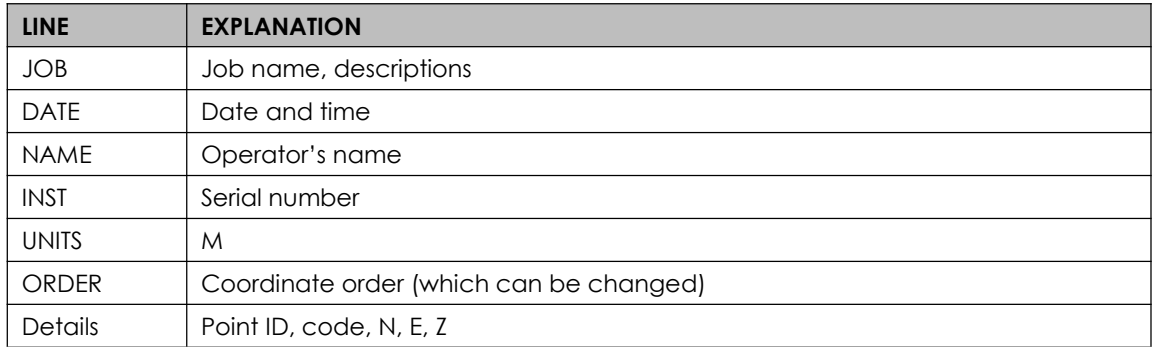

# **3. CODE LIST**

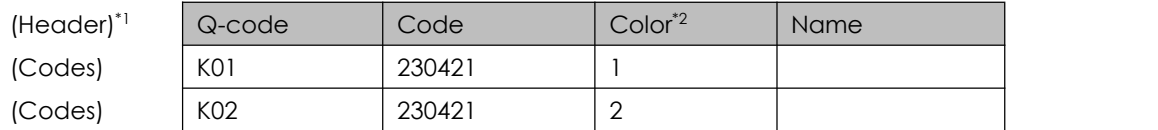

\*1: Header should be exist when importing the codes to your device.

\*2: Color refers to the color marks in Southmap or CAD. Marked from 1 to 9.

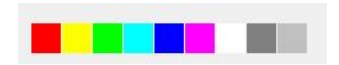

# **APPENDIX C. TRAVERSE LEVEL**

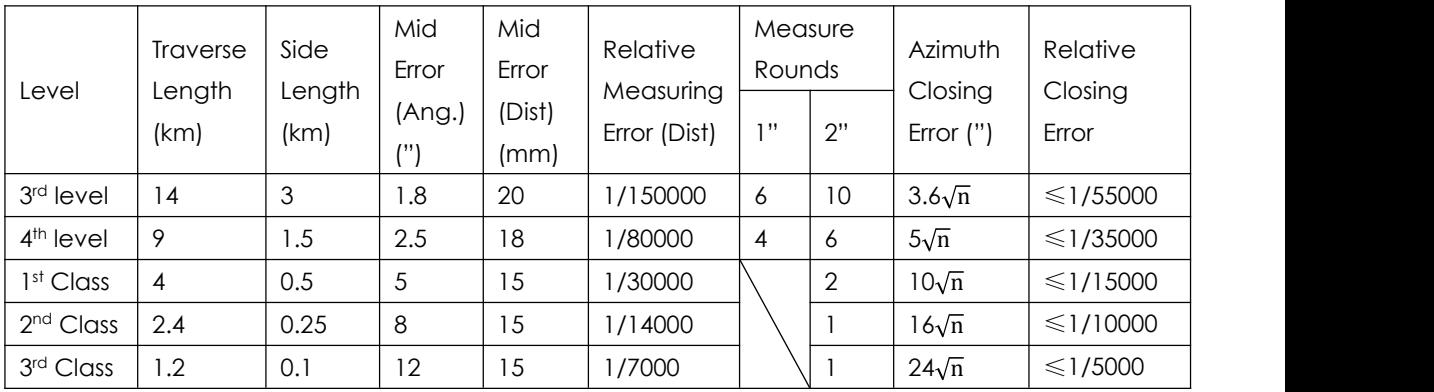

# **APPENDIX D. COMM PORTS**

**Ports at NS30**

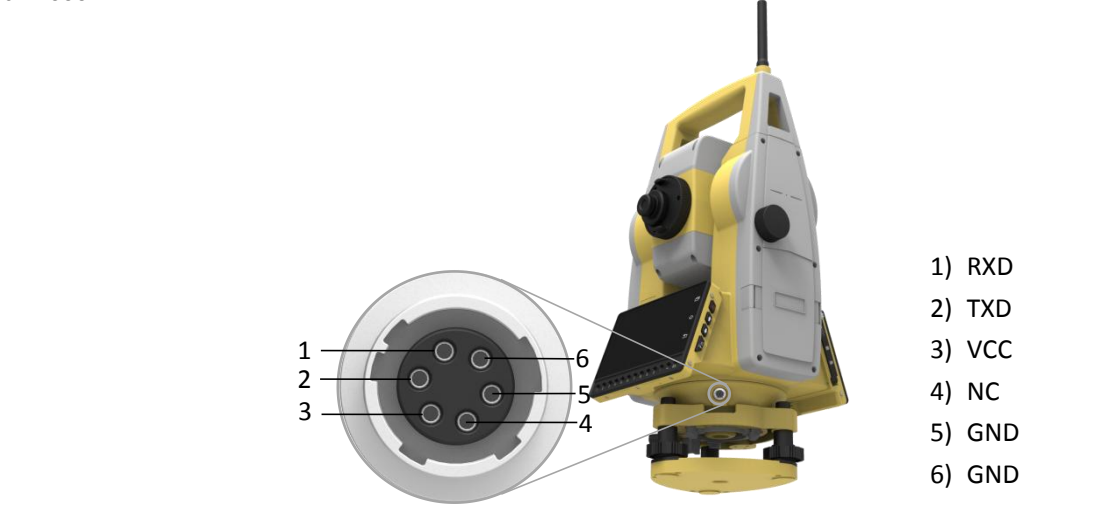

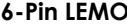

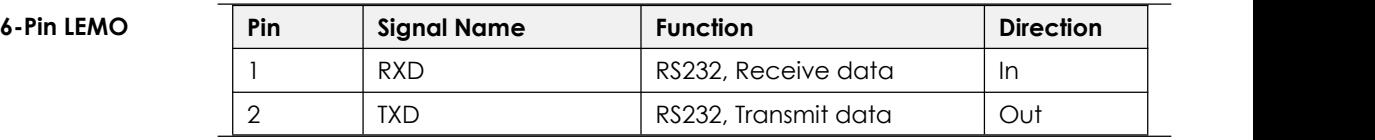

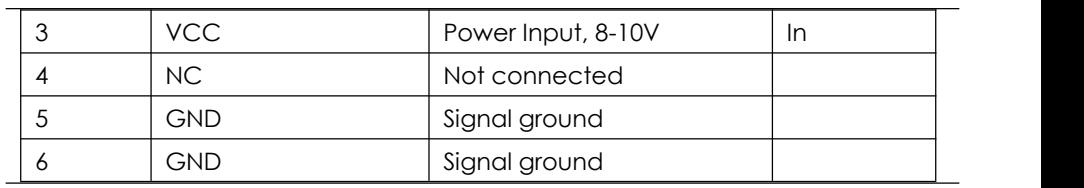